## ΑΛΕΞΑΝ∆ΡΕΙΟ ΤΕΧΝΟΛΟΓΙΚΟ ΕΚΠΑΙ∆ΕΥΤΙΚΟ Ι∆ΡΥΜΑ ΘΕΣΣΑΛΟΝΙΚΗΣ ΣΧΟΛΗ ΤΕΧΝΟΛΟΓΙΚΩΝ ΕΦΑΡΜΟΓΩΝ ΤΜΗΜΑ ΠΛΗΡΟΦΟΡΙΚΗΣ

## "Net-Pro: Σύστημα Διαχείρισης Internet Cafe"

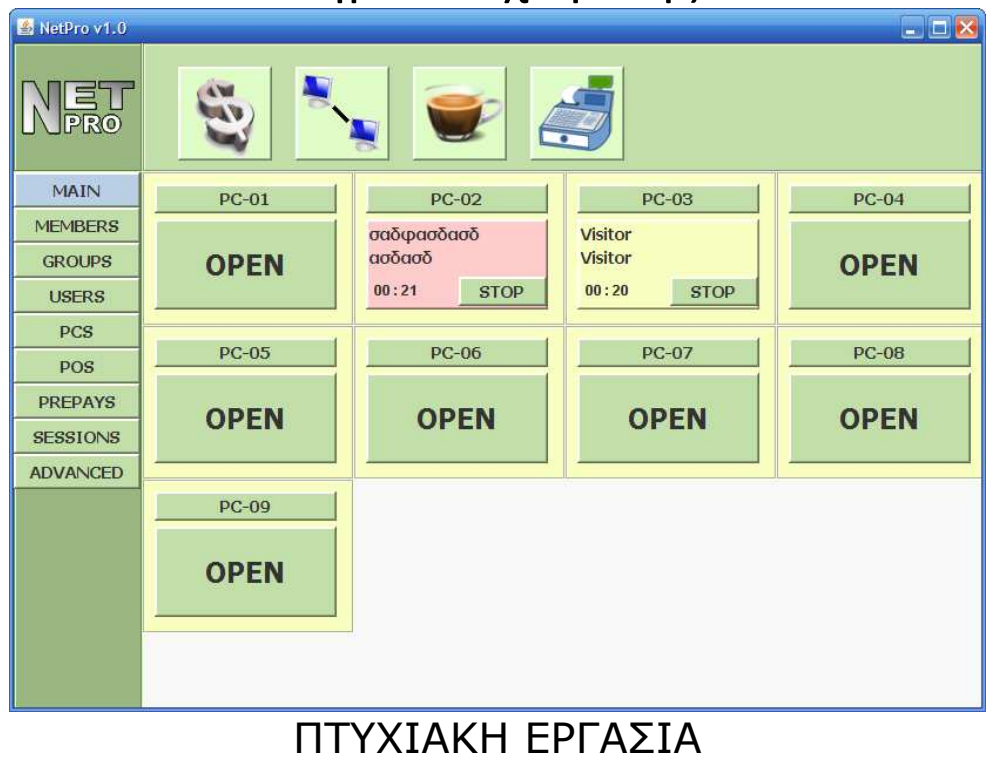

## της ΕΛΕΝΗΣ ΧΡΑΠΑΝΑ

Επιβλέπων Καθηγητης: Αδαµιδης Παναγιώτης

Θεσσαλονίκη 2009

# **ΠΕΡΙΕΧΟΜΕΝΑ**

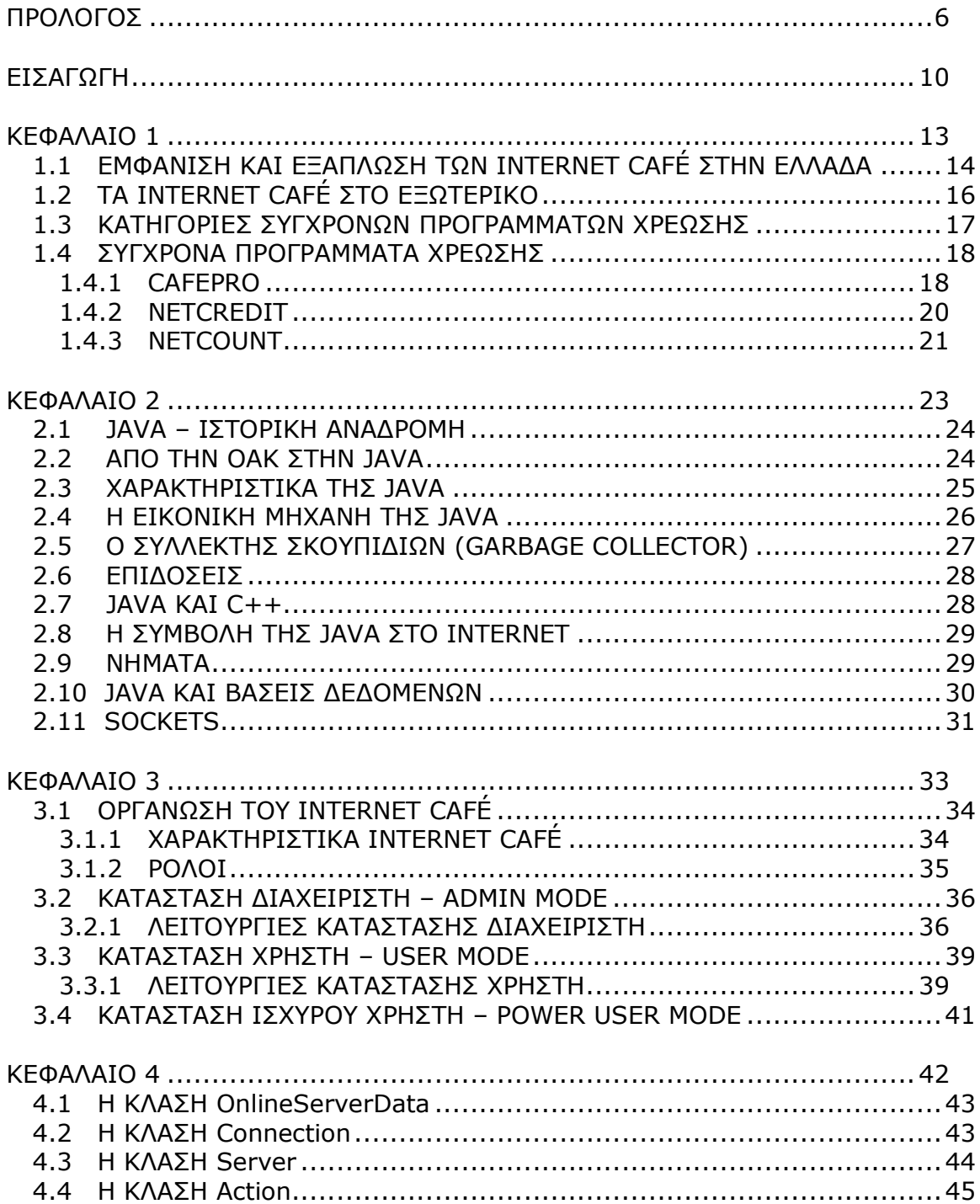

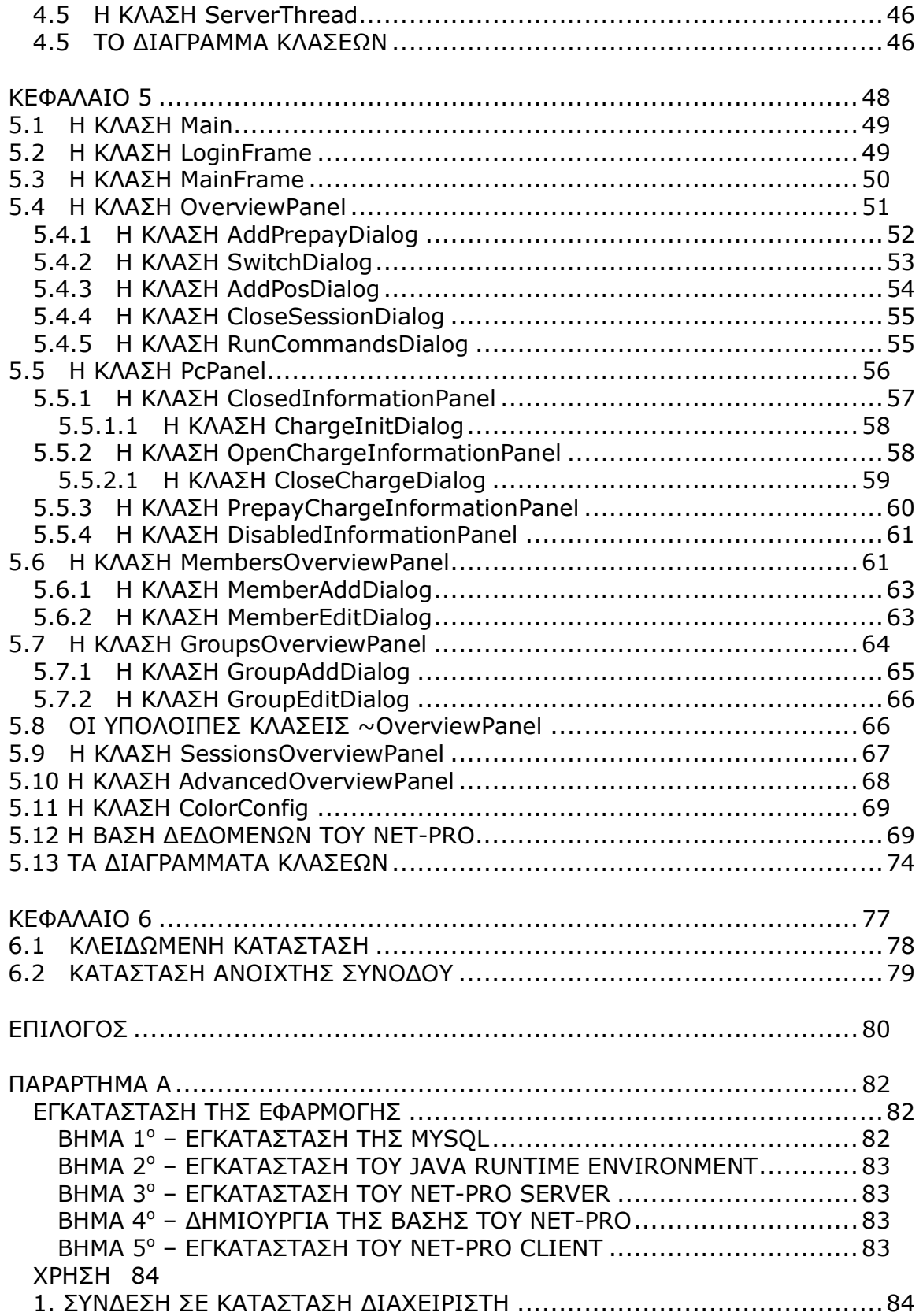

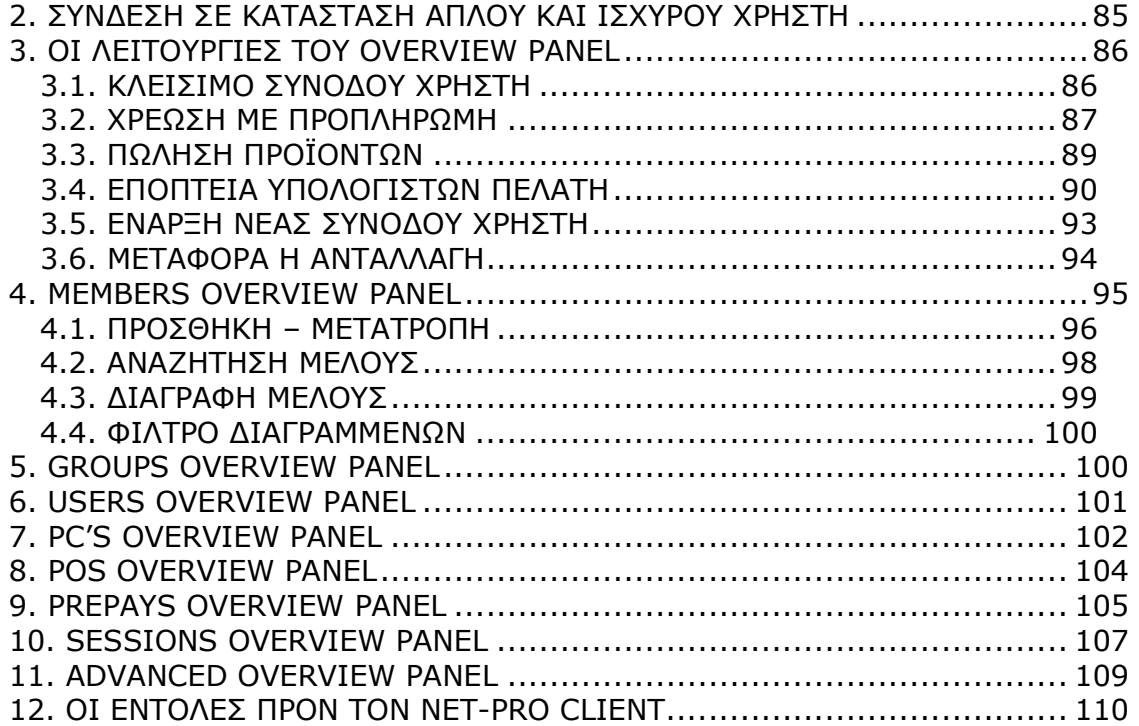

## ΠΡΟΛΟΓΟΣ

Λίγα λόγια

Με αφορµή την κατακόρυφη εξάπλωση των καταστηµάτων Internet Café τόσο στην Ελλάδα όσο και στο εξωτερικό, δηµιουργήθηκε αυτή η πτυχιακή που αφορά στην ανάπτυξη µιας εφαρµογής για τη διαχείριση ενός τέτοιου καταστήµατος. Αυτό περιλαµβάνει τόσο δυνατότητες, όπως η χρονοχρέωση υπολογιστών, όσο και εργαλεία για τη γενικότερη οργάνωση και διαχείριση του καταστήµατος. Στις µέρες µας η ύπαρξη ενός τέτοιου συστήµατος είναι ζωτικής σηµασίας για τις συγκεκριµένες επιχειρήσεις.

------------------------------------------------------------------------------------------------------------

Οι βασικότερες λειτουργίες ενός τέτοιου συστήµατος περιλαµβάνουν την χρονοχρέωση µε απόλυτη ακρίβεια του κάθε υπολογιστή πελάτη µε αποτέλεσµα την ευκολότερη διαχείριση του ταµείου από τον υπάλληλο, τον

απόλυτο έλεγχο των συστατικών στοιχείων ενός τέτοιου καταστήµατος όπως για παράδειγµα των µελών και των χρηστών, καθώς επίσης δυνατότητες καταγραφής πωλήσεων προϊόντων από το σύστηµα.

Η προσθήκη δυνατότητας κλειδώµατος των υπολογιστών πελάτη είναι ένα γεγονός που εκτόξευσε τη χρηστικότητα αυτών των συστηµάτων µε κατακόρυφο τρόπο. Χωρίς αυτή τη δυνατότητα, ο υπάλληλος έπρεπε να έχει µονίµως στραµµένη την προσοχή του στους, τότε ξεκλείδωτους και ελεύθερα προσβάσιµους, υπολογιστές πελάτη έτσι ώστε να αποτρέπει την παράνοµη χρήση τους από τους πελάτες. Από τη στιγµή που τα προγράµµατα χρέωσης ανέλαβαν αυτή τη δουλειά, η λειτουργικότητα του καταστήµατος και η διαχείριση του από τον υπάλληλο γίνεται µε µεγαλύτερη ευκολία.

Στα είκοσι περίπου χρόνια ζωής των καταστηµάτων Internet Café, απαραίτητο συµπλήρωµά τους αποτελεί ένα σύστηµα για τη διαχείρισή τους. Αυτό το σύστηµα διαχείρισης πέρασε από πολλά στάδια, ξεκινώντας από ένα απλό τετράδιο που κατέγραφε το ονοµατεπώνυµο των πελατών και το χρόνο χρήσης του υπολογιστή που αντιστοιχούσε σ'αυτόν τον πελάτη και καταλήγοντας στην υπάρχουσα σύγχρονη και πολυσύνθετη µορφή. Μιας τέτοιας µορφής είναι και το σύστηµα που µελετάµε. Οι τεχνολογίες που χρησιµοποιήθηκαν για την ανάπτυξή του είναι η γλώσσα προγραµµατισµού Java, το περιβάλλον προγραµµατισµού NetBeans και η γλώσσα διαχείρισης βάσεων δεδοµένων SQL, µε τη χρήση της οποίας δηµιουργήθηκε η βάση δεδοµένων της εφαρµογής, «internetCafeDB».

## ABSTRACT

The enormous spread of the Internet Café shops in Greece, as well as in many other countries, led to the need of creating an application for the management of this kind of shops. This includes capabilities such as timebased charges of the customer PC use and tools that help organizing and managing a shop like this. In these days, the existence of such an application is vital for an Internet Café.

-------------------------------------------------------------------------------

The fundamental functions of such a system are the accurate timebased charge of the customer's PCs which results in the easier management of the cashier by the employee, the total control of every element that composes the shop, such as the members and the users, and finally the capability to record the sales of any type of post-on-sale item of the shop.

The addition of the capability to lock the customer computers boosted the use of such applications. Without this capability the employee would have to pay all of his attention to the customer computers, that used to be unlocked and easily accessed by everyone weather they had the right to use them or not, in order to avoid a possible illegal use of them by the customers. From the moment that the applications undertook this responsibility, the management of an Internet Café became much easier.

During the twenty last years that these shops exist, the Internet Café management applications are an important supplement to them. The management system went through a lot of stages, starting as a simple notepad that included the customers' name and the amount of money that they had to pay up to the current composite form. The application that we are studying in this final year thesis was developed using the Java Programming Language.

## ΕΙΣΑΓΩΓΗ

Γενική Παρουσίαση

Προτού περάσουµε στην ανάλυση του αντικειµένου που µελετάµε σε αυτή την εργασία είναι απαραίτητο να προσεγγίσουµε τις αιτίες που οδήγησαν στην ανάγκη για τη δηµιουργία του. Η πρόοδος στον τοµέα της πληροφορικής ιδιαίτερα τις τρεις τελευταίες δεκαετίες είναι γεωµετρική. Το γεγονός αυτό ήταν καταλυτικό στην διάδοση των υπολογιστών και η χρήση τους, από µία µειονότητα ανθρώπων επεκτάθηκε σε ολόκληρη την κοινωνία και έχει γίνει πλέον τρόπος ζωής και αναπόσπαστο κοµµάτι της καθηµερινότητας µας.

-------------------------------------------------------------------------------

Φυσικά, αυτό ισχύει για κάθε ηλικιακή κατηγορία. Τις µικρές ηλικίες προσελκύουν τα παιχνίδια που βασίζονται στους υπολογιστές. Εδώ και χρόνια έχουν ιδρυθεί εταιρίες για αυτό το σκοπό(ανάπτυξη παιχνιδιών) η εξάπλωση των οποίων είναι πρωτοφανής. Παράδειγµα αποτελούν οι NcSoft και Blizzard, δύο από τις µεγαλύτερες εταιρίες του χώρου. Τα χρηµατικά ποσά που διακινούνται στον τοµέα των παιχνιδιών είναι υπέρογκα. Το αποτέλεσµα που παράγουν, αν αναλογιστούµε τους πόρους πληροφορικής(υλικό, λογισµικό, παροχή συνδέσεων µεγάλης ταχύτητας, ισχυροί servers) που έχουν στη διάθεση τους, µπορεί να εντυπωσιάσει και να προσελκύσει ακόµα κ µεγαλύτερες ηλικίες! Πέρα όµως από το χώρο των παιχνιδιών, είναι δεδοµένο ότι οι περισσότεροι ενήλικες έχουν υιοθετήσει τη χρήση του ηλεκτρονικού ταχυδροµείου, του διαδικτύου για διάφορους λόγους, όπως η αναζήτηση πληροφοριών, και για ποικίλες άλλες εφαρµογές πληροφορικής.

Λογική συνέχεια όσων προαναφέρθηκαν είναι και η εµφάνιση των καταστηµάτων Internet Café τα οποία δηµιουργήθηκαν για να προσφέρουν όλες αυτές τις υπηρεσίες για τις οποίες υπάρχει ζήτηση σε καθηµερινή βάση από κάθε ηλικία. Τα καταστήµατα αυτά έχουν κατορθώσει να καλύψουν κάθε ψηφιακή ανάγκη που είναι πιθανόν να προκύψει και για το λόγο αυτό παρουσιάζουν τεράστια επιτυχία ως επιχειρήσεις.

 Στα κεφάλαια που ακολουθούν περιγράφεται αναλυτικά η εφαρµογή που αναπτύχθηκε στα πλαίσια της πτυχιακής εργασίας αναλύοντας τις λειτουργίες και τις δυνατότητές της. Με αφορµή τη συγκεκριµένη εφαρµογή, κάνουµε µια ιστορική αναδροµή των καταστηµάτων Internet Café και έπειτα παρουσιάζουµε τη σύγχρονη φάση αυτών των καταστηµάτων τόσο στην Ελλάδα όσο και στο εξωτερικό. Στην συνέχεια γίνεται µία αναφορά σε συστήµατα διαχείρισης που χρησιµοποιούνται στις µέρες µας.

 Λόγω του ότι η εφαρµογή που εξετάζουµε αναπτύχθηκε σε γλώσσα προγραµµατισµού Java, αναφέρονται τα σπουδαιότερα δοµικά στοιχεία της γλώσσας αυτής καθώς και ειδικότερα χαρακτηριστικά που χρησιµοποιήθηκαν για να υλοποιηθεί. Τα χαρακτηριστικά τα οποία παρουσιάζουν ιδιαίτερο ενδιαφέρον και έδωσαν ουσιαστικές λύσεις στα προβλήµατα που προέκυψαν κατά την ανάπτυξη της εφαρµογής µας είναι τα νήµατα(threads) και τα sockets. Μετά την εκτενή ανάλυση όσων προαναφέρθηκαν, γίνεται μία αναφορά στις οµοιότητες της Java µε τη C++, στην συµβολή της Java στο διαδίκτυο και στον τρόπο µε τον οποίο η Java µπορεί να ενσωµατώσει βάσεις δεδοµένων.

 Στη συνέχεια προχωράµε στην οργάνωση και τα χαρακτηριστικά που απαρτίζουν ένα κατάστηµα Internet Café καθώς και στις λεγόµενες καταστάσεις λειτουργίας που αποτέλεσαν τον βασικό κορµό πάνω στον οποίο στηρίχθηκε το πρόγραµµά µας κατά την ανάπτυξή του. Η εφαρµογή µας είναι οργανωµένη πάνω σε τρεις καταστάσεις λειτουργίας. Την κατάσταση διαχειριστή, την κατάσταση απλού χρήστη και την κατάσταση δυναµικού χρήστη. Κάθε µια από αυτές τις καταστάσεις έχουν διακριτά και κλιµακούµενα δικαιώµατα για πρόσβαση στο σύστηµα. Έτσι επιτυγχάνεται καλύτερη εποπτεία της επιχείρησης καθώς επίσης και ξεκάθαρα κατανεµηµένα καθήκοντα για οποιονδήποτε έρχεται σε επαφή µε το σύστηµα.

 Τέλος, το µεγαλύτερο βάρος δίνεται στην εξέταση του συστήµατός µας, κοµµάτι κοµµάτι, επισηµαίνοντας όλα τα απαραίτητα στοιχεία, χαρακτηριστικά και λεπτοµέρειες που το καθορίζουν. Χωρίζεται σε δύο υποσυστήµατα, ένα το οποίο εκτελείται στον κεντρικό υπολογιστή διαχείρισης συστήµατος και ένα το οποίο εκτελείται σε κάθε έναν από τους υπολογιστές πελάτη. Το πρώτο από τα δυο έχει και άµεση πρόσβαση στη βάση δεδοµένων του καταστήµατος. Το δεύτερο δεν έχει άµεση πρόσβαση για λόγους ασφάλειας. Τα δύο αυτά υποσυστήµατα επικοινωνούν µεταξύ τους και αλληλοσυµπληρώνονται καλύπτοντας οποιαδήποτε ανάγκη ενδεχοµένως παρουσιαστεί. Το υποσύστηµα που εκτελείται στον κεντρικό υπολογιστή ονοµάζεται Net-Pro Server και είναι το εργαλείο που χρησιµοποιεί ο διαχειριστής και ο υπάλληλος του καταστήµατος. Το υποσύστηµα που εκτελείται στους υπολογιστές πελάτη ονοµάζεται Net-Pro Client. Οι πελάτες µπορεί να έρθουν σε άµεση επαφή µε αυτό(Net-Pro Client), αν και το γεγονός αυτό δεν είναι απαραίτητο για την οµαλή λειτουργία του καθολικού µας συστήµατος.

## ΚΕΦΑΛΑΙΟ 1

Τα internet café στον παρελθόν και στις µέρες µας

Στο κεφάλαιο που ακολουθεί γίνεται µία πρώτη γνωριµία µε τα καταστήµατα Internet Café και το πώς αυτά διαµορφώθηκαν µε την πάροδο του χρόνου, ξεκινώντας από τη δεκαετία του '80 που πρωτοεµφανίστηκαν και καταλήγοντας στη σηµερινή τους µορφή. ∆ίνεται µια εικόνα της διάδοσής τους στο εξωτερικό και, τέλος, αναφέρονται µερικά από τα πιο διαδεδοµένα συστήµατα χρέωσης που εξυπηρετούν τέτοιου είδους καταστήµατα και οι δύο κατηγορίες στις οποίες ανήκουν.

-------------------------------------------------------------------------------

### 1.1 ΕΜΦΑΝΙΣΗ ΚΑΙ ΕΞΑΠΛΩΣΗ ΤΩΝ INTERNET CAFÉ ΣΤΗΝ ΕΛΛΑ∆Α

Τα internet café πρωτοεµφανίστηκαν στην Ελλάδα γύρω στο 1985 µε µορφή πολύ διαφορετική από τη σηµερινή. Ήταν συνήθως µικρά µαγαζιά ηλεκτρονικών ειδών στεγασµένα σε λίγα τετραγωνικά µέτρα που κυρίως ασχολούνταν µε πώληση Y/H και λογισµικού και παρείχαν ως επιπλέον υπηρεσία τη χρήση υπολογιστών που ανήκαν στο κατάστηµα µε χρηµατικό αντίτιµο. Η συντριπτική πλειοψηφία των πελατών ήταν µικρής ηλικίας και η κυριότερη χρήση των υπολογιστών ήταν τα ηλεκτρονικά παιχνίδια που είχαν κυκλοφορήσει την περίοδο εκείνη.(Amstrad, commodore 64, spectrum). Με την πάροδο του χρόνου και µε την ανάπτυξη της τεχνολογίας εµφανίστηκαν νέοι υπολογιστές µε περισσότερες δυνατότητες και µε περισσότερα και πιο εντυπωσιακά παιχνίδια. Συγκεκριµένα στα τέλη της δεκαετίας του 80 εµφανίστηκε ο νέος υπολογιστής της commodore, η Amiga commodore 500 η όποια άλλαξε ριζικά τα δεδοµένα στην ιστορία των παιχνιδιών και έπαιξε καθοριστικό ρόλο στην ανάπτυξη και εξάπλωση των Internet Cafe.

Σιγά σιγά, τα µαγαζιά ηλεκτρονικών ειδών άρχισαν να µετατρέπονται κ σε ανεξάρτητους και µεγαλύτερους χώρους ψυχαγωγίας µε στραµµένο πλέον το ενδιαφέρον στην παροχή παιχνιδιών και όχι στο σέρβις και στην πώληση λογισµικού. Ενδεικτικά αναφέρονται τα παρακάτω παιχνίδια που ήταν τα πρώτα «mass played games» : Street Fighter, Mortal Combat, Sensible Soccer .

Παράλληλα µε την ανάπτυξη των Internet Cafe, αναπτύσσονταν συνεχώς και τα καταστήµατα ηλεκτρονικών παιχνιδιών τα οποία ευδοκιµούσαν την εποχή εκείνη κ παρείχαν καλύτερα παιχνίδια. Η κύρια διαφορά ανάµεσα στα Internet Cafe και στα καταστήµατα ηλεκτρονικών παιχνιδιών ήταν ο τρόπος χρέωσης. Στα καταστήµατα ηλεκτρονικών παιχνιδιών για να παίξει κάποιος ένα παιχνίδι έπρεπε να εισάγει ένα κέρµα µε το οποίο έπαιρνε κάποια πίστωση. Με κάθε πίστωση µπορούσε να παίξει µέχρι να χάσει. Στα Internet Cafe η χρέωση ήταν ανάλογη µε το χρόνο. Εκτός αυτού στα καταστήµατα ηλεκτρονικών παιχνιδιών κάθε παιχνίδι ήταν µια ανεξάρτητη συσκευή και συνήθως για κάθε παιχνίδι υπήρχε µόνο µια συσκευή µε αποτέλεσµα να µην µπορούν 2 άτοµα να παίζουν ταυτόχρονα το ίδιο παιχνίδι και να δηµιουργούνται ατέλειωτες ουρές. Ενδεικτικά, για το παιχνίδι Wonder Boy in Monsterland η ουρά µπορούσε να φτάσει µέχρι και δεκάδες ατόµων και η αναµονή να ξεπεράσει τη µια ώρα! Αντίθετα στα «Internet Cafe» της εποχής µπορούσες σε κάθε σταθµό εργασίας ανά πάσα στιγµή να φορτώσεις το παιχνίδι που ήθελες.

Η νέα γένια των «Internet Cafe» ήρθε µε την ανακάλυψη και την ευρεία χρήση των cd. Η νέας γενιάς κονσόλες βασισµένες στην τεχνολογία των cd και µε επεξεργαστική δυνατότητα αρκετά µεγάλη πρόσφεραν νέες δυνατότητες στα παιχνίδια τα οποία από δυσδιάστατα εξελίχτηκαν σε τρισδιάστατα. Συγκεκριµένα τα Internet Cafe άρχισαν σταδιακά να αποσύρουν τους παλιούς υπολογιστές κ κονσόλες κ να εξοπλίζονται µε τις νέες. Ενδεικτικά οι κυρίως χρησιµοποιούµενες κονσόλες ήταν οι Sony playstation , Sega Saturn και Nintendo 64 µε παιχνίδια ευρείας αποδοχής όπως fifa και Mario cart .

Σιγά σιγά άρχισαν να εµφανίζονται ολοένα κ περισσότερα Internet Cafe στα οποία πλέον οι πελάτες δεν ήταν µόνο µικρής ηλικίας. Παράλληλα τα καταστήµατα ηλεκτρονικών παιχνιδιών άρχισαν να χάνουν ολοένα και περισσότερο κόσµο και άρχισαν και αυτά να µετατρέπονται σταδιακά σε Internet Cafe.

Με την αναπτυξη των windows 95 και µε τη ραγδαία ανάπτυξη των υπολογιστών προσωπικής χρήσης (PC) τα Internet Cafe άρχισαν να εξοπλίζονται µε αυτά. Από εκείνη τη στιγµή και µετά άρχισαν να παίρνουν σιγά σιγά τη σηµερινή µορφή. Παρόλα αυτά οι υπολογιστές χρησιµοποιούνταν ως ανεξάρτητες µονάδες οι οποίες δεν ήταν συνδεδεµένες µεταξύ τους και τα παιχνίδια που πρόσφεραν ήταν προσωπικού χαρακτήρα(single player). Κάποια από αυτά είναι τα Diablo1, Red alert, heroes of might and magic, age of empires.

Τα επόµενα χρόνια, µε την ανάπτυξη των δικτύων οι υπολογιστές άρχισαν να συνδέονται µεταξύ τους και να θυµίζουν ολοένα κ περισσότερο τα Internet Cafe όπως τα ξέρουμε σήμερα. Πλέον τα παιχνίδια έγιναν πιο συναρπαστικά, η διάδοσή τους αρχίζει να γίνεται µεγαλύτερη και οι πελάτες να γίνονται πλέον σταθεροί. Τα πιο διαδεδοµένα παιχνίδια της εποχής είναι το Counter Strike και το Starcraft. Τότε πρωτοεµφανίστηκαν και τα προγράµµατα χρέωσης. Παρόλα αυτά ο χαρακτήρας των Internet Cafe παρέµενε οικογενειακός και η ενσωµάτωση υπηρεσιών Internet ήταν ακόµη σε πρώιµο στάδιο λόγω του δυσβάστακτου κόστους για σύνδεση στο Internet(dial up) καθώς και της µικρής ταχύτητας.

Στα επόµενα χρόνια µετά από συνεχή εξάπλωση των Internet Cafe εµφανίστηκαν τα πρώτα τα οποία παρείχαν πλήρεις υπηρεσίες διαδικτύου και πρόσφεραν συνεχή σύνδεση στο Internet και σε καλές ταχύτητες.

Τελικά ο οικογενειακός χαρακτήρας σιγά σιγά εκλείπει δίνοντας τη θέση του στις πρώτες αλυσίδες καταστηµάτων Internet Cafe οι οποίες διαθέτουν καταστήµατα σε περισσότερες από µια πόλεις και διαθέτουν αρκετές δεκάδες υπολογιστών το καθένα. Ενδεικτικά αναφέρονται οι αλυσίδες The web, Meganet, Interspot. Πλέον πελάτες όλων των ηλικιών επισκέπτονται τα ιντερνετ καφέ τόσο για τα παιχνίδια όσο και για τις υπηρεσίες που προσφέρει το Internet. Σήµερα τα Internet Cafe είναι τόσο διαδεδοµένα που σε κάθε γειτονιά υπάρχει και από ένα.

## 1.2 ΤΑ INTERNET CAFÉ ΣΤΟ ΕΞΩΤΕΡΙΚΟ

Τα Internet Cafe σε κάποιες χώρες του εξωτερικού όπως για παράδειγµα στην Νότια Κορέα είναι τρόπος ζωής. ∆εν υπάρχει καφετέρια που να µην παρέχει πρόσβαση στο Internet. Έχουν εξελιχτεί σε τέτοιο βαθµό που πέραν των προβλεπόµενων υπηρεσιών, παρέχουν και άλλες όπως φαγητό ή ακόµα και διανυκτέρευση µε µπάνιο. Υπάρχουν ειδικοί χώροι που µπορεί να κλείσει µια παρέα ατόµων για συγκεκριµένες µέρες οι οποίοι διαθέτουν κρεβάτια και υπολογιστές! Αξίζει να αναφερθεί το παράξενο που συµβαίνει βάσει στατιστικών ότι γύρω στους 5000 φοιτητές ζουν σε Internet Cafe καθώς το κόστος ζωής σε ένα Internet Cafe είναι πολύ µικρότερο από την ενοικίαση σπιτιού. Επίσης υπάρχουν οµάδες οι οποίες ονοµάζονται «pro gamers» και σπονσοράρονται από χορηγούς για να παίζουν παιχνίδια και να παίρνουν µέρος σε τουρνουά. Οι απολαβές τους ξεπερνούν τις 100 χιλιάδες ευρώ!!!

### 1.3 ΚΑΤΗΓΟΡΙΕΣ ΣΥΓΧΡΟΝΩΝ ΠΡΟΓΡΑΜΜΑΤΩΝ ΧΡΕΩΣΗΣ

 Τα προγράµµατα χρέωσης που χρησιµοποιούν τα Internet Café στις µέρες µας διακρίνονται στις ακόλουθες κατηγορίες:

• Απλά προγράµµατα µε κάρτες.

Είναι προγράµµατα που εγκαθιστώνται αποκλειστικά και µόνο στον υπολογιστή-ταµείο του καταστήµατος. Οι υπολογιστές που προορίζονται για χρήση από τους πελάτες είναι ξεκλειδωµένοι και απόλυτα προσβάσιµοι ανά πάσα στιγµή από αυτούς. Κάθε φορά που ένας πελάτης ζητάει να χρησιµοποιήσει έναν υπολογιστή, ο υπάλληλος του δίνει µια κάρτα που αντιστοιχεί στο συγκεκριµένο υπολογιστή που ουσιαστικά καθορίζει την άδεια χρήσης του υπολογιστή από το συγκεκριµένο πελάτη. Ένα τέτοιου είδους πρόγραµµα χρέωσης χρησιµοποιεί και η µεγάλη αλυσίδα καταστηµάτων Internet Café "The Web".

• Προγράµµατα που διαθέτουν client-server λειτουργίες έτσι ώστε οι υπολογιστές πελατών να κλειδώνονται και να ξεκλειδώνονται αποµακρυσµένα από τον κεντρικό υπολογιστή διαχείρισης του καταστήµατος. Είναι σαφώς πιο πολύπλοκα αλλά ταυτόχρονα προσφέρουν και καλύτερο έλεγχο του καταστήµατος. Γενικότερα, διευκολύνουν κατά πολύ τη δουλειά του υπαλλήλου. Κάποια από τα πιο διαδοµένα προγράµµατα χρέωσης αυτής της κατηγορίας θα παρουσιαστούν παρακάτω. Σε αυτή την κατηγορία ανήκει και η εφαρµογή που αναπτύχθηκε στα πλαίσια της πτυχιακής και παρουσιάζεται στα επόµενα κεφάλαια.

### 1.4 ΣΥΓΧΡΟΝΑ ΠΡΟΓΡΑΜΜΑΤΑ ΧΡΕΩΣΗΣ

Στο συγκεκριµένο κεφάλαιο θα παρουσιαστούν µερικά από τα σύγχρονα και πιο διαδεδοµένα προγράµµατα χρέωσης που χρησιµοποιούνται σήµερα. Αυτά είναι το CafePro, το NetCount και το NetCredit.

#### 1.4.1 CAFEPRO

Είναι κοινά αποδεκτό ως το επικρατέστερο πρόγραµµα χρέωσης που κυκλοφορεί στην αγορά(www.cafepro.com). Περιλαµβάνει τα εξής επιµέρους τµήµατα :

Το Cafepro Operator το οποίο κατά βάση το χειρίζονται οι υπάλληλοι της επιχείρησής. Ανοιγοκλείνουν τους υπολογιστές, χρεώνουν τους πελάτες είτε µε υπηρεσίες (χρόνος internet) είτε µε προϊόντα (εκτυπώσεις, αναψυκτικά, κ.λπ.), διαχειρίζονται τα µέλη, τις προπληρωµές τους, τις λίστες αναµονής, κ.λπ. Με λίγα λόγια, στο Cafepro Operator περιλαµβάνονται όλες εκείνες οι απαραίτητες εργασίες που πρέπει να γίνονται από τον υπάλληλο της επιχείρησης κατά τη συνήθη λειτουργία του καταστήµατος µέσα στη µέρα.

Παράλληλα, υποστηρίζει έλεγχο βαρδιών του προσωπικού ώστε να γίνεται παράδοση/παραλαβή του ταµείου µεταξύ των υπαλλήλων και έτσι να διαπιστώνονται πιθανά λάθη. Θα µπορούσαµε να πούµε ότι παρέχει τις ίδιες δυνατότητες µε την κατάσταση χρήστη του NET-PRO, όπως διαπιστώνουµε παρακάτω.

 Το Cafepro Client σε συνεργασία µε το Cafepro Operator, εκτελεί όλες τις απαραίτητες χειροκίνητες ή αυτοµατοποιηµένες διεργασίες στα τερµατικά ώστε τα πάντα να είναι πλήρως διάφανα στον πελάτη. Το κλείδωµα/ξεκλείδωµα των υπολογιστών (εµφάνιση/απόκρυψη της προστατευτικής ασπίδας), τη δυνατότητα για αποµακρυσµένη σύνδεση ενός πελάτη απ' ευθείας στο τερµατικό µε µυστικό κωδικό ή προπληρωµένη κάρτα, την εµφάνιση διαφηµιστικών εικόνων όταν το τερµατικό είναι κλειδωµένο, την εκκίνηση και το κλείσιµο των υπολογιστών από απόσταση και πολλά άλλα. Επιπρόσθετα, το Cafepro Client αποτελεί την απαραίτητη γέφυρα µε το Cafepro Operator για τη διεξαγωγή και πιο σύνθετων διεργασιών, όπως ο προσωπικός φάκελος των µελών που αποθηκεύεται κεντρικά και είναι προσβάσιµος όποιον υπολογιστή κι αν χρησιµοποιεί το µέλος κάθε φορά, αλλά και τη διαχείριση των εκτυπώσεων από τους πελάτες, ενηµερώνοντας σε πραγµατικό χρόνο το Cafepro Operator για την ακριβή χρέωσή τους, ανάλογα µε τον αριθµό και το είδος των εκτυπώσεων που πραγµατοποίησαν. Το Cafepro Client είναι το τµήµα του CafePro που το εντάσσει στη δεύτερη κατηγορία που εξετάσαµε προηγουµένως.

Το Cafepro Administrator είναι φτιαγμένο αποκλειστικά για τον ιδιοκτήτη του καταστήµατος και έχει ως σκοπό την παραµετροποίηση όλων των ρυθµίσεων του προγράµµατος χρέωσης. Αντιστοιχεί στην κατάσταση διαχειριστή του NET-PRO που θα εξετάσουµε παρακάτω.[5]

Μια γενική ιδέα για το µοντέλο εγκατάστασης του δίνεται από την παρακάτω εικόνα:

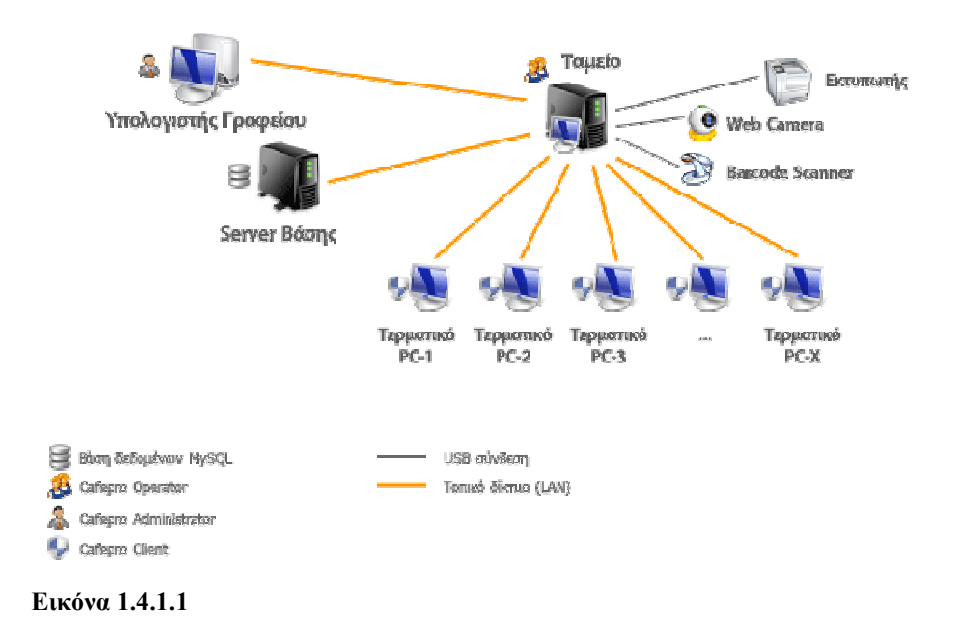

#### 1.4.2 NETCREDIT

 Κυκλοφορεί σε δύο εκδώσεις. (http://www.lexiconsoftware.gr - /NETCREDIT) Η απλή έκδοση προορίζεται για µικρά καταστήµατα µε λίγους υπολογιστές και ανήκει στην πρώτη κατηγορία προγραµµάτων χρέωσης. Η Advanced έκδοση ανήκει στην δεύτερη κατηγορία περιλαµβάνοντας, όπως και το Cafepro, επιµέρους τµήµατα Server και Client. Περιλαµβάνει τις λειτουργίες ενός τυπικού προγράµµατος χρέωσης.[6]

 Στην εικόνα 1.4.2.1 µπορούµε να δούµε τη διασύνδεση του Netcredit και τις βασικές του λειτουργίες.

|                                          | Υποθογιστές στο Δίκτυο                                                                            |                                             |                                                                                              |                                         |                                                                                                    |                              |                                                                                                    |                              |                                                                                            |
|------------------------------------------|---------------------------------------------------------------------------------------------------|---------------------------------------------|----------------------------------------------------------------------------------------------|-----------------------------------------|----------------------------------------------------------------------------------------------------|------------------------------|----------------------------------------------------------------------------------------------------|------------------------------|--------------------------------------------------------------------------------------------|
| <b>BCCT</b><br>2.77<br>0.6 <sub>px</sub> | hndouvcon<br>Shutdown<br>Restart<br>Screen<br>Enable<br>Sotup<br>Temmate.<br><b>Tive India</b>    | <b>BIG02</b><br>ݴ<br>0<br>0.6 <sub>px</sub> | Ampourdo<br>Shutdown<br>Restart<br>Screen<br>Enable<br>Setup.<br>Terminate<br>Dovi           | <b>MOBILE</b><br>므<br>o<br>n            | Anoauvõcan<br>Shutdown<br>Rettart<br>Screen<br><b>THE STAR</b><br>Seein<br>Terminate<br><b>Zionimus</b> | 믹<br>60<br>0 <sub>6px</sub>  | <b>Arrigativ Gan</b><br>Shutdown.<br>Restart<br>Screen<br>Enable<br>Setup<br>Terminate<br><b>Hoveman</b>     | E<br>0a<br>0.6 <sub>px</sub> | Annonvoc<br>Shutdown<br>Restart<br>Screen<br>Enable<br>Sotup<br>Temmate<br><b>TAYLE CO</b> |
|                                          |                                                                                                   |                                             |                                                                                              |                                         |                                                                                                    |                              |                                                                                                    |                              |                                                                                            |
| 圖<br>0 <sub>0</sub><br>0.6 <sub>px</sub> | ancocvocc<br>Shutdown<br><b>Restait</b><br>Screen<br>Enable<br>Sebp<br>Temmate<br><b>TOVEPHIT</b> | 미<br>13 <sub>1</sub><br>0.6 <sub>px</sub>   | <b>Annound</b><br>Shutdown<br>Restart<br>Screen<br>Enable<br>Setup<br>Temminate<br>DOVE 4110 | 릨<br>0 <sub>0</sub><br>0 <sub>6px</sub> | <b>Lapparaba</b><br>Shutdown<br><b>Bestart</b><br>Screen<br>Enable<br>Setup<br>Terminate<br>Düvümmi     | 팀<br>6a<br>0.6 <sub>px</sub> | <b>Indonydor</b><br>Shutdown.<br><b>Restart</b><br>Screen<br>Enable<br>Setup<br>Terminate<br><b>Hovausto</b> | 릨<br>0a<br>0.6 <sub>px</sub> | Angon<br>Shutdown<br><b>Restait</b><br>Screen<br>Enable<br>Sebp<br>Temmate<br>TOVERED      |
|                                          |                                                                                                   |                                             |                                                                                              |                                         |                                                                                                    |                              |                                                                                                    |                              |                                                                                            |

Εικόνα 1.4.2.1

#### 1.4.3 NETCOUNT

Η εφαρµογή Netcount ανήκει και αυτή στην δεύτερη κατηγορία προγραµµάτων χρέωσης. Η κύρια διαφορά της µε τα παραπάνω προγράµµατα χρέωσης και ταυτόχρονα η κύρια οµοιότητά της µε το NET-PRO εντοπίζεται στο γεγονός ότι δεν διαθέτει ξεχωριστά τµήµατα για τον ιδιοκτήτη και τους υπαλλήλους αλλά αποτελείται από ένα ενοποιηµένο πρόγραµµα. Θα µπορούσαµε να πούµε ότι είναι οργανωµένο µε τα κλιµακούµενα δικαιώµατα που εξετάζουµε παρακάτω και αφορούν το NET-PRO.

 Επιπλέον, είναι το µοναδικό που διαθέτει την πρόσθετη λειτουργία ενός παράθυρου που επιτρέπει την εποπτεία των υπολογιστών ως εικονίδια που αντικατοπτρίζουν τη φυσική τους θέση στο κατάστηµα. Όπως είναι φυσικό, αυτή η απλή, κατά τα άλλα, προσθήκη επιτρέπει στον υπάλληλο να διαχειρίζεται την επιχείρηση µε µεγαλύτερη ευκολία.[7]

# ΚΕΦΑΛΑΙΟ 2

Χαρακτηριστικά της γλώσσας προγραµµατισµού java

Στο κεφάλαιο που ακολουθεί ασχολούµαστε µε την παρουσίαση των σπουδαιότερων στοιχείων της java καθώς επίσης και των χαρακτηριστικών της που βοήθησαν στην υλοποίηση της εφαρµογής NET-PRO.

--------------------------------------------------------------------------------------

### 2.1 JAVA – ΙΣΤΟΡΙΚΗ ΑΝΑ∆ΡΟΜΗ

Η JAVA είναι µια γλώσσα αντικειµενοστραφούς προγραµµατισµού η οποία δηµιουργήθηκε από την Sun Microsystems και παρουσιάστηκε της αρχές του 1990. Τα προγράµµατα που είναι γραµµένα σε java, όταν µεταγλωττιστούν µετατρέπονται σε Bytecode. Αυτό το χαρακτηριστικό κάνει την JAVA ανεξάρτητη λειτουργικού συστήµατος καθώς τα µεταγλωττισµένα προγράµµατα τρέχουν πάνω σε κάποια Εικονική Μηχανή(Virtual Machine). Για παράδειγµα, ένα πρόγραµµα java µπορεί να τρέχει και σε Windows και σε Linux. Η Java δεν γεννήθηκε από το πουθενά. Πρωτοσχεδιάστηκε από τους Patrick Naughton, Mike Sheridan και James Gosling το1991 με την ονομασία «The Green Project». Σκοπός αυτού του project ήταν να δηµιουργηθεί µια πλατφόρµα ανάπτυξης λογισµικού για µικροσυσκευές (έως πολύπλοκα συστήµατα παραγωγής γραφικών). Τα εργαλεία της εποχής ήταν οι γλώσσες C++ και C. Μετά από κάποιες προσπάθειες συµπέραναν ότι οι υπάρχουσες γλώσσες δεν µπορούσαν να καλύψουν της ανάγκες του project. Ο «πατέρας» της Java, James Gosling, που εργαζόταν εκείνη την εποχή για την Sun, έκανε ήδη πειραµατισµούς πάνω στη C++ και είχε παρουσιάσει κατά καιρούς κάποιες πειραµατικές γλώσσες ως πρότυπα για το νέο εργαλείο που αναζητούσαν στην Sun. Τελικά, µετά από λίγο καιρό κατέληξαν στη δηµιουργία της γλώσσας Oak.[1]

### 2.2 ΑΠΟ ΤΗΝ OAK ΣΤΗΝ JAVA

Η Oak ήταν µία γλώσσα που διατηρούσε µεγάλη συγγένεια µε την C++. Παρόλα αυτά είχε πολύ πιο έντονο αντικειµενοστραφή (object oriented) χαρακτήρα σε σχέση µε την C++ και χαρακτηριζόταν για την απλότητα της. Σύντοµα, οι υπεύθυνοι ανάπτυξης της γλώσσας ανακάλυψαν ότι το όνοµα Oak ήταν ήδη κατοχυρωµένο οπότε αποφάσισαν να τη µετονοµάσουν σε Java. Η επίσηµη εµφάνιση της Java αλλά και του HotJava (πλοηγός µε υποστήριξη Java) στη βιοµηχανία της πληροφορικής έγινε το Μάρτιο του 1995 όταν η Sun την ανακοίνωσε στο συνέδριο Sun World 1995. O πρώτος µεταγλωτιστής (compiler) της ήταν γραµµένος στη γλώσσα C από τον James Gosling. Το 1994, ο A.Van Hoff ξαναγράφει τον µεταφραστή της γλώσσας σε Java (από τα πλέον δύσκολα επιτεύγµατα στο χώρο της πληροφορικής είναι να γράψεις έναν µεταφραστή της γλώσσας στην ίδια τη γλώσσα), ενώ το ∆εκέµβριο του 1995 πρώτες οι IBM, Borland, Mitsubishi Electronics, Sybase και Symantec ανακοινώνουν τα σχέδια τους, να χρησιµοποιήσουν τη Java για την δηµιουργία λογισµικού. Από εκεί και πέρα η Java ακολουθεί µία ανοδική πορεία και είναι πλέον µία από της πιο δηµοφιλείς γλώσσες στον χώρο της πληροφορικής. [1]

#### 2.3 ΧΑΡΑΚΤΗΡΙΣΤΙΚΑ ΤΗΣ JAVA

Ένα από τα βασικά πλεονεκτήµατα της Java έναντι των περισσότερων άλλων γλωσσών είναι η ανεξαρτησία του λειτουργικού συστήµατος και πλατφόρµας. Τα προγράµµατα που είναι γραµµένα σε Java τρέχουνε µε τον ίδιο ακριβώς τρόπο σε Windows, Linux, Unix και Macintosh (σύντοµα θα τρέχουν και σε Playstation καθώς και σε παιχνιδοµηχανές) χωρίς να χρειαστεί να ξαναγίνει κάποια µετάφραση (compiling) ή να αλλάξει ο πηγαίος κώδικας για κάθε διαφορετικό λειτουργικό σύστηµα. Για να επιτευχθεί αυτό έπρεπε να βρεθεί κάποιος τρόπος έτσι ώστε τα προγράµµατα που είναι γραµµένα σε Java να µπορούν να είναι «κατανοητά» από κάθε υπολογιστή, ανεξάρτητα του είδους επεξεργαστή (Intel x86, IBM, Sun SPARC, Motorola) αλλά και του λειτουργικού συστήµατος (Windows, Unix, Linux, Unix, MacOS). Κάθε κεντρική µονάδα επεξεργασίας µπορεί και «καταλαβαίνει» διαφορετικό assembly κώδικα. Ο assembly κώδικας που τρέχει σε Windows είναι διαφορετικός από αυτόν που τρέχει σε ένα Macintosh. Η λύση δόθηκε µε την ανάπτυξη της Εικονικής Mηχανής (Virtual Machine ή VM ή ΕΜ).[1]

#### 2.4 Η ΕΙΚΟΝΙΚΗ ΜΗΧΑΝΗ ΤΗΣ JAVA

Αφού γραφτεί κάποιο πρόγραµµα σε Java τότε γίνεται µετάφραση µέσω του Java compiler (javac), εκείνος µε την σειρά του δίνει ένα αριθµό από .class αρχεία (=Βytecode). Το Βytecode είναι η µορφή που παίρνει ο πηγαίος κώδικας της Java µετά τη µετάφραση του προγράµµατος. Όταν προσπαθήσουµε λοιπόν να εκτελέσουµε µια εφαρµογή της Java, η εικονική µηχανή που θα είναι εγκατεστηµένη στο µηχάνηµά µας, θα αναλάβει να διαβάσει τα .class αρχεία και να τα µεταφράσει στη γλώσσα και τις εντολές µηχανής (assembly) που υποστηρίζει το συγκεκριµένο λειτουργικό και ο επεξεργαστής, έτσι ώστε να εκτελεστεί (να σηµειώσουµε εδώ ότι αυτό συµβαίνει µε την παραδοσιακή Εικονική Μηχανή (Virtual Machine). Πιο σύγχρονες εφαρµογές της εικονικής Μηχανής µπορούν και µεταφράζουν απευθείας το Βytecode, σε εγγενή κώδικα (native code) µε αποτέλεσµα να βελτιώνεται η ταχύτητα. Χωρίς αυτό δε θα ήταν δυνατή η εκτέλεση λογισµικού γραµµένου σε Java. Πρέπει να πούµε ότι η εικονική µηχανή είναι ένα λογισµικό για το οποίο, για κάθε είδος λειτουργικού και ανάλογης τεχνολογίας επεξεργαστή, υπάρχει διαφορετική έκδοση. Έτσι υπάρχουν διαθέσιµες εκδόσεις του για Windows, Linux, Unix, Macintosh, κινητά τηλέφωνα, παιχνιδοµηχανές κλπ. Οτιδήποτε θέλει να κάνει ο προγραµµατιστής (ή ο χρήστης) γίνεται µέσω της εικονικής µηχανής. Αυτό βοηθάει στο να υπάρχει µεγαλύτερη ασφάλεια στο σύστηµα γιατί η εικονική µηχανή είναι υπεύθυνη για την επικοινωνία χρήστη – υπολογιστή. Ο προγραµµατιστής δεν µπορεί να γράψει κώδικα ο οποίος θα έχει καταστροφικά αποτελέσµατα για τον υπολογιστή γιατί η εικονική µηχανή θα τον ανιχνεύσει και δε θα επιτρέψει να εκτελεστεί. Από την άλλη µεριά ούτε ο χρήστης µπορεί να κατεβάσει «κακό» κώδικα από το δίκτυο και να τον εκτελέσει. Αυτό είναι ιδιαίτερα χρήσιµο για µεγάλα κατανεµηµένα συστήµατα όπου πολλοί χρήστες χρησιµοποιούν το ίδιο πρόγραµµα συγχρόνως.[1]

### 2.5 Ο ΣΥΛΛΕΚΤΗΣ ΣΚΟΥΠΙ∆ΙΩΝ (GARBAGE COLLECTOR)

Ακόµα µία ιδέα που βρίσκεται πίσω από τη JAVA είναι η ύπαρξη του συλλέκτη σκουπιδιών (Garbage Collector). Συλλογή σκουπιδιών είναι µία κοινή ονοµασία που χρησιµοποιείται στον τοµέα της πληροφορικής για να δηλώσει την ελευθέρωση τµηµάτων µνήµης από δεδοµένα που δε χρειάζονται και δε χρησιµοποιούνται άλλο. Αυτή η απελευθέρωση µνήµης στη Java είναι αυτόµατη και γίνεται µέσω του συλλέκτη σκουπιδιών. Υπεύθυνη για αυτό είναι και πάλι η εικονική µηχανή η οποία µόλις «καταλάβει» ότι ο σωρός (heap) της µνήµης (στη Java η συντριπτική πλειοψηφία των αντικειµένων αποθηκεύονται στο σωρό σε αντίθεση µε τη C++ όπου αποθηκεύονται κυρίως στη στοίβα – stack) κοντεύει να γεµίσει ενεργοποιεί το συλλέκτη σκουπιδιών. Έτσι ο προγραµµατιστής δε χρειάζεται να ανησυχεί για το πότε και αν θα ελευθερώσει ένα συγκεκριµένο τµήµα της µνήµης, ούτε και για δείκτες (pointers) που αναφέρονται σε άδειο χώρο µνήµης. Αυτό είναι ιδιαίτερα σηµαντικό αν σκεφτούµε ότι ένα µεγάλο ποσοστό κατάρρευσης των προγραµµάτων οφείλονται σε λανθασµένο χειρισµό της µνήµης.[1]

#### 2.6 ΕΠΙ∆ΟΣΕΙΣ

Παρόλο που η εικονική µηχανή προσφέρει όλα αυτά (και όχι µόνο) τα πλεονεκτήµατα, η Java είναι πιο αργή σε σχέση µε της προγραµµατιστικές γλώσσες υψηλού επιπέδου (high-level), C και η C++. Έχει αποδειχτεί ότι η C++ µπορεί να είναι αρκετές φορές γρηγορότερη από τη Java. Ευτυχώς γίνονται φιλότιµες προσπάθειες από τη Sun για τη βελτιστοποίηση της εικονικής µηχανής, ενώ προσφέρονται και καινούργιες υλοποιήσεις από άλλες εταιρίες (IBM) οι οποίες µπορεί σε κάποια σηµεία να προσφέρουν καλύτερα και σε κάποια άλλα χειρότερα αποτελέσµατα. Επιπλέον µε τον ερχοµό των JIT (Just In Time) µεταφραστών, οι οποίοι µετατρέπουν το Bytecode απ' ευθείας σε γλώσσα µηχανής, η διαφορά ταχύτητας από τη C++ έχει µικρύνει κατά πολύ. Οι τελευταίες εκδόσεις του «Java Compiler» µε την χρήση της τεχνολογίας «Hot Spot» καταφέρνει να παρέχει αξιόλογες επιδόσεις που πλησιάζουν ή και ξεπερνούν σε ταχύτητα τις υπόλοιπες γλώσσες.[1]

#### 2.7 JAVA ΚΑΙ C++

H Java σχετίζεται άµεσα µε τη C++. Κληρονοµεί τη σύνταξη της από τη C και το µοντέλο αντικειµένων από τη C++. Παρέχει ένα δυναµικό και λογικά δοµηµένο περιβάλλον που παίρνει τα καλύτερα χαρακτηριστικά από της παλιές γλώσσες προγραµµατισµού και παράλληλα προσθέτει νέα χαρακτηριστικά που συµπληρώνουν τα κενά που υπήρχαν πριν την εµφάνισή της. Οι µεγάλες οµοιότητες των δυο αυτών γλωσσών προγραµµατισµού έχουν σαν αποτέλεσµα, η γνώση της µιας να συνεπάγεται την εύκολη εκµάθηση της άλλης. Επιπλέον, η Java παρέχει στον προγραµµατιστή τον πλήρη έλεγχο,

πράγµα το οποίο αποτελεί βασική αρχή της C και C++. Τέλος, λόγω του ότι οι δύο γλώσσες είναι σχεδιασµένες για να δίνουν λύση σε ένα διαφορετικό σύνολο προβληµάτων, είναι σίγουρο ότι θα συνυπάρχουν για πολλά χρόνια ακόµα.[2]

#### 2.8 Η ΣΥΜΒΟΛΗ ΤΗΣ JAVA ΣΤΟ INTERNET

Η Java έχει ασκήσει µία πολύ σηµαντική επίδραση στο Internet λόγω του ότι παράγει όλα τα αντικείµενα εκείνα, τα οποία µπορούν να κυκλοφορούν ελεύθερα στο διαδίκτυο. Τα αντικείµενα αυτά ανήκουν σε δύο µεγάλες κατηγορίες: στις παθητικές πληροφορίες και στα δυναµικά, ενεργά προγράµµατα. Όσο πιο µεγάλη ζήτηση υπάρχει για δυναµικά, δικτυωµένα προγράµµατα τόσα πιο πολλά είναι και τα σοβαρά προβλήµατα που προκύπτουν σε θέµατα ασφάλειας και δυνατότητας µεταφοράς. Πριν από τη Java το διαδίκτυο ήταν κλειστό για περίπου τα µισά από αυτά τα αντικείµενα που τώρα πλέον κυκλοφορούν ελεύθερα στο Internet χάρη σε µια νέα µορφή προγράµµατος που παρέχει η java, τα γνωστά Applets. [2]

#### 2.9 ΝΗΜΑΤΑ

Ένα από τα πιο ενδιαφέροντα χαρακτηριστικά της java είναι η ενσωµατωµένη υποστήριξη που παρέχει για τον πολυνηµατικό προγραµµατισµό. Ένα πολυνηµατικό πρόγραµµα περιέχει δύο ή περισσότερα µέρη τα οποία µπορούν να τρέχουν ταυτόχρονα. Κάθε µέρος του προγράµµατος ονοµάζεται νήµα(thread). Κάθε νήµα καθορίζει µια ξεχωριστή διαδροµή εκτέλεσης.

Το πολυνηµατικό σύστηµα της java βασίζεται στην κλάση Thread και στην αντίστοιχη συνοδευτική διεπαφή Runnable. H κλάση Thread ενθυλακώνει ένα νήµα της εκτέλεσης. Για τη δηµιουργία νέου νήµατος είτε θα επεκταθεί η Thread είτε θα υλοποιηθεί η διεπαφή Runnable.

Στην εφαρµογή που εξετάζουµε, η Thread χρησιµοποιήθηκε έτσι ώστε να υλοποιηθεί ένα είδος χρονοµέτρου που χειρίζεται της ανοιχτές συνόδους µελών. Με τη βοήθεια της µεθόδου sleep(), κάθε ένα λεπτό ανανεώνει της χρόνους της συνόδους µελών και εντοπίζει το αν κάποια σύνοδος έχει λήξει. Επιπλέον, χρησιµοποιήθηκε για να υποστηρίξει την επικοινωνία ανάµεσα στον κεντρικό υπολογιστή στον οποίο τρέχει ο ΝΕΤ-PRO Server και τους υπόλοιπους στους οποίους τρέχει ο ΝΕΤ-PRO Client για το γεγονός ότι τη στιγµή που πραγµατοποιείται η συγκεκριµένη διαδικασία της επικοινωνίας δεν πρέπει να διακόπτεται η εκτέλεση του κύριου προγράµµατος.[3]

#### 2.10 JAVA ΚΑΙ ΒΑΣΕΙΣ ∆Ε∆ΟΜΕΝΩΝ

Είναι πλεόν αυτονόητο ότι οι περισσότερες εφαρµογές χρειάζονται την υποστήριξη µιας βάσης δεδοµένων για να υλοποιήσουν το επιθυµητό αποτέλεσµα. Η java µπορεί να συνεργαστεί µε ιδιαίτερη ευκολία µε µια βάση δεδοµένων.

 Αρχικά είναι καλό να αναφέρουµε ότι στο πρόγραµµά µας η βάση δεδοµένων αναπτύχθηκε σε mySql. Για να συνδεθούµε στη mySql από java θα πρέπει να ενσωµατώσουµε στο πρόγραµµά της την κατάλληλη βιβλιοθήκη. Αυτή η βιβλιοθήκη είναι το πρόγραµµα οδήγησης που ονοµάζεται JDBC (Java Database Connectivity) Στη συνέχεια θα πρέπει να χρησιμοποιήσουμε το πακέτο sql της java για να πραγµατοποιήσουµε τη σύνδεση. Σε µία εφαρµογή,

όταν παρουσιάζεται η ανάγκη να συνδεόµαστε στη βάση δεδοµένων από πολλά σηµεία του προγράµµατος είναι προτιµότερο να δηµιουργήσουµε µία ξεχωριστή κλάση η οποία να πραγµατοποιεί ακριβώς αυτή τη διαδικασία και στη συνεχεία να καλούµε την κατάλληλη µέθοδο στην αρχή της main(). Στην εφαρµογή που µελετάµε η κλάση για την οποία µιλάµε ονοµάζεται Database.

 Η µέθοδος της Java που πραγµατοποιεί τη σύνδεση είναι στην περίπτωσή µας η connect() και παίρνει σαν ορίσµατα τη διεύθυνση στην οποία είναι καταχωρηµένη η βάση δεδοµένων(είτε αυτή είναι καταχωρηµένη τοπικά είτε αποµακρυσµένα), και το username και password τα οποία χρειάζονται για να αποκτηθεί πρόσβαση στη βάση. Αυτή η µέθοδος φορτώνει τον οδηγό που αναφέραµε, µε την κλήση της µεθόδου forName() η οποία παίρνει σαν όρισµα τον οδηγό. Στη συνέχεια, παίρνει τη σύνδεση µε τη βάση µέσω της κλήσης της µεθόδου getConnection() και µε ορίσµατα, τα ορίσµατα της connect(), και την αποθηκεύει σε ένα αντικείµενο τύπου Connection. Τέλος, µε την createStatement(), δηµιουργεί µία δήλωση µέσω της οποίας θα µπορούµε να αποστέλλουµε ερωτήµατα στη βάση.

Με αυτό τον τρόπο, καλώντας µετά σε οποιοδήποτε σηµείο του κωδικά µας τις execute(), executeQuery() και executeUpdate(), τα ερωτήµατα µε τη µορφή String που δηµιουργούµε στη Java, αποστέλλονται στη βάση, εκτελούνται και επιστρέφουν αποτελέσματα όπου αυτό είναι επιθυμητό. Τα αποτελέσµατα που επιστρέφονται είναι τύπου ResultSet.

### 2.11 SOCKETS

Ένα socket είναι το ένα άκρο της αµφίδροµης επικοινωνίας µεταξύ δύο εφαρµογών που αποστέλλουν πληροφορίες η µία στην άλλη. Με άλλα λόγια, µέσω των sockets κάθε εφαρµογή έχει τη δυνατότητα πρόσβασης σε δίκτυο και µετάδοσης δεδοµένων. Το πακέτο net της Java παρέχει όλες τις απαραίτητες κλάσεις για την υλοποίηση των Sockets, οι σηµαντικότερες από τις οποίες είναι η ServerSocket και η Socket. H πρώτη παρέχει ένα socket στην πλευρά του server. Ένα τέτοιου είδους socket περιµένει για αιτήµατα και µόλις αντιληφθεί ένα, πραγµατοποιεί τις διαδικασίες που προβλέπονται σε κάθε περίπτωση και επιστρέφει κάποιο αποτέλεσµα αν αυτό είναι επιθυµητό. Η δεύτερη παρέχει ένα socket στην πλευρά του client. Είναι υπεύθυνο για να αποστέλλει αιτήµατα στον server και ενδεχοµένως να περιµένει κάποιο αποτέλεσµα.

 Τα βήµατα που πρέπει να ακολουθηθούν έτσι ώστε να γίνει δυνατή µία τέτοια επικοινωνία είναι συγκεκριµένα για κάθε µία από τις δύο πλευρές. Στην πλευρά του server θα πρέπει να δηµιουργηθεί ένα στιγµιότυπο του ServerSocket το οποίο θα δηλώνει σε ποιο port και σε ποια ip διεύθυνση (ή host name) θα περιµένει αιτήµατα καθώς επίσης και έναν αριθµό που θα χαρακτηρίζει το συγκεκριµένο socket. Στη συνέχεια µε τη µέθοδο accept() περιµένει για αιτήµατα έτσι ώστε µόλις τα αντιληφθεί, να πραγµατοποιήσει σύνδεση και να τα ικανοποιήσει. Στην πλευρά του client χρησιµοποιώντας τη µέθοδο connect() το στιγµιότυπο της κλάσης Socket συνδέεται στην άλλη πλευρά και, αφού συνδεθεί, µπορεί να στείλει κάποιο αίτηµα µε τη βοήθεια του πακέτου io της Java.

 Σε επόµενα κεφάλαια θα αναλυθεί ο τρόπος µε τον οποίο υλοποιήθηκε η επικοινωνία µεταξύ των επιµέρους εφαρµογών του NET-PRO, Server και Client χρησιµοποιώντας το πακέτο net της Java.[4]

## ΚΕΦΑΛΑΙΟ 3

Χαρακτηριστικά Internet Café – Καταστάσεις λειτουργίας

Στο Κεφάλαιο που ακολουθεί αναλύουµε τα ιδιαίτερα χαρακτηριστικά που απαρτίζουν ένα Internet Café και πρέπει οπωσδήποτε να λαµβάνονται υπόψη κατά την οργάνωση του. Τα χαρακτηριστικά αυτά, τα οποία κατηγοριοποιούνται σε δοµικά στοιχεία και σε ρόλους, πρέπει να παρατεθούν καθώς οδηγούν στην πλήρη κατανόηση των λειτουργιών που θα πρέπει να διαθέτει ένα πρόγραµµα χρέωσης και των απαιτήσεων που θα πρέπει να καλύπτει. Στην συνέχεια θα γίνει η πρώτη αναφορά στη εφαρµογή NET-PRO µε µία εισαγωγή στα κλιµακούµενα δικαιώµατα και τις καταστάσεις λειτουργίας του(modes).

-------------------------------------------------------------------------------

### 3.1 ΟΡΓΑΝΩΣΗ ΤΟΥ INTERNET CAFÉ

Τα δοµικά στοιχεία που συγκροτούν ένα Internet Café είναι οι υπολογιστές πελατών (Clients), o κεντρικός υπολογιστής διαχείρισης του καταστήµατος (Server), και οι εξειδικευµένες υπηρεσίες που προσφέρει (Services).

#### 3.1.1 ΧΑΡΑΚΤΗΡΙΣΤΙΚΑ INTERNET CAFÉ

- Υπολογιστές πελατών. Αποτελούν το σημαντικότερο δομικό στοιχείο του καταστήµατος. Είναι οι υπολογιστές που παρέχουν στον πελάτη ένα µεγάλο εύρος υπηρεσιών. Η επιλογή του πλήθους τους καθορίζει τη διαθεσιµότητα των υπολογιστών αυτών και την δυνατότητα να ανατεθούν, στον καθένα ξεχωριστά, εξειδικευµένες αρµοδιότητες, ανάλογα µε της δυνατότητες του. Για παράδειγµα, ένας υπολογιστής µε µεγάλη επεξεργαστική ισχύ, µεγάλη RAM και καλή κάρτα γραφικών µπορεί να χρησιµοποιηθεί συγκεκριµένα για «βαριά» παιχνίδια και εφαρµογές. Οµοίως ένας υπολογιστής µε όχι τόσο καλές επιδόσεις µπορεί να εξειδικευτεί για περιήγηση στο διαδίκτυο ή για email, υπηρεσίες οι οποίες δεν προϋποθέτουν µεγάλες απαιτήσεις.
- Κεντρικός υπολογιστής διαχείρισης καταστήματος. Η ανάγκη ύπαρξής του ταυτίζεται απόλυτα και προέρχεται από την ανάγκη για χρήση του λογισµικού που θα αναλάβει την καθολική διαχείριση του καταστήµατος. Μέσω µιας εφαρµογής, ο κεντρικός υπολογιστής αναλαµβάνει την χρέωση, καθορίζει το διάστηµα κατά το οποίο ο υπολογιστής θα είναι διαθέσιµος για έναν πελάτη και εντοπίζει

οποιεσδήποτε αλλαγές στην οµαλή λειτουργία των υπολογιστών και της µεταξύ τους συνεργασίας.

• Υπηρεσίες καταστήματος. Κάθε Internet Café προσφέρει ένα μεγάλο εύρος υπηρεσιών. Κάποιες από αυτές της υπηρεσίες είναι η πλοήγηση στο διαδίκτυο, το email, το downloading και τα παιχνίδια, διαδικτυακά και µη.

#### 3.1.2 ΡΟΛΟΙ

Οι ρόλοι (Roles) που αφορούν τα άτοµα τα οποία είτε θα προσφέρουν είτε θα απολαµβάνουν της υπηρεσίες ενός τέτοιου καταστήµατος είναι ο Ιδιοκτήτης (Owner), ο υπάλληλος (employee) και ο πελάτης (Customer).

- Ιδιοκτήτης καταστήματος. Ο ιδιοκτήτης ενός Internet Café, καθώς και ο ιδιοκτήτης οποιουδήποτε άλλου καταστήµατος, είναι το άτοµο που παίρνει τις κρίσιµες αποφάσεις όσον αφορά το κατάστηµα, έχει τα πλήρη δικαιώµατα και αναλαµβάνει την κεντρική διαχείριση. Επιπλέον ενδέχεται να κληρονοµήσει µέρος από τα δικαιώµατα του σε υπαλλήλους. Ο ιδιοκτήτης κάνει είσοδο στην εφαρµογή NET-PRO πάντα σε κατάσταση διαχειριστή (Admin Mode) για την οποία θα µιλήσουµε παρακάτω.
- Υπάλληλος καταστήματος. Ο υπάλληλος παίρνει αποφάσεις λιγότερο κρίσιµες και περισσότερο καθηµερινές και έχει συγκεκριµένα καθήκοντα, ανάλογα πάντα µε τα δικαιώµατα που έχει πάρει από τον ιδιοκτήτη. Θεωρητικά, καταστήµατα του είδους που µελετάµε, µπορούν να υπάρξουν χωρίς απαραίτητα τη συµµέτοχη του υπαλλήλου. Πρακτικά όµως αυτό δεν είναι δυνατό. Ο υπάλληλος κάνει είσοδο στην εφαρµογή NET-PRO είτε σε κατάσταση απλού είτε ισχυρού χρήστη (User – Power User Mode)

• Πελάτης καταστήματος. Οι πελάτες κατηγοριοποιούνται σε τακτικούς και έκτακτους. Οι τακτικοί, έπειτα από τη διαδικασία καταχώρησης των στοιχείων τους και εγγραφής τους, ονομάζονται μέλη και συνήθως απολαµβάνουν κάποια προνόµια, όπως πχ ειδικές εκπτώσεις στη χρέωση. Οι έκτακτοι πελάτες ονοµάζονται επισκέπτες. Όπως είναι φυσικό, οι πελάτες δεν έχουν καµία άµεση αλληλεπίδραση µε την εφαρµογή.

#### 3.2 ΚΑΤΑΣΤΑΣΗ ∆ΙΑΧΕΙΡΙΣΤΗ – ADMIN MODE

Όταν λέµε ότι γίνεται είσοδος στο NET-PRO σε κατάσταση διαχειριστή εννοούµε ότι το πρόγραµµα λειτουργεί χαρίζοντας πρόσβαση στο 100% των λειτουργιών που µπορεί να εκτελέσει. Προκειµένου να περάσει το πρόγραµµα σε αυτήν την κατάσταση θα πρέπει να δοθεί το µοναδικό συνθηµατικό του διαχειριστή (Admin Password) κατά τη σύνδεση στο σύστηµα (System Login). Ως συμπέρασμα από τα προηγούμενα, η κατάσταση διαχειριστή είναι φτιαγµένη αποκλειστικά για τον ιδιοκτήτη. Έχει ως σκοπό την παραµετροποίηση των ρυθµίσεων όλων των τµηµάτων που απαρτίζουν την εφαρµογή. Είναι το εργαλείο που επιτρέπει την αυτοµατοποίηση της επίβλεψης και του ελέγχου για το πώς λειτουργεί το κατάστηµα, καθιστώντας εύκολη τη διαπίστωση ενδεχόµενων αδυναµιών στην παραγωγικότητα και στο προσωπικό (υπάλληλοι).

#### 3.2.1 ΛΕΙΤΟΥΡΓΙΕΣ ΚΑΤΑΣΤΑΣΗΣ ∆ΙΑΧΕΙΡΙΣΤΗ
Ο ιδιοκτήτης του καταστήµατος, µέσω του Admin Mode έχει τη δυνατότητα

- να εισάγει ένα καινούργιο µέλος(Member) στο σύστηµα και να το τροποποιήσει ή να το διαγράψει. Επιπλέον, µπορεί να κάνει αναζήτηση(Search) µε βάση κάποια από τα στοιχεία του πελάτη.
- να ορίσει κατηγορίες µελών(Groups) και να εντάξει κάθε µέλος σε µία από αυτές. Με βάση την κατηγορία στην οποία ανήκει το κάθε µέλος, έχει κάποια κλιµακoύµενα προνόµια. Για παράδειγµα, υπάρχει η δυνατότητα κάποιου ποσοστού έκπτωσης στη χρέωση του.
- να αποκλείσει τη χρήση των υπολογιστών πελάτη από κάποιο µέλος για συγκεκριµένο χρονικό διάστηµα µετατρέποντας το σε ανενεργό(Inactive)
- να αποφασίσει για τις χρεώσεις(Charges) που επιθυµεί, καθώς επίσης και να καθορίσει ειδικές εκπτώσεις(Discounts) για κάθε group καθώς και προσφορές που παρακινούν τον πελάτη να αγοράσει περισσότερο χρόνο για χρήση των υπολογιστών.
- να εισάγει έναν καινούργιο χρήστη(User) στο σύστηµα δίνοντας του συγκεκριµένα προνόµια κ δικαιώµατα πρόσβασης. Πρακτικά, το σύστηµα δίνει τη δυνατότητα στο διαχειριστή να παραχωρήσει στο χρήστη σχεδόν το σύνολο των δικαιωµάτων που διαθέτει και ο ίδιος επιτρέποντας του την πρόσβαση σε κατάσταση ισχυρού χρήστη (Power User Mode). Αυτό µπορεί να γίνει αν ο διαχειριστής, εισάγοντας το χρήστη στο σύστηµα, του δώσει τα λεγόµενα δικαιώµατα διαχειριστή(Admin Rights).
- να τροποποιήσει ή και να διαγράψει τα στοιχεία του χρήστη.
- να παρακολουθεί την κίνηση των χρηµάτων µε λεπτοµέρειες για το ποιος χρήστης ήταν υπεύθυνος για το κατάστηµα τη στιγµή της συναλλαγής, ποιος πελάτης συµµετέχει στη συναλλαγή και τον ακριβή χρόνο της συναλλαγής. Αυτό είναι δυνατόν µέσω της καταγραφής των συνόδων χρήστη (User Sessions).
- να παρακολουθεί ποια από τα µέλη αγοράζουν χρόνο για χρήση των υπολογιστών και τα λεπτοµερή ποσά που διακινούνται. Επιπλέον να τα κατηγοριοποιεί σε σκοπό την εξαγωγή συµπερασµάτων και στατιστικών, πχ ποιος πελάτης έχει αγοράσει τον περισσότερο χρόνο τον τελευταίο µήνα.
- να εισάγει και να διαγράφει υπολογιστές πελάτη από το σύστηµα.
- να τροποποιεί τα στοιχεία(π.χ. ip διεύθυνση) των υπολογιστών πελάτη στο σύστηµα
- Να κρατάει backups µε τη βάση δεδοµένων του συστήµατος
- Να εισάγει χρεώσεις των υλικών ειδών που πουλάει(εκτυπώσεις, cd's, USB sticks)

'Oπως βλέπουµε στην εικόνα 3.2.1.1 ο κεντρικός κορµός των λειτουργιών του NET-PRO σε Admin Mode είναι οι: Main, Members, Users, Pc's, Pos, Prepays, Sessions, Advanced

| NetPro v1.0     |              |                      |                                  | $\blacksquare$ $\blacksquare$ $\times$ |  |  |  |
|-----------------|--------------|----------------------|----------------------------------|----------------------------------------|--|--|--|
| E<br>PRO        | <b>A'WI</b>  |                      |                                  |                                        |  |  |  |
| <b>MAIN</b>     | <b>PC-01</b> | <b>PC-02</b>         | <b>PC-03</b>                     | $PC-04$                                |  |  |  |
| <b>MEMBERS</b>  | <b>OPEN</b>  | σαδφασδασδ<br>ασδασδ | <b>Visitor</b><br><b>Visitor</b> | <b>OPEN</b>                            |  |  |  |
| <b>GROUPS</b>   |              |                      |                                  |                                        |  |  |  |
| <b>USERS</b>    |              | 00:21<br><b>STOP</b> | 00:20<br><b>STOP</b>             |                                        |  |  |  |
| <b>PCS</b>      | PC-05        | <b>PC-06</b>         | PC-07                            | <b>PC-08</b>                           |  |  |  |
| <b>POS</b>      |              |                      |                                  |                                        |  |  |  |
| <b>PREPAYS</b>  | <b>OPEN</b>  | <b>OPEN</b>          | <b>OPEN</b>                      | <b>OPEN</b>                            |  |  |  |
| <b>SESSIONS</b> |              |                      |                                  |                                        |  |  |  |
| <b>ADVANCED</b> |              |                      |                                  |                                        |  |  |  |
|                 | <b>PC-09</b> |                      |                                  |                                        |  |  |  |
|                 | <b>OPEN</b>  |                      |                                  |                                        |  |  |  |
|                 |              |                      |                                  |                                        |  |  |  |

Εικόνα 3.2.1.1

# 3.3 ΚΑΤΑΣΤΑΣΗ ΧΡΗΣΤΗ – USER MODE

Κάθε υπάλληλος-χρήστης για να έχει πρόσβαση σε αυτό το τµήµα του συστήµατος καλείται να δώσει το όνοµά του και τον προσωπικό κωδικό του, ο οποίος έχει καταχωρηθεί κατά την εγγραφή του στο σύστηµα από τον διαχειριστή (Administrator) . Με αυτό τον τρόπο αποκλείεται η είσοδος στο σύστηµα σε µη εξουσιοδοτηµένους χρήστες. Μέσω της κατάστασης χρήστη ικανοποιούνται όλες οι καθηµερινές λειτουργίες όπως οι προπληρωµές, το µέτρηµα του χρόνου κατά τον οποίο παρέχονται οι υπηρεσίες στους πελάτες και η χρέωση προϊόντων όπως εκτυπώσεις και CD, DVD. Οι λειτουργίες της κατάστασης χρήστη παρουσιάζονται συνοπτικά παρακάτω.

## 3.3.1 ΛΕΙΤΟΥΡΓΙΕΣ ΚΑΤΑΣΤΑΣΗΣ ΧΡΗΣΤΗ

Ο υπάλληλος του καταστήµατος, µέσω της κατάστασης χρήστη έχει τη δυνατότητα

- Να εισάγει καινούργιο µέλος στο σύστηµα και να τροποποιεί τα στοιχεία του. Επιπλέον, να αναζητά κάποιο µέλος µε βάση τα στοιχεία του. Σε αντίθεση µε την κατάσταση διαχειριστή , η κατάσταση χρήστη δεν δίνει το δικαίωµα στον υπάλληλο να διαγράψει ένα µέλος. Αυτό αφήνεται αποκλειστικά στην κρίση του διαχειριστή.
- Γενικότερης διαχείρισης των συνόδων για τους υπολογιστές που ανοίγουν οι υπάλληλοι στους πελάτες. Αυτό περιλαµβάνει ένα

κατάλογο µε τους υπολογιστές και πληροφορίες που τους αφορούν, όπως το αν χρησιµοποιούνται από κάποιον πελάτη και από ποιον.

• Προπληρωµής. Αφορά στην διαδικασία κατά την οποία o πελάτης, πριν χρησιµοποιήσει οποιαδήποτε υπηρεσία που παρέχει το κατάστηµα και χωρίς απαραίτητα να σκοπεύει άµεσα να το κάνει, καταβάλει κάποιο χρηµατικό ποσό. Το ποσό αυτό, µέσω του συστήµατος θα καταχωρηθεί στη βάση και ο πελάτης θα µπορεί να το εκµεταλλευτεί οποτεδήποτε και µε οποιονδήποτε τρόπο επιθυµεί.

Βλέποντας την εικόνα 3.3.1.1 παρατηρούµε ότι το πρόγραµµα µέσω της κατάστασης χρήστη δίνει στον χρηστή πρόσβαση µόνο στις λειτουργίες «Main» και «Members».

| NetPro v1.0    |              |                                              |                                                   | $\blacksquare$ $\blacksquare$ $\times$ |
|----------------|--------------|----------------------------------------------|---------------------------------------------------|----------------------------------------|
| PRO            | <b>A</b> ME  |                                              |                                                   |                                        |
| <b>MAIN</b>    | <b>PC-01</b> | <b>PC-02</b>                                 | <b>PC-03</b>                                      | $PC-04$                                |
| <b>MEMBERS</b> | <b>OPEN</b>  | σαδφασδασδ<br>ασδασδ<br>00:18<br><b>STOP</b> | <b>Visitor</b><br>Visitor<br>00:18<br><b>STOP</b> | <b>OPEN</b>                            |
|                | PC-05        | <b>PC-06</b>                                 | PC-07                                             | <b>PC-08</b>                           |
|                | <b>OPEN</b>  | <b>OPEN</b>                                  | <b>OPEN</b>                                       | <b>OPEN</b>                            |
|                | <b>PC-09</b> |                                              |                                                   |                                        |
|                | <b>OPEN</b>  |                                              |                                                   |                                        |
|                |              |                                              |                                                   |                                        |

Εικόνα 3.3.1.1

# 3.4 ΚΑΤΑΣΤΑΣΗ ΙΣΧΥΡΟΥ ΧΡΗΣΤΗ – POWER USER **MODE**

Στην περίπτωση που ο πελάτης που συνδέεται στο σύστηµα διαθέτει τα δικαιώµατα διαχειριστή, περνάµε σε κατάσταση ισχυρού χρήστη. Η κατάσταση αυτή όπως έχει προαναφερθεί παρέχει την πρόσβαση σε όλες σχεδόν της λειτουργίες του NET-PRO. Θα µπορούσαµε να πούµε ότι ο ισχυρός χρηστής ανήκει ακριβώς ένα σκαλί χαµηλότερα από τον διαχειριστή στην ιεραρχία των δικαιωµάτων πρόσβασης του NET-PRO. Η διαφορά της µε την κατάσταση διαχειριστή εντοπίζεται στο ότι ο ισχυρός χρήστης δεν έχει δικαίωµα να ορίσει την πρωταρχική χρέωση(Initial charge).

# ΚΕΦΑΛΑΙΟ 4

Η επικοινωνία µεταξύ Net-Pro Server και Client

 Στο κεφάλαιο που ακολουθεί περιγράφουµε τις κλάσεις της εφαρµογής µας που χρησιµοποιούνται για να πραγµατοποιηθεί η επικοινωνία µεταξύ των δύο υποεφαρµογών Net-Pro Server και Net-Pro Client. Όπως αναφέρθηκε σε προηγούµενο κεφάλαιο, η λειτουργία αυτή είναι υλοποιήσιµη µε τη βοήθεια του πακέτου Net της Java. Οι κλάσεις αυτές έχουν ενσωµατωθεί και στις δύο υποεφαρµογές. Με τον τρόπο αυτό επιτυγχάνεται η αποστολή και η εξυπηρέτηση αιτηµάτων και από τις πλευρές της επικοινωνίας.

--------------------------------------------------------------------------------------

# 4.1 Η ΚΛΑΣΗ OnlineServerData

Η Κλάση OnlineServerData περιλαµβάνει µόνο κάποιες static µεταβλητές καθώς επίσης και τις µεθόδους πρόσβασής τους. Αυτές είναι οι path, logErrorLines, socketTimeOut, connectTries, serverPort, clientPort, theFrame.

Η path κρατάει τη διεύθυνση από την οποία τρέχει η εφαρµογή µας. Η logErrorLines είναι µία µεταβλητή τύπου Boolean η οποία µας πληροφορεί για το αν τα Exceptions που είναι πιθανό να προκύψουν θα γράφονται σε αρχείο. Η socketTimeOut καθορίζει το πόσο χρόνο θα περιµένει ο client να συνδεθεί στο server. Η connectTries το πόσες προσπάθειες θα κάνει ο client να συνδεθεί στο server. H serverPort αποθηκεύει το port στο οποίο θα στέλνονται τα αιτήµατα και η clientPort, σε ποιο port θα στέλνονται οι απαντήσεις των αιτηµάτων, όπου αυτό είναι αναγκαίο.

Οι τιµές αυτών των µεταβλητών καθορίζονται από το διαχειριστή του συστήµατος και αποθηκεύονται στο αρχείο config.txt. Στην αρχή της εκτέλεσης τόσο του Net-Pro Server όσο και του Net-Pro Client το σύστηµα διαβάζει τις τιµές αυτές από το αρχείο. Αν δεν τις βρει τότε παίρνει κάποιες default τιµές που έχουµε ορίσει εµείς.

# 4.2 Η ΚΛΑΣΗ Connection

Η κλάση Connection περιλαµβάνει δύο χαρακτηριστικά. To host, τύπου String, που αποτελεί το όνοµα του υπολογιστή που εξυπηρετεί τα αιτήµατα ή την ip διεύθυνση του, και το port του. H κλάση αυτή χρησιµοποιώντας τα παραπάνω χαρακτηριστικά υλοποιεί τη σύνδεση του υπολογιστή που στέλνει αιτήµατα σε αυτόν που θα τα εξυπηρετήσει. Αυτό πραγµατοποιείται µε τη βοήθεια της µεθόδου connect() η οποία δοκιµάζει να συνδεθεί στο server τόσες φορές όσες ακριβώς προβλέπονται από την τιµή της µεταβλητής connectTries που εξετάσαµε προηγουµένως. Κάθε φορά που θα χρειαστεί να στείλουµε ένα αίτηµα από οποιαδήποτε από τις δύο υποεφαρµογές µας στην άλλη, θα πρέπει να δηµιουργήσουµε ένα αντικείµενο τύπου Connection.

# 4.3 Η ΚΛΑΣΗ Server

Η κλάση Server δηµιουργήθηκε για να εξυπηρετήσει την αποδοχή των αιτηµάτων για σύνδεση. Στην ουσία δηµιουργεί ένα νήµα στο οποίο καλείται η accept() η λειτουργία της η οποίας είναι να περιµένει για αιτήµατα για σύνδεση στον server. Η χρήση νήµατος είναι απαραίτητη για την υλοποίηση ταυτόχρονων συνδέσεων σε ένα socket. Κάθε σύνδεση απαιτεί και ένα καινούργιο νήµα. Μόλις η accept() ανιχνεύσει κάποιο αίτηµα τότε δηµιουργείται ένα αντικείµενο τύπου ServerThread την ιδιότητα του οποίου θα αναλύσουµε στη συνέχεια. Αξίζει, στο σηµείο αυτό, να αναφερθεί ότι ο όρος server που χρησιµοποιήθηκε εδώ δεν έχει την ίδια ερµηνεία µε τον NET-PRO Server. Server είναι οποιοσδήποτε από τους δύο υπολογιστές που επικοινωνούν, δεχτεί ένα αίτηµα. Έτσι οποιαδήποτε από τις δύο υποεφαρµογές του συστήµατος µας µπορεί να συµπεριφερθεί ως server ανάλογα µε τη λειτουργία που εκτελείται. Για το λόγο αυτό άλλωστε η κλάση server υπάρχει αυτούσια και στις δύο υποεφαρµογές.

# 4.4 Η ΚΛΑΣΗ Action

Η κλάση Action περιλαµβάνει τα χαρακτηριστικά name και returned. Μέσω των sockets στη συγκεκριµένη εφαρµογή µεταφέρουµε αντικείµενα τύπου Action. Για να γίνει αυτό (κανονικά µέσω των sockets µεταφέρονται µόνο Strings) κάνουµε implement το interface Serializable. Επιπλέον, απαιτείται να δώσουµε µια συγκεκριµένη final τιµή στο id του αντικειµένου τύπου Action υπερβαίνοντας τη µεταβλητή serialVersionUID. Σε διαφορετική περίπτωση υπάρχει το ενδεχόµενο να προκύψουν λάθη καθώς το id αυτό µεταβάλλεται σε κάθε compile που γίνεται στο αντικείµενο. Το χαρακτηριστικό name υποδηλώνει το είδος του αιτήµατος που µεταφέρεται. Υπάρχουν συγκεκριµένα είδη αιτηµάτων στην εφαρµογή µας. Αυτά είναι τα παρακάτω:

- OpenClient : Με το άνοιγµα µιας συνόδου µέλους "ξεκλειδώνει" τον υπολογιστή πελάτη
- CloseClient : Με το κλείσιµο µιας συνόδου µέλους "κλειδώνει" τον υπολογιστή πελάτη
- Run : Ζητάει από τον υπολογιστή πελάτη να εκτελέσει µία εντολή όπως πχ τη notepad.exe
- RequestCheck : Ζητάει από τον υπολογιστή πελάτη να ενηµερώσει για το αν τρέχει ο NET-PRO Client και υπάρχει επικοινωνία
- ReplyCheck : ∆έχεται απάντηση από τον υπολογιστή πελάτη για το αν τρέχει ο NET-PRO Client και υπάρχει επικοινωνία
- RequestTime : Ο υπολογιστής πελάτη µε ανοιχτή σύνοδο µέλους ζητάει από τον κεντρικό υπολογιστή το χρόνο της συνόδου.
- ReplyTime : Ο υπολογιστής πελάτη µε ανοιχτή σύνοδο µέλους δέχεται ως απάντηση από τον κεντρικό υπολογιστή το χρόνο της συνόδου.
- Shutdown : Ζητάει από τον υπολογιστή πελάτη να τερµατίσει
- Restart : Ζητάει από τον υπολογιστή πελάτη να κάνει επανεκκίνηση
- RequestOpen : Ο υπολογιστής πελάτη ζητάει από τον κεντρικό υπολογιστή την άδεια να ξεκινήσει σύνοδο µέλους
- DenyOpen : Ο κεντρικός υπολογιστής αρνείται να ξεκινήσει σύνοδο µέλους στον υπολογιστή πελάτη από τον οποίο δέχτηκε το αίτηµα RequestOpen

# 4.5 H ΚΛΑΣΗ ServerThread

 Η κλάση ServerThread ενσωµατώνει ένα νήµα το οποίο εκτελεί την εξής λειτουργία : ∆ιαβάζει από το socket το αίτηµα που έχει φτάσει στο server. Το αίτηµα αυτό είναι ένα αντικείµενο τύπου Action. Από την τιµή της µεταβλητής name του Action καταλαβαίνει ποια λειτουργία θα πρέπει να εκτελέσει και την εκτελεί. Αφού την εκτελέσει αποστέλλει απάντηση αν αυτό είναι επιθυµητό και κλείνει τη σύνδεση. Για παράδειγµα, αν αποσταλεί ένα Action που για name έχει την τιµή "Shutdown", θα εκτελέσει τερµατισµό στον υπολογιστή πελάτη. Αν ληφθεί αντικείµενο που δεν είναι τύπου Action, θα απορριφτεί.

# 4.5 ΤΟ ∆ΙΑΓΡΑΜΜΑ ΚΛΑΣΕΩΝ

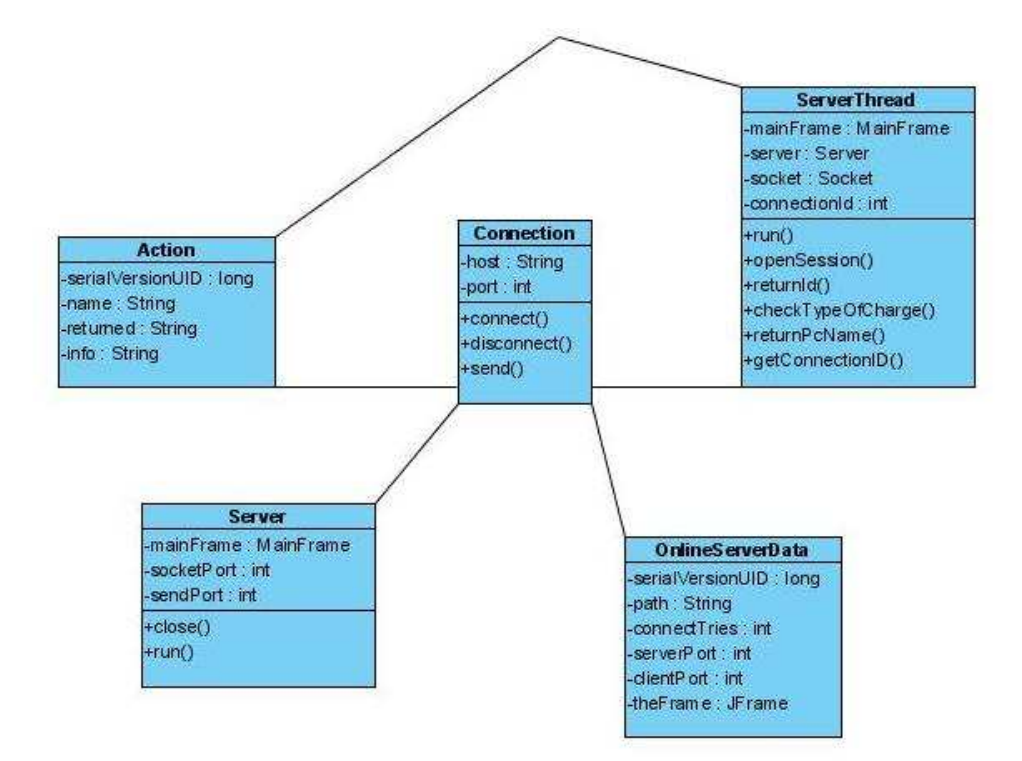

# ΚΕΦΑΛΑΙΟ 5

Λειτουργίες NET – PRO SERVER

Στο κεφάλαιο που ακολουθεί αναπτύσσουµε λεπτοµερώς όλες τις λειτουργίες που διαθέτει το πρόγραµµα χρέωσης NET-PRO. Περιγράφουµε τη δοµή της βάσης δεδοµένων που το υποστηρίζει. Επιπλέον αναφερόµαστε στους περιορισµούς και στους ελέγχους που έχουν εισαχτεί κατά την ανάπτυξη της εφαρµογής µε σκοπό να "προλάβουν" και να αποτρέψουν πιθανά λάθη. Με αυτόν τον τρόπο διασφαλίζεται η απόλυτα σωστή λειτουργία του συστήµατος.

---------------------------------------------------------------------------------

# 5.1 Η ΚΛΑΣΗ Main

Είναι η κλάση που διαθέτει τη µέθοδο main() και συνεπώς είναι το πρώτο σηµείο εκτέλεσης του προγράµµατος. Αρχικά γίνεται σύνδεση µε τη βάση δεδοµένων του Net-Pro. Στη συνέχεια διαβάζονται από το αρχείο Config.txt οι τιµές των µεταβλητών που σχετίζονται µε τα sockets, δηλαδή µε την επικοινωνία µεταξύ του κεντρικού υπολογιστή και των υπολογιστών πελάτη. Τέλος, καλείται το LoginFrame, το οποίο είναι το αρχικό σηµείο της διεπαφής που οδηγεί τον χρήστη στον κυρίως πρόγραµµα µετά από µία σειρά ελέγχων. Το LoginFrame αναλύεται λεπτοµερώς στη συνέχεια.

# 5.2 Η ΚΛΑΣΗ LoginFrame

Τo LoginFrame πραγµατοποιεί την είσοδο του χρήστη στο σύστηµα. Με τον όρο «χρήστης» εννοούµε είτε το διαχειριστή του καταστήµατος ή τον απλό ή το δυναµικό χρήστη. Προτού επιτευχθεί η είσοδος αυτή πρέπει να γίνει µία σειρά από ελέγχους. Με την αρχικοποίηση του LoginFrame πραγµατοποιούνται τα εξής:

• Το σύστηµα ελέγχει αν υπάρχει ανοιχτή σύνοδος χρήστη µέσω ερωτήµατος στη βάση. Το ερώτηµα αυτό ψάχνει συγκεκριµένα για το αν υπάρχει σύνοδος µε το πεδίο date\_closed να είναι ίσο µε µηδέν. Αν υπάρχει, σηµαίνει ότι όντως υπάρχει ανοιχτή σύνοδος, τότε θα πάρει το username του χρήστη και θα περάσει στον επόµενο έλεγχο.

• Χρησιµοποιώντας το username του χρήστη θα ελέγξει αν ο χρήστης αυτός είναι ανενεργός ή διαγραµµένος. Αν είναι, η ανοιχτή σύνοδος θα κλείσει αυτόµατα τοποθετώντας στην τιµή του πεδίου date\_closed την τρέχουσα ώρα και στη συνέχεια θα ενηµερώσει το χρήστη ότι δεν έχει πλέον τα απαραίτητα δικαιώµατα εισόδου στο σύστηµα. Αν όλα έχουν πάει καλά µέχρι εδώ, θα εµφανιστεί το username του χρήστη στο κατάλληλο textfield.

Αφότου ο χρήστης εισάγει και τον κωδικό του και πατήσει το κουµπί «οκ» θα εκτελεστεί η µέθοδος loginProcess() . Η µέθοδος αυτή εξετάζει αν τα στοιχεία είναι σωστά, αν ο χρήστης είναι ενεργός, αν δεν είναι διαγραµµένος, αν δεν είναι ο διαχειριστής του καταστήµατος και, στην περίπτωση που όλα αυτά ισχύουν :

- Αν υπάρχει ανοιχτή σύνοδος χρήστη, θα ανοίξει ένα MainFrame µε την υπάρχουσα ανοιχτή σύνοδο.
- Αν δεν υπάρχει, θα δηµιουργήσει µία καινούρια σύνοδο καλώντας τη µέθοδο sessionInit() και στη συνέχεια θα ανοίξει ένα MainFrame µε αυτή τη σύνοδο.

# 5.3 Η ΚΛΑΣΗ MainFrame

Η κλάση MainFrame, η οποία αποτελεί το κεντρικό σηµείο διαχείρισης από το οποίο εκτελείται το σύνολο των λειτουργιών της εφαρµογής, έχει ως χαρακτηριστικά τα userSessionId που είναι το id της ανοιχτής συνόδου, userId που είναι το id του χρήστη που χειρίζεται την παρούσα σύνοδο,

username που είναι το όνομα χρήστη του και adminRights που δείχνει το αν έχει δικαιώµατα διαχειριστή ή όχι.

 Με τη δηµιουργία ενός αντικειµένου τέτοιου τύπου, ενεργοποιούνται ή απενεργοποιούνται κάποιες από τις δυνατότητες (buttons) του Net-Pro ανάλογα µε τα δικαιώµατα πρόσβασης. Επιπλέον δηµιουργείται ένα νέο OverviewPanel το οποίο περιέχει τα PcPanels (ένα για κάθε υπολογιστή πελάτη) και αναλύεται στη συνέχεια. Ταυτόχρονα, ανοίγεται ένα socket στην πλευρά του server το οποίο περιµένει για αιτήµατα σύνδεσης. Τέλος, εκτελείται ένα νήµα το οποίο καλεί τη µέθοδο updatePcs() του OverviewPanel.

# 5.4 Η ΚΛΑΣΗ OverviewPanel

Η κλάση OverviewPanel έχει ως χαρακτηριστικό το MainFrame από το οποίο δηµιουργήθηκε. Το γεγονός αυτό είναι ένα από τα πολλά παραδείγµατα σύνδεσης που παρουσιάζονται στην εφαρµογή µας. Κατά τη δηµιουργία της, η OverviewPanel καλεί τη µέθοδο init() η οποία είναι υπεύθυνη για τη δηµιουργία των αντικειµένων PcPanel και την τοποθέτησή τους σε ένα πίνακα τύπου PcPanel. Επιπλέον χρησιµοποιείται ένα νήµα το οποίο, καλώντας τη µέθοδο checkClient(), ελέγχει ανά τακτά χρονικά διαστήµατα της τάξεως των 30 δευτερολέπτων το αν οι υπολογιστές πελάτη είναι συνδεδεµένοι στον κεντρικό και ο Net-Pro Client εκτελείται οµαλά. Αυτό πραγµατοποιείται στέλνοντας αιτήµατα requestCheck και checkClient, που εξετάσαµε στο προηγούµενο κεφάλαιο, µεταξύ των Net-Pro Server και Client. Άλλη µία µέθοδος αυτής της κλάσης, που αναφέρθηκε και προηγουµένως λόγω του ότι καλείται και από το mainframe, είναι η updatePcs() η οποία ανανεώνει τις πληροφορίες των PcPanels.

 Εκτός από τις παραπάνω ενέργειες που συµβαίνουν κατά την αρχικοποίηση, παρουσιάζονται και µέθοδοι που εκτελούνται ανάλογα µε τις ενέργειες που θα πραγµατοποιήσει ο χρήστης. Οι µέθοδοι αυτές απλά δηµιουργούν νέα αντικείµενα τα οποία εξετάζουµε στη συνέχεια.

#### 5.4.1 Η ΚΛΑΣΗ AddPrepayDialog

Η κλάση αυτή διαθέτει ως χαρακτηριστικό το mainframe που περιέχει το OverviewPanel από το οποίο κλήθηκε. Οι µέθοδοι που εµφανίζονται εδώ είναι µέθοδοι που καλούνται µετά από συγκεκριµένες ενέργειες του χρήστη. Ουσιαστικά στο σηµείο αυτό της εφαρµογής µπορεί να εισαχθεί χρόνος για µελλοντική χρήση υπολογιστή πελάτη στο λογαριασµό ενός µέλους.

 Η usernameBtnActionPerformed() δηµιουργεί ένα αντικείµενο τύπου MemberSearchDialog() µε τιµή «by username» στο χαρακτηριστικο του «typeOfSearch». Εδώ αναζητείται το επιθυµητό µέλος µε βάση το username του. Αφου η αναζήτηση ολοκληρωθεί, το username στέλνεται στο κατάλληλο textfield του AddPrepayDialog και συµπληρώνεται το ονοµατεπώνυµο και το id του µέλους.

 Η nameBtnActionPerformed() δηµιουργεί ένα αντικείµενο τύπου MemberSearchDialog() µε τιµή «by surname» στο χαρακτηριστικο του «typeOfSearch». Εδώ αναζητείται το επιθυµητό µέλος µε βάση το επώνυµό του. Αφου η αναζήτηση ολοκληρωθεί, το ονοµατεπώνυµο του µέλους στέλνεται στο κατάλληλο textfield του AddPrepayDialog και συµπληρώνεται το username και το id του.

 Η idBtnActionPerformed() αναζητά στη βάση το ονοµατεπώνυµο και το username του µέλους το οποίο έχει ως id το id που εισήγαγε ο χρήστης στο κατάλληλο textfield. Στη συνεχεία συµπληρώνει και τα υπόλοιπα textfields µε τις τιµές που πήρε από τη βάση.

 Καθεµιά από τις παραπάνω µεθόδους καλεί τη µέθοδο fillTheTextflds() η οποία αναζητεί στον πίνακα seconds\_left για το διαθέσιµο χρόνο που έχει το συγκεκριµένο µέλος στο λογαριασµό του και ενηµερώνει τα κατάλληλα πεδία του PrepayChargeDialog .

 Οι µέθοδοι moneyBtnActionPerformed() και hoursBtnActionPerformed() κατά την κλήση τους υπολογίζουν το χρόνο και το χρηµατικό ποσό που αντιστοιχούν στις τιµές του χρηµατικού ποσού ή του χρόνου που εισήγαγε ο χρηστής αντίστοιχα. Εδώ χρησιµοποιείται και η µέθοδος round() η οποία πραγµατοποιεί τις κατάλληλες στρογγυλοποιήσεις.

 Με το πάτηµα του κουµπιού «οκ» του PrepayChargeDialog, τα χρήµατα εισάγονται στο λογαριασµό του µέλους και ενηµερώνονται οι πίνακες member\_prepays, seconds\_left και user\_sessions της βάσης δεδοµένων.

#### 5.4.2 Η ΚΛΑΣΗ SwitchDialog

Η κλάση αυτή έχει ως στόχο τη µεταφορά µιας συνόδου µέλους από έναν υπολογιστή πελάτη σε έναν άλλο. Έχει ως χαρακτηριστικό το OverviewPanel από το οποίο δηµιουργήθηκε. Κατά τη δηµιουργία ενός αντικειµένου τέτοιου τύπου, εκτελείται ένας αλγόριθµος ο οποίος αποµονώνει τους υπολογιστές πελάτη που έχουν ανοιχτές συνόδους µέλους και στη συνέχεια τους παρουσιάζει στο χρήστη µέσω ενός combobox. Πλέον ο χρήστης µπορεί να επιλέξει σε ποιον υπολογιστή πελάτη θα µεταφέρει τη σύνοδο. Όταν λοιπόν κληθεί η µέθοδος switchBtnActionPerformed(), υπάρχουν δύο ενδεχόµενα, η µεταφορά της συνόδου σε έναν υπολογιστή πελάτη που δεν έχει ανοιχτή σύνοδο ή η ανταλλαγή συνόδων. Αυτός είναι και ο πρωταρχικός έλεγχος της συνόδου. Στην πρώτη περίπτωση, στην ουσία κλείνει η σύνοδος µέλους µε µηδέν στο πεδίο "money\_created" του πίνακα "member\_sessions" και ανοίγει µια καινούργια, µε τιµή στο πεδίο "date\_opened", την τιµή της συνόδου που έκλεισε. Στη δεύτερη περίπτωση, οι εγγραφές του πίνακα "member\_sessions" ανταλλάσουν τις τιµές που έχουν στα πεδία "member\_id" και "date\_opened" .

#### 5.4.3 Η ΚΛΑΣΗ AddPosDialog

Η κλάση AddPosDialog έχει ως χαρακτηριστικό ένα αντικείμενο τύπου MainFrame όπως και οι προηγούµενες κλάσεις που εξετάσαµε. Μόλις δηµιουργηθεί θα ανακτήσει από τη βάση όλα τα ονόµατα των προϊόντων προς πώληση που διαθέτει το κατάστηµα για να τα παρουσιάσει στο χρήστη µέσω του κατάλληλου combobox. ∆ιαθέτει τις µεθόδους quantityTextFld-KeyReleased(), posComboBoxItemStateChanged() και οκBtnActionPerformed().

 Η quantityTextFld-KeyReleased() εκτελείται όταν ο χρήστης πληκτρολογήσει µία ποσότητα του προϊόντος προς πώληση. Βλέποντας την τιµή του αντικείµενου από τη βάση δεδοµένων και υπολογίζοντας τη συνολική τιµή ανάλογα µε την ποσότητα, την παρουσιάζει στο κατάλληλο textfield.

 Η posComboBoxItemStateChanged() εκτελείται κάθε φορά που ο χρήστης επιλέγει κάποιο προϊόν από τη λίστα και ο ρόλος της δεν είναι άλλος από το να µηδενίσει τα textfields που εµφανίζουν την ποσότητα και την τιµή έτσι ώστε να αποφευχθεί πιθανό λάθος.

 Η oκBtnActionPerformed() εκτελείται όταν ο χρήστης επιλέξει να ολοκληρώσει την πώληση. Η µέθοδος αυτή ενηµερώνει τρεις πίνακες της βάσης δεδοµένων. Στο πεδίο "quantity" του πινάκα "pos" αφαιρείται η ποσότητα των προϊόντων που πωλήθηκαν έτσι ώστε να περιέχει το τρέχον απόθεµα. Στον πίνακα pos\_sale προστίθεται µία νέα εγγραφή που αντιπροσωπεύει τη συγκεκριµένη αγοραπωλησία ενώ ταυτόχρονα ενηµερώνεται και το πεδίο "money\_created" του πίνακα "user\_sessions" .

Συγκεκριµένα προστίθεται το χρηµατικό ποσό που προέκυψε από την πώληση του προϊόντος στην υπάρχουσα τιµή του πεδίου αυτού.

### 5.4.4 Η ΚΛΑΣΗ CloseSessionDialog

Η κλάση CloseSessionDialog έχει και αυτή ως χαρακτηριστικό ένα αντικείµενο τύπου MainFrame. Όταν ο χρήστης επιλέξει να τερµατίσει τη σύνοδό του εισάγοντας τον χρηµατικό ποσό που έχει δηµιουργήσει, θα κληθεί η µέθοδος okBtnActionPerfomed(). Αυτή θα ενηµερώσει τη βάση τοποθετώντας στην εγγραφή που έχει ως τιµή πεδίου "date\_closed" το 0, την τρέχουσα ώρα και στο πεδίο "money\_closed" το χρηµατικό ποσό που εισήγαγε ο χρήστης. Αφού ολοκληρωθεί αυτή η διαδικασία το πρόγραµµα θα τερµατιστεί.

## 5.4.5 Η ΚΛΑΣΗ RunCommandsDialog

Η κλάση RunCommandsDialog έχει ως χαρακτηριστικό ένα αντικείμενο τύπου OverviewPanel. Με τη δηµιουργία ενός αντικειµένου RunCommandsDialog στέλνεται ένα ερώτηµα στη βάση το οποίο ζητάει τα ονόµατα των υπολογιστών πελάτη για να τα παρουσιάσει στο χρήστη στο κατάλληλο combobox. Οι µέθοδοι της κλάσης αυτής παρουσιάζονται παρακάτω.

 Η λειτουργία που εκτελεί η µέθοδος okBtnActionPerformed() είναι να στέλνει µία εντολή προς εκτέλεση στον υπολογιστή πελάτη που έχει επιλεγεί από το χρήστη. Συγκεκριµένα, συνδέεται στον υπολογιστή πελάτη, ο οποίος τη συγκεκριµένη στιγµή από άποψης socket λειτουργεί ως server , και στη συνέχεια στέλνει την εντολή που θέλει καλώντας τη µέθοδο send() της κλάσης Connection. Το αίτηµα που στέλνει στο σηµείο αυτό είναι το αίτηµα "Run" ως όρισµα της µεθόδου send() .Το δεύτερο απαραίτητο όρισµα που πρέπει να εµπερικλείεται είναι ένα String µε την εντολή. Αυτό το String το έχει πληκτρολογήσει ο χρήστης στη διασύνδεση της κλάσης. Αν δεν καταφέρει να επικοινωνήσει µε την εφαρµογή Net-Pro Client που εκτελείται στον υπολογιστή πελάτη θα ενηµερώσει το χρήστη µε κατάλληλο µήνυµα.

 Με τη µέθοδο restartPcBtnActionPerformed() και πάλι θα σταλεί ένα αίτηµα "Run" στον υπολογιστή πελάτη µε τη διαφορά ότι αυτή τη φορά το δεύτερο όρισµα θα έχει την τιµή "shutdown -r -f -t 00" που είναι η εντολή που εκτελεί την επανεκκίνηση σε έναν υπολογιστή.

 Οµοίως και η µέθοδος shutdownPcBtnActionPerformed()µε τη διαφορά ότι αυτή τη φορά το δεύτερο όρισµα θα έχει την τιµή "shutdown -f -t 00" που είναι η εντολή που εκτελεί το κλείσιµο σε έναν υπολογιστή.

 Και στις τρεις παραπάνω µεθόδους, αν ο Net-Pro Server δεν καταφέρει να επικοινωνήσει µε την εφαρµογή Net-Pro Client που εκτελείται στον υπολογιστή πελάτη θα ενηµερώσει το χρήστη µε κατάλληλο µήνυµα.

# 5.5 Η ΚΛΑΣΗ PcPanel

Η κλάση PcPanel έχει ως χαρακτηριστικά το mainframe και το αντίστοιχο overviewpanel από τα οποία δηµιουργείται, το id του υπολογιστή πελάτη, το όνοµά του, την κατάστασή του και την ip διεύθυνσή του. Στο δοµητή του , δηµιουργεί ένα αντικείµενο τύπου connection για να µπορεί να στείλει αιτήµατα στον Net-Pro Client του συγκεκριµένου υπολογιστή πελάτη όποτε υπάρξει αυτή η ανάγκη. Επιπλέον, δηµιουργεί ένα JPanel το οποίο αργότερα θα µετατραπεί σε τύπου Closed, OpenedCharge, PrepayCharge ή disabledInformationPanel ανάλογα µε την τιµή που έχει το state του υπολογιστή πελάτη. Αυτές οι κλάσεις όµως περιγράφονται στα επόµενα κεφάλαια οπότε και αυτή η διαδικασία θα γίνει απόλυτα κατανοητή.

 Η µέθοδος init() του PcPanel, στέλνοντας ερώτηµα στη βάση για το αν υπάρχει εγγραφή στον πίνακα member\_sessions µε το id του υπολογιστή πελάτη και τιµή στο πεδίο date\_closed = 0 δίνει ανάλογη τιµή στη βοηθητική µεταβλητή typeOfCharge και καλεί την initInformationPanel(). Αυτή µε τη σειρά της χρησιµοποιώντας τη µεταβλητή typeOfCharge καθορίζει τον τύπο του informationPanel όπως αναφέραµε παραπάνω. Επιπλέον, η µέθοδος init() διαθέτει αλγόριθµο ο οποίος υπολογίζει µε βάση το χρόνο που έχει αποµείνει στην προπληρωµένη χρέωση πότε θα πρέπει να τερµατίσει τη σύνοδο µέλους(δηλαδή όταν εξαντληθεί ο προπληρωµένος χρόνος του µέλους) καλώντας τη µέθοδο stop(). Όπως αναφέρθηκε προηγουµένως η µέθοδος init() καλείται από το OverviewPanel µέσα σε ένα νήµα.

#### 5.5.1 Η ΚΛΑΣΗ ClosedInformationPanel

Η κλάση αυτή έχει µοναδικό χαρακτηριστικό της το pcPanel από το οποίο δηµιουργήθηκε. Εδώ είναι απαραίτητο να αναφερθεί ότι κάθε αντικείµενο τύπου PcPanel διαθέτει και ένα informationPanel το οποίο είναι είτε τύπου ClosedInformationPanel είτε ενός από τους τύπους που εξετάζουµε παρακάτω. Στην κλάση αυτή υλοποιείται η µέθοδος openBtnActionPerformed- () µε µοναδική λειτουργία της τη δηµιουργία ενός αντικειµένου chargeInitDialog.

#### 5.5.1.1 Η ΚΛΑΣΗ ChargeInitDialog

Η κλάση αυτή υλοποιεί το άνοιγµα µιας συνόδου µέλους στον υπολογιστή πελάτη τον οποίο αντιπροσωπεύει το PcPanel που διαθέτει το ClosedInformationPanel από το οποίο δηµιουργήθηκε. Εποµένως, δέχεται ως όρισµα το συγκεκριµένο αντικείµενο τύπου PcPanel. Υλοποιεί τις µεθόδους που µελετάµε στη συνέχεια.

Η idBtnActionPerformed() διαβάζει το id του πελάτη που εισήγαγε ο χρήστης και µε τη βοήθεια ερωτήµατος στη βάση δεδοµένων εµφανίζει το ονοµατεπώνυµο και το username του µέλους. Οι αλγόριθµοι που χρησιµοποιούν αυτή καθώς και οι µέθοδοι nameBtnActionPerformed() και usernameBtnActionPerformed() είναι όμοιοι με τους αλγόριθμους που περιγράψαµε στις αντίστοιχες µεθόδους της κλάσης PrepayAddDialog().

Ιδιαίτερο ενδιαφέρον παρουσιάζει η µέθοδος startBtnActionPerformed() η οποία υλοποιεί την έναρξη καινούργιας συνόδου µέλους. Αρχικά, από την τιµή του προπληρωµένου χρόνου που έχει υπολογιστεί µε την εµφάνιση των στοιχείων του µέλους στη διασύνδεση της κλάσης(µε οποιονδήποτε από τους 3 παραπάνω τρόπους) υπολογίζεται το αν η χρέωση θα είναι ανοιχτή ή προπληρωµένη. Στη συνέχεια, προστίθεται µία εγγραφή στον πίνακα member\_sessions µε τιµή 0 για το πεδίο date\_closed η οποία υποδηλώνει ότι η σύνοδος δεν έχει κλείσει. Έπειτα καλείται η µέθοδος initInformationPanel() του pcPanel. Τέλος, καλείται η µέθοδος sendRequestOpenToClient() η οποία υλοποιεί την αποστολή αιτήµατος "openClient" µε δεύτερο όρισµα "prepayCharge" ή "openCharge" αν η χρέωση είναι ελεύθερη ή προπληρωµένη αντίστοιχα.

#### 5.5.2 Η ΚΛΑΣΗ OpenChargeInformationPanel

Η κλάση OpenChargeInformationPanel, µε όρισµα το pcPanel µέσω του οποίου δηµιουργήθηκε, παρουσιάζει το ονοµατεπώνυµο του µέλους που έχει ανοίξει σύνοδο µε ανοιχτή χρέωση στο χρήστη. Επιπλέον διαθέτει χρονόµετρο που δείχνει το χρόνο που πέρασε από τη στιγµή έναρξης της συνόδου. Ο χρόνος αυτός υπολογίζεται µε ένα νήµα του overviewPanel το οποίο ανανεώνει την ένδειξη αυτή κάθε ένα λεπτό σε όλα τα pcPanels µε ανοιχτή σύνοδο. Στη συγκεκριµένη περίπτωση όπως είναι λογικό το µέτρηµα είναι αυξητικό.

 Επιπλέον, εδώ υλοποιείται η µέθοδος chooseColor() η οποία δεσµεύει από την κλάση ColorConfig την τιµή της κατάλληλης static µεταβλητής για να εµφανίσει το backgroundColor.

Τέλος, υπάρχει η δυνατότητα τερµατισµού της συνόδου µε τη βοήθεια της µεθόδου stopBtnActionPerformed() η οποία δηµιουργεί ένα αντικείµενο τύπου CloseChargeDialog το οποίο εξετάζουµε στη συνέχεια.

#### 5.5.2.1 Η ΚΛΑΣΗ CloseChargeDialog

Η κλάση αυτή κατά τη δηµιουργία της ελέγχει αν η χρέωση είναι ανοιχτή ή προπληρωµένη. Αν είναι προπληρωµένη, εµφανίζει µηδέν ως ποσό κλεισίµατος. Αν είναι ανοιχτή, καλεί τη µέθοδο calculatePriceOfOpenCharge() η οποία υπολογίζει το ποσό κλεισίµατος χρησιµοποιώντας έναν αλγόριθµο στην υλοποίηση της, ο οποίος λαµβάνει υπ'όψιν τη χρέωση ανά ώρα από τον πίνακα open\_charge και την έκπτωση που πιθανόν να έχει το group στο οποίο ανήκει το µέλος, και στη συνέχεια το εµφανίζει. Εδώ καλείται και η µέθοδος round() για να πραγµατοποιήσει τα απαραίτητες στρογγυλοποιήσεις.

 Όταν κληθεί η µέθοδος closeSessionBtnActionPerformed(), θα καλέσει µε τη σειρά της τη βοηθητική µέθοδο closeCharge() η οποία υλοποιεί τα εξής:

- Αν η χρέωση είναι ανοιχτή ενηµερώνει την αντίστοιχη εγγραφή του πίνακα member\_sessions θέτοντας στο πεδίο date\_closed την τρέχουσα ώρα και στο πεδίο money\_created το ποσό που υπολόγισε η µέθοδος calculatePriceOfOpenCharge(). Στη συνέχεια ενηµερώνει και το πεδίο money\_created του πίνακα user\_sessions αθροίζοντας στην υπάρχουσα τιµή το ποσό κλεισίµατος.
- Αν η χρέωση είναι ανοιχτή ενημερώνει το πεδίο date\_closed του πίνακα member\_sessions. Στη συνέχεια αφαιρεί το χρόνο που διήρκησε η σύνοδος από την τιµή του πεδίου seconds του πίνακα seconds\_left της εγγραφής που έχει στο πεδίο id, το id του µέλους στο οποίο ανήκε η σύνοδος.

Αφού ολοκληρωθεί αυτή η διαδικασία, η closeSessionBtnActionPerformed() καλεί τη µέθοδο sendRequestCloseToClient(), η οποία θα στείλει αίτηµα "CloseClient" στο Net-Pro Client µέσω του socket.

## 5.5.3 Η ΚΛΑΣΗ PrepayChargeInformationPanel

Η κλάση PrepayChargeInformationPanel, µε όρισµα το pcPanel µέσω του οποίου δηµιουργήθηκε, παρουσιάζει το ονοµατεπώνυµο του µέλους που έχει ανοίξει σύνοδο µε προπληρωµένη χρέωση στο χρήστη. Επιπλέον διαθέτει χρονόµετρο που δείχνει τον προπληρωµένο χρόνο που αποµένει στο λογαριασµό του χρήστη. Το χρονόµετρο αυτό ανανεώνεται µε τον τρόπο που παρουσιάσαµε στο κεφάλαιο 5.5.2 µε τη διαφορά ότι εδώ ο χρόνος µειώνεται. Τα παραπάνω προκύπτουν µε την κλήση της βοηθητικής µεθόδου init() που υλοποιείται στη συγκεκριµένη κλάση.

 Επιπλέον, η κλάση διαθέτει τη µέθοδο stopBtnActionPerformed() η οποία δηµιουργεί ένα CloseChargeDialog() για τον τερµατισµό της συνόδου. Συγκεκριµένα, το CloseChargeDialog() δηµιουργείται από τη myStopBtnActionPerformed() που καλείται από τη stopBtn-ActionPerformed().

## 5.5.4 Η ΚΛΑΣΗ DisabledInformationPanel

Η κλάση αυτή λειτουργεί απλά και µόνο ως ένδειξη ότι ο συγκεκριµένος υπολογιστής πελάτη είναι υπό επισκευή ή ότι για οποιονδήποτε άλλο λόγο δεν είναι σε θέση να φιλοξενήσει κάποια σύνοδο µέλους.

# 5.6 Η ΚΛΑΣΗ MembersOverviewPanel

Το MembersOverviewPanel έχει ως χαρακτηριστικό το mainFrame από το οποίο δηµιουργήθηκε. Κατά την αρχικοποίησή του δηµιουργεί έναν πίνακα και καλεί τη µέθοδο updateData() για να τον συµπληρώσει µε τα στοιχεία των µελών του καταστήµατος. Ειδικότερα, οι ενέργειες που εκτελεί η updateData() είναι οι εξής:

• Ελέγχει αν το showDeletedCheckBox είναι επιλεγµένο έτσι ώστε να αποφασίσει αν θα ανακτήσει από τις βάση τα µέλη που έχουν διαγραφεί, δηλαδή τις εγγραφές που έχουν στο πεδίο deleted την τιµή true.

• Στη συνέχεια ελέγχει αν το searchPanel είναι ενεργοποιηµένο. Αν δεν είναι, εµφανίζει κανονικά τα µέλη στον πίνακα. Αν είναι, επιλέγει µόνο τις εγγραφές που ταιριάζουν στα κριτήρια που έχει εισάγει ο χρήστης.

Με τον τρόπο αυτό η updateData() χρησιµοποιείται και στις εξής περιπτώσεις :

- στην περίπτωση που ο χρήστης αλλάξει το κριτήριο της αναζήτησης
- κάθε φορά που θα αλλάζει το πρότυπο που αναζητά
- όταν θελήσει να τερµατίσει την αναζήτηση και να εµφανιστεί ολόκληρη η λίστα µε τα µέλη όπως εµφανίζεται και κατά τη δηµιουργία του αντικειµένου.

Πράγµατι, οι µέθοδοι που καλούνται σε αυτές τις τρεις περιπτώσεις, οι οποίες είναι αντίστοιχα οι searchComboBoxActionPerformed(), searchTextFldKey-Released() και CloseSearchBtnActionPerformed(), δεν κάνουν τίποτε άλλο από το να καλούν την updateData() (Με εξαίρεση την τελευταία η οποία κάνει null όλα τα components του searchPanel πριν την καλέσει).

Επιπλέον, σε αυτή την κλάση υλοποιούνται και οι µέθοδοι :

- addMemberBtnActionPerformed() η οποία δηµιουργεί ένα αντικείµενο MemberAddDialog για την προσθήκη νέου µέλους
- editMemberBtnActionPerformed() η οποία δηµιουργεί ένα αντικείµενο MemberEditDialog για την µετατροπή των στοιχείων του µέλους που έχει επιλέξει ο χρήστης από τον πίνακα. Προτού το δηµιουργήσει ελέγχει αν υπάρχει επιλεγµένο µέλος και αν δεν υπάρχει ενηµερώνει το χρήστη µε µήνυµα λάθους.
- deleteMemberBtnActionPerformed() ή οποία διαγράφει εικονικά το επιλεγµένο µέλος. Προτού το διαγράψει ελέγχει αν υπάρχει επιλεγµένο µέλος και αν δεν υπάρχει ενηµερώνει το χρήστη µε µήνυµα λάθους.

Όταν µιλάµε για εικονική διαγραφή εννοούµε ότι οι εγγραφές δεν διαγράφονται από τη βάση, απλά το πεδίο deleted του πίνακα members αυτών των εγγραφών παίρνει την τιµή true έτσι ώστε να θεωρούνται διαγραµµένες από το σύστηµα.

#### 5.6.1 Η ΚΛΑΣΗ MemberAddDialog

Η κλάση MemberAddDialog υλοποιεί την προσθήκη νέου µέλους, προσθέτοντας µία εγγραφή στον πίνακα members µε τα στοιχεία που εισήγαγε ο χρήστης στη διασύνδεση της κλάσης. Το id του µέλους είναι αυτόµατα ο επόµενος αριθµός από το µεγαλύτερο id που έχει µέχρι τώρα κάποιο µέλος στο κατάστηµα. Πριν δηµιουργηθεί η καινούργια εγγραφή στον πίνακα members, θα πρέπει να ελεγχθεί:

- αν το username που έχουµε σκοπό να δώσουµε στο καινούργιο µέλος είναι καταχωρηµένο σε άλλο.
- αν το id και το ονοµατεπώνυµο είναι κενά

### 5.6.2 Η ΚΛΑΣΗ MemberEditDialog

Η κλάση αυτή έχει ως χαρακτηριστικά το membersOverviewPanel. ∆ίνει τη δυνατότητα µετατροπής του αριθµού ταυτότητας ενός µέλους, του τηλεφώνου, της διεύθυνσης, του username, του group στο οποίο ανήκει καθώς και του προπληρωµένου χρόνου. Αυτός είναι ο τρόπος να βάζει ο χρήστης χρόνο δωρεάν στο λογαριασµό του µέλους. Αν εισάγει χρόνο από αυτό το σηµείο του προγράµµατος δεν θα ενηµερωθεί ούτε ο πίνακας member\_sessions ούτε o user\_sessions παραµόνο ο seconds\_left.

Όταν κληθεί η µέθοδος okBtnActionPerformed() θα ενηµερωθούν τα πεδία id\_card\_number, group\_id, telephone, address, username του πίνακα members. Επιπλέον, ενηµερώνεται και το πεδίο seconds του πίνακα seconds\_left. Φυσικά, προηγούνται οι απαραίτητοι έλεγχοι που είναι το να μην υπάρχουν άδεια πεδία στη διασύνδεση της κλάσης και να µην υπάρχει άλλο µη διαγραµµένο µέλος µε το ίδιο username.

# 5.7 Η ΚΛΑΣΗ GroupsOverviewPanel

Το GroupsOverviewPanel έχει ως χαρακτηριστικό το mainFrame από το οποίο δηµιουργήθηκε. Κατά την αρχικοποίησή του δηµιουργεί έναν πίνακα και καλεί τη µέθοδο updateData() για να τον συµπληρώσει µε τις κατηγορίες µελών του καταστήµατος. Ειδικότερα, οι ενέργειες που εκτελεί η updateData() είναι οι εξής:

- Ελέγχει αν το showDeletedCheckBox είναι επιλεγµένο έτσι ώστε να αποφασίσει αν θα ανακτήσει από τη βάση τις κατηγορίες µελών που έχουν διαγραφεί, δηλαδή τις εγγραφές που έχουν στο πεδίο deleted την τιµή true.
- Στη συνέχεια ελέγχει αν το searchPanel είναι ενεργοποιηµένο. Αν δεν είναι, εµφανίζει κανονικά τις κατηγορίες µελών στον πίνακα. Αν είναι, επιλέγει µόνο τις εγγραφές που ταιριάζουν στα κριτήρια που έχει εισάγει ο χρήστης.

Με τον τρόπο αυτό η updateData() χρησιµοποιείται και στις εξής περιπτώσεις :

- στην περίπτωση που ο χρήστης αλλάξει το κριτήριο της αναζήτησης
- κάθε φορά που θα αλλάζει το πρότυπο που αναζητά
- όταν θελήσει να τερµατίσει την αναζήτηση και να εµφανιστεί ολόκληρη η λίστα µε τις κατηγορίες µελών όπως εµφανίζεται και κατά τη δηµιουργία του αντικειµένου.

Πράγµατι, οι µέθοδοι που καλούνται σε αυτές τις τρεις περιπτώσεις, οι οποίες είναι αντίστοιχα οι searchComboBoxActionPerformed(), searchTextFldKeyReleased() και CloseSearchBtnActionPerformed(), δεν κάνουν τίποτε άλλο από το να καλούν την updateData() (Με εξαίρεση την τελευταία η οποία κάνει null όλα τα components του searchPanel πριν την καλέσει).

Επιπλέον, σε αυτή την κλάση υλοποιούνται και οι µέθοδοι :

- addGroupBtnActionPerformed() η οποία δημιουργεί ένα αντικείμενο GroupAddDialog για την προσθήκη νέας κατηγορίας µέλους
- editGroupBtnActionPerformed() ή οποία δημιουργεί ένα αντικείμενο GroupEditDialog για την µετατροπή των στοιχείων της κατηγορίας µελών που έχει επιλέξει ο χρήστης από τον πίνακα. Προτού το δηµιουργήσει ελέγχει αν υπάρχει επιλεγµένη κατηγορία και αν δεν υπάρχει ενηµερώνει το χρήστη µε µήνυµα λάθους.
- deleteGroupBtnActionPerformed() η οποία διαγράφει εικονικά την επιλεγµένη κατηγορία. Προτού τη διαγράψει ελέγχει αν υπάρχει επιλεγµένη κατηγορία και αν δεν υπάρχει ενηµερώνει το χρήστη µε µήνυµα λάθους.

# 5.7.1 Η ΚΛΑΣΗ GroupAddDialog

Η κλάση GroupAddDialog υλοποιεί την προσθήκη νέας κατηγορίας µέλους, προσθέτοντας µία εγγραφή στον πίνακα groups µε τα στοιχεία που εισήγαγε ο χρήστης στη διασύνδεση της κλάσης.

#### 5.7.2 Η ΚΛΑΣΗ GroupEditDialog

 Η κλάση αυτή έχει ως χαρακτηριστικά το groupsOverviewPanel και το id της κατηγορίας µελών που ο χρήστης είχε επιλέξει ακριβώς πριν από τη δηµιουργία ενός τέτοιου αντικειµένου. ∆ίνει τη δυνατότητα µετατροπής του ονόµατος µιας κατηγορίας µελών ή της έκπτωσής της. Με άλλα λόγια, όταν κληθεί η µέθοδος okBtnActionPerformed() θα ενηµερωθούν τα πεδία name και discount του πίνακα groups. Φυσικά, προηγούνται οι απαραίτητοι έλεγχοι που είναι το να µην υπάρχουν άδεια πεδία στη διασύνδεση της κλάσης και να µην υπάρχει άλλο µη διαγραµµένο group µε το ίδιο όνοµα.

# 5.8 ΟΙ ΥΠΟΛΟΙΠΕΣ ΚΛΑΣΕΙΣ ~OverviewPanel

Ίδια υλοποίηση µε τις παραπάνω έχουν και οι κλάσεις usersOverviewPanel, pcOverviewPanel, posOverviewPanel, prepayCharges-OverviewPanel µε κάποιες µικρές διαφορές. Οι κλάσεις posOverviewPanel, pcOverviewPanel και prepayChargesOverviewPanel δεν χρειάζονται το searchPanel στο οποίο πραγµατοποιούνται οι αναζητήσεις. Οι κλάσεις για την προσθήκη και τη µετατροπή χρησιµοποιούνται και από αυτές τις κλάσεις.

# 5.9 Η ΚΛΑΣΗ SessionsOverviewPanel

Το SessionsOverviewPanel έχει ως χαρακτηριστικό του το mainframe. Παρουσιάζει τρεις πίνακες της βάσης, τους member\_sessions, user\_Sessions και pos\_sessions ανάλογα µε το ποία από τις µεθόδους init() και load() θα κληθεί κάθε φορά, µετά από ενέργεια του χρήστη. Συγκεκριµένα οι µέθοδοι αυτές είναι:

- initTableForMemberSessions()
- loadTableForMemberSessions()
- initTableForUserSessions()
- loadTableForUserSessions()
- initTableForPosSessions()
- loadTableForPosSessions()

Επιπλέον, και στους τρεις πίνακες υπάρχει η δυνατότητα να αποµονωθούν οι εγγραφές για ένα µόνο µέλος ή χρήστη ή για ένα συγκεκριµένο χρονικό διάστηµα, πράγµα το οποίο υλοποιούν οι παρακάτω µέθοδοι:

- filterByUserBtnActionPerformed()
- filterByMemberBtnActionPerformed()
- filterByDateBtnActionPerformed()
- filterByUserBtn1ActionPerformed()
- filterByMemberBtn1ActionPerformed()
- filterByDate1BtnActionPerformed()
- filterByPosNameBtnActionPerformed()
- filterByDateBtn2ActionPerformed()

# 5.10 Η ΚΛΑΣΗ AdvancedOverviewPanel

Και εδώ το MainFrame υπάρχει ως χαρακτηριστικό. Με τη βοήθεια των µεθόδων pBtnActionPerformed(), oBtnActionPerformed(), vBtnAction-Performed(), μπορούμε να αλλάξουμε τις τιμές red, green, blue του πίνακα colors της βάσης δεδοµένων για την προπληρωµένη, την ανοιχτή χρέωση καθώς και τη χρέωση του visitor. Με τη resetBtnActionPerformed() µπορούµε να επαναφέρουµε τα αρχικά (default) χρώµατα.

 Με τη µέθοδο changePasswdBtnActionPerformed, υλοποιείται η διαδικασία µε την οποία ο διαχειριστής του συστήµατος αλλάζει τον κωδικό του.

 Τέλος, οι µέθοδοι pathBtnActionPerformed() και backupBtnAction-Performed() υλοποιούν τη δηµιουργία αντιγράφων ασφαλείας της βάσης δεδοµένων. Μέσω της πρώτης ο χρήστης επιλέγει το directory στο οποίο θα αποθηκεύσει το αντίγραφο. Η δεύτερη, χρησιµοποιώντας το αντικείµενο της Java "Process" και τη µέθοδο exec(), εκτελεί την εντολή "mysqldump --opt hlocalhost -uelxrap -pklGQDP5] internet\_cafe\_db" που αντιγράφει τη βάση δεδοµένων και στην συνέχεια την αποθηκεύει στην τοποθεσία που προσδιορίστηκε από την pathBtnActionPerformed().

# 5.11 Η ΚΛΑΣΗ ColorConfig

Η κλάση αυτή έχει ως µοναδικό σκοπό το χειρισµό των χρωµάτων που χρησιµοποιούνται στα PcPanels ως ένδειξη του είδους της χρέωσης. Με τις µεθόδους :

- setPrepayChargeInformationPanelBgColor(r,g,b)
- setOpenChargeInformationPanelBgColor(r,g,b)
- setVisitorInformationPanelBgColor(r,g,b)
- setFreeInformationPanelBgColor(r,g,b)

δίνεται η δυνατότητα να αλλάξουµε αυτά τα χρώµατα. Για παράδειγµα, αυτές οι µέθοδοι θα κληθούν στο advancedOverviewPanel από τις µεθόδους για τη µετατροπή των χρωµάτων που διαθέτει.

 Επιπλέον, η µέθοδος resetAllBgColors() επαναφέρει τα αρχικά (default) χρώµατα.

## 5.12 Η ΒΑΣΗ ∆Ε∆ΟΜΕΝΩΝ ΤΟΥ NET-PRO

Στην ενότητα αυτή θα προχωρήσουµε στην ανάλυση της Βάσης ∆εδοµένων που αναπτύχθηκε για να υποστηρίξει το Σύστηµα ∆ιαχείρισης Internet Café NET-PRO.

Ο κορµός της Βάσης αποτελείται από τoυς πίνακες members, users, groups, pcs και pos οι οποίοι παρουσιάζονται παρακάτω:

#### Πίνακας: groups

# Πεδία id(int): ο αριθµητικός κωδικός του γκρουπ name(varchar): το ονοµα του γκρουπ discount(int): η εκπτωση στη χρεωση για τα µελη που ανηκουν σ'αυτό το γκρουπ deleted(bool): αν το γκρουπ είναι διεγραµµένο ή όχι

## Πίνακας: members

Πεδία id(int): ο αριθµητικός κωδικός του µέλους surname(varchar): το επίθετο του µέλους name(varchar): το όνοµα του µέλους id\_card\_number(varchar): ο αριθµός ταυτότητας του µέλους telephone(varchar): το τηλέφωνο του µέλους address(varchar): η διεύθυνση του µελους username(varchar): το όνομα χρήστη του μέλους group\_id(int): ο αριθµητικός κωδικός του γκρουπ στο οποίο ανήκει το µέλος ως ξένο κλειδί σε αυτόν τον πίνακα date\_registered(int): η ηµεροµηνία εγγραφής του µέλους active(bool): αν το µέλος είναι ενεργό ή όχι deleted(bool): αν το µέλος είναι διεγραµµένο ή όχι

## Πίνακας: users

## Πεδία

id(int): ο αριθµητικός κωδικός του χρήστη username(varchar): το όνομα χρήστη passwd(varchar): ο κωδικός του date registered(int): η ημερομηνία εγγραφής του admin\_rights(bool): αν έχει τα δικαιώµατα διαχειριστή ή όχι active(bool): αν ο χρήστης είναι ενεργός ή όχι deleted(bool): αν ο χρήστης είναι διεγραµµένος ή όχι

### Πίνακας: pcs

#### Πεδία

id(int): ο αριθµητικός κωδικός του υπολογιστή πελάτη ip\_address(varchar): η ip διεύθυνση του υπολογιστή πελάτη name(varchar): το όνοµα του υολογιστή πελάτη state(int): η κατάσταση του υπολογιστή πελάτη.Αν δηλαδή είναι διαθέσιµος(ready) ή υπο επισκευη(on service) deleted(deleted): αν ο υπολογιστής πελάτη είναι διεγραμμενος ή όχι

## Πίνακας: pos

Πεδία id(int) : ο αριθµητικός κωδικός του προιόντος της πώληση name(varchar) : το όνοµα του προιόντος της πώληση price(float) : η τιµή του προιόντος της πώληση quantity(int) : το απόθεµα του προιόντος της πώληση στο κατάστηµα

Οι υπόλοιποι πίνακες τη βάσης παρουσιάζονται παρακάτω:

# Πίνακας: user\_sessions

## Πεδία

id(int): ο αριθµητικός κωδικός της συνόδου χρήστη user\_id(int): ο αριθμητικός κωδικός του χρήστη ως ξενο κλειδί σ'αυτό τον πίνακα date\_opened(int): η ηµεροµηνία έναρξης της συνόδου date\_closed(int): η ηµεροµηνία λήξης της συνόδου money created(float): τα χρήματα που δημίουργηθηκαν κατά τη διάρκεια της συνόδου χρήστη υπολογισµένα από το σύστηµα money\_closed(float): τα χρήµατα που καταµέτρησε ο χρήστης από το ταµείο

## Πίνακας: seconds\_left

Πεδία

member\_id(int): ο αριθµητικός κωδικός του µέλους ως ξένο κλειδι σ'αυτό τον πίνακα

seconds(int): τα δευτερολεπτα που έχει καταχωρημένα στο λογαριασμο του ένα µέλος

# Πίνακας: prepay\_charges

Πεδία id(int): ο αριθµητικός κωδικός της προπληρωµένης χρέωσης money(float): το ποσό χρηµάτων ανα τα δευτερόλεπτα του πεδίου seconds seconds(int): τα δευτερόλεπτα deleted(bool): αν η χρέωση έχει διαγραφεί ή όχι

# Πίνακας: member\_prepays

Πεδία

id(int): o αριθµητικός κωδικός της προπληρωµής που κάνει το µέλος member\_id(int): ο αριθµητικός κωδικος του µέλους ως ξένο κλειδί σε αυτό τον πίνακα user\_session\_id(int): ο αριθµητικος κωδικός της συνόδου χρήστη κατά την οποία λαµβάνει χώρα η προπληρωµή money(float): το ποσό χρηµάτων που εισάγεται στη συγκεκριµένη προπληρωµή seconds(int): ο χρόνος σε δευτερόλεπτα που αντιστοιχεί στο ποσό χρημάτων που εισάγεται κατά την προπληρωµή date(int): η ηµεροµηνία κατά την οποία πραγµατοποιήθηκε η προπληρωµή

# Πίνακας: member\_sessions

Πεδία

id(int):ο αριθµητικός κωδικός της συνόδου µέλους

member\_id(int):ο αριθμητικός κωδικός του μέλους για το οποίο δημιουργείται η σύνοδος ως ξένο κλειδί σ'αυτό τον πίνακα
pc\_id(int): ο αριθµητικός κωδικός του υπολογιστή στον οποίο λαµβάνει χώρα η σύνοδος ως ξένος κλειδί σ'αυτό τον πίνακα

user\_session\_id(int): ο αριθµητικός κωδικος της συνόδου χρήστη κατά την οποία γίνεται η έναρξη της συνόδου µέλους ως ξένο κλειδί σε αυτό τον πίνακα

date\_opened(int) : ο χρόνος έναρξης της συνόδου µέλους σε δευτερόλεπτα date\_closed(int) : ο χρόνος λήξης της συνόδου µέλους σε δευτερόλεπτα money\_created(float) : το ποσό χρηµάτων που χρεώθηκε το µέλος type\_of\_charge(int) : το είδος της χρέωσης που χαρακτηρίζει τη συγκεκριµένη σύνοδο µέλους. ∆ηλαδή το αν ήταν ανοιχτή ή προπληρωµένη

# Πίνακας: open\_charge

Πεδία

id(int) : ο αριθµητικός κωδικός της ανοιχτής χρέωσης fromsecond(int) :ο αριθµός 0 που υποδηλώνει ότι η χρέωση ισχύει από της 12 το βράδυ tosecond(int) : ο αριθµός 86400 που υποδηλώνει ότι η χρέωση ισχύει µέχρι price(float) : η τιµή ανά ώρα deleted(bool) : αν η χρέωση είναι διεγραµµένη ή όχι

# Πίνακας: pos\_sales

Πεδία

id(int):ο αριθµητικός κωδικός της πώλησης pos\_id(int): ο αριθµητικός κωδικος του προιόντος το οποίο πωλείται, ως ξένο κλειδί σε αυτό τον πίνακα user\_session\_id(int): ο αριθμητικός κωδικος της συνόδου χρήστη κατά την οποία κατά την οποία πραγµατοποιείται η πώληση ως ξένο κλειδί σε αυτό τον πίνακα member id(int): ο αριθμητικός κωδικος του μέλους στο οποίο πραγµατοποιείται η πώληση ως ξένο κλειδί σε αυτό τον πίνακα quantity(int) : ο αριθµός αντιγράφων που πωλούνται date\_sold(int) : η ημερομηνία κατά την οποία πραγματοποιείται η πώληση

#### Πίνακας: colors

Πεδία

id(int) : ο αριθµητικός κωδικός του χρώµατος

red(int) : ο αριθµός που αντιστοιχεί στην κόκκινη απόχρωση

green(int) : ο αριθµός που αντιστοιχεί στην πράσινη απόχρωση

blue(int) : ο αριθµός που αντιστοιχεί στη µπλε απόχρωση

# 5.13 ΤΑ ∆ΙΑΓΡΑΜΜΑΤΑ ΚΛΑΣΕΩΝ

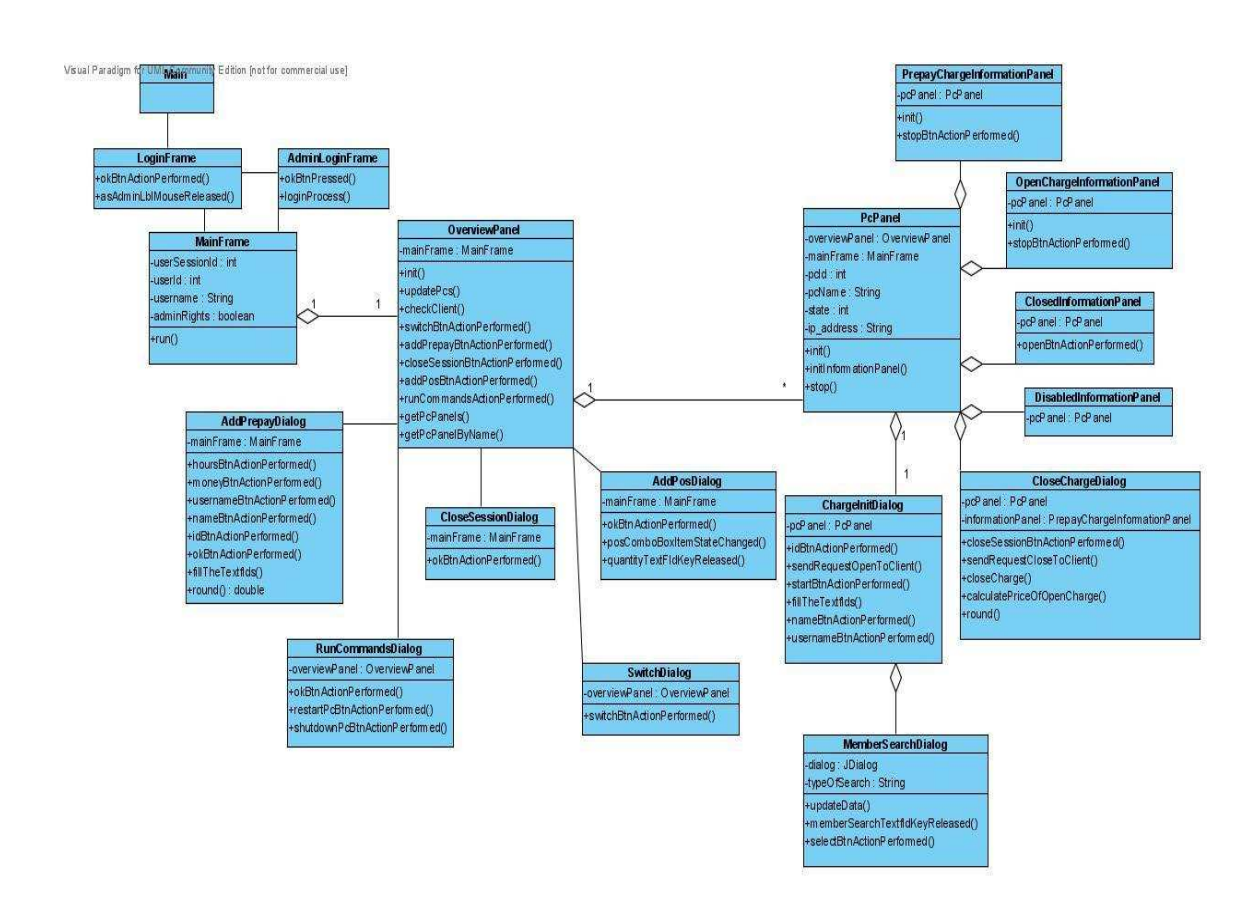

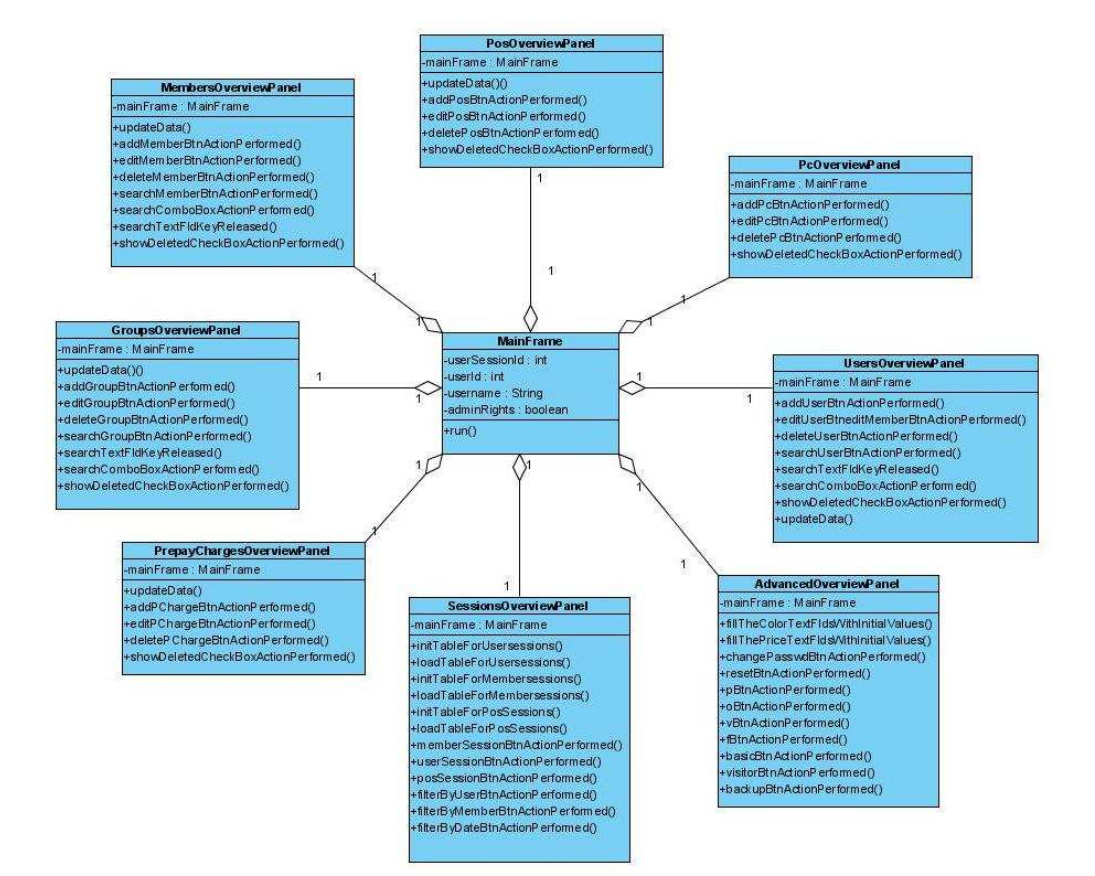

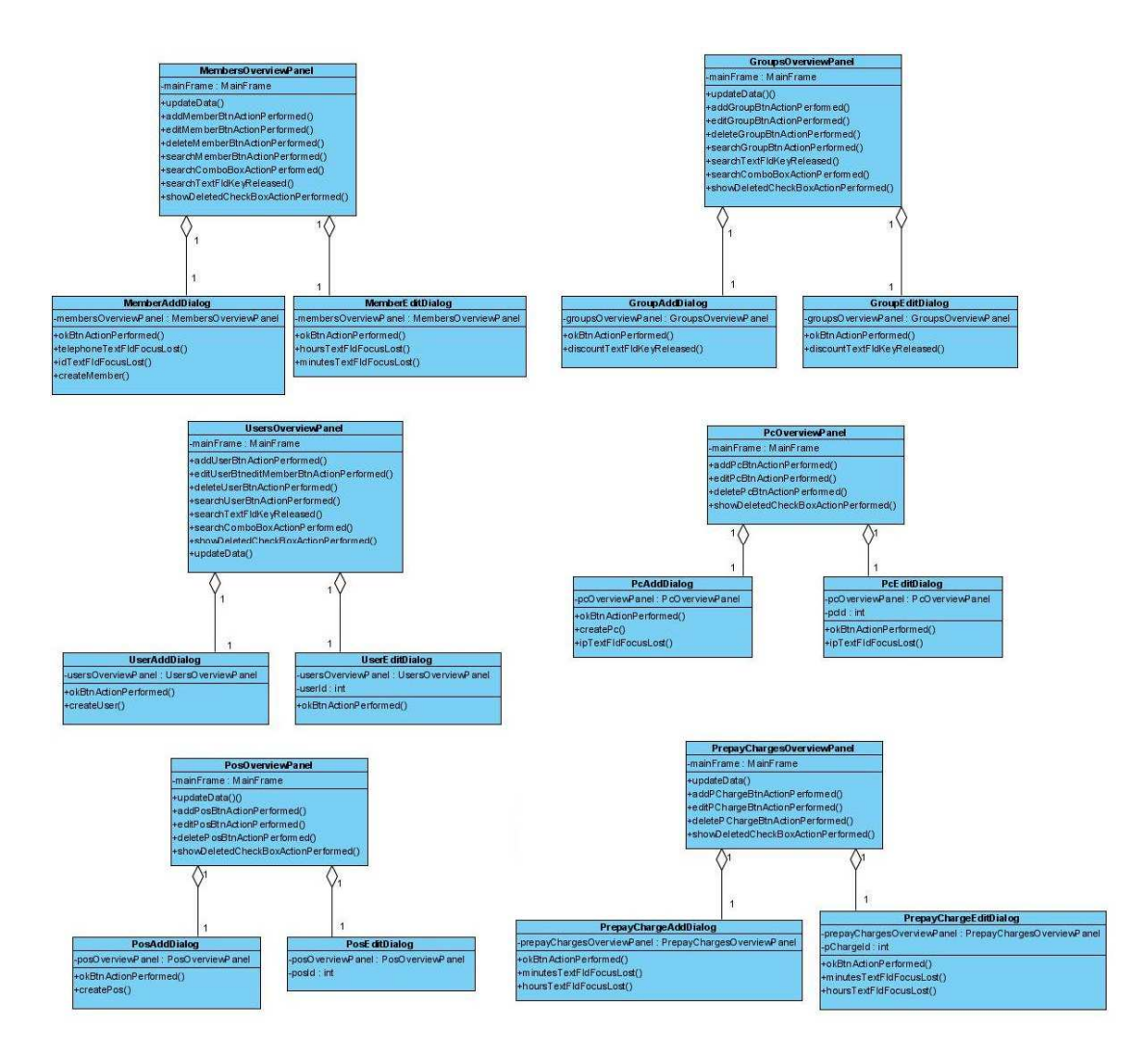

# ΚΕΦΑΛΑΙΟ 6

Οι λειτουργίες του Net-Pro Client

Στο κεφάλαιο αυτό εξετάζουµε µε λεπτοµέρεια όλες τις λειτουργίες που εκτελούνται στην πλευρά των υπολογιστών πελάτη σε κάθε έναν από τους οποίους εκτελείται η υποεφαρµογή Net-Pro Client. Με λίγα λόγια, ο λόγος ύπαρξης αυτής της υποεφαρµογής εξυπηρετεί το σκοπό, να αποτρέπεται η πρόσβαση σε µη εξουσιοδοτηµένους πελάτες κλειδώνοντας και ξεκλειδώνοντας τους υπολογιστές πελατών κατά το κλείσιµο και το άνοιγµα συνόδων µελών αντίστοιχα.

-------------------------------------------------------------------------------

# 6.1 ΚΛΕΙ∆ΩΜΕΝΗ ΚΑΤΑΣΤΑΣΗ

Κλειδωµένη είναι η κατάσταση κατά την οποία δεν υπάρχει ανοιχτή σύνοδος µέλους σε έναν υπολογιστή πελάτη(Εικόνα 6.1). Στην κατάσταση αυτή είναι ενεργό το PcClosedFrame. Το frame αυτό αποκλείει τη χρήση του υπολογιστή πελάτη καθώς εκτείνεται σε όλη την οθόνη(full screen), δεν υπάρχει δυνατότητα µεγιστοποίησης, ελαχιστοποίησης και κλεισίµατος, ενώ και τα πλήκτρα που µπορούν να το απενεργοποιήσουν(ctrl-alt-delete, windows key) είναι απενεργοποιημένα. Από την κατάσταση αυτή μπορούμε να περάσουµε στην κατάσταση ανοιχτής συνόδου µέλους µε δύο τρόπους.

- Να αποσταλεί αίτηµα "OpenClient" από τον NET-PRO Server.
- Να αποσταλεί αίτηµα "RequestOpen" από τον NET-PRO Client προς τον NET-PRO Server και στη συνεχεία να αποστείλει αίτηµα ο NET-PRO Server "OpenClient" ως απάντηση στο "RequestOpen"

Το "RequestOpen" θα αποσταλεί, όταν ένα µέλος ζητήσει να ανοιχτεί σύνοδος στον λογαριασµό του συµπληρώνοντας το username και το password του στο LoginPanel του NET-PRO Client που τρέχει σε ένα συγκεκριµένο υπολογιστή πελάτη. Το panel αυτό φαίνεται στην εικόνα 6.2. Μόλις σταλεί το αίτηµα, ο NET-PRO Server θα ελέγξει τα στοιχεία του µέλους στη βάση και µε την προϋπόθεση ότι αυτά είναι έγκυρα και ότι υπάρχει προπληρωµένος χρόνος στο λογαριασµό του θα απαντήσει µε αίτηµα "OpenClient". Ο NET-PRO Client θα περάσει σε κατάσταση ανοιχτής συνόδου µέλους.

# 6.2 ΚΑΤΑΣΤΑΣΗ ΑΝΟΙΧΤΗΣ ΣΥΝΟ∆ΟΥ

Είναι η κατάσταση κατά την οποία υπάρχει ανοιχτή σύνοδος µέλους στον υπολογιστή πελάτη. Αυτό σηµαίνει ότι ένας πελάτης χρησιµοποιεί τον συγκεκριµένο υπολογιστή είτε µε ελεύθερη χρέωση είτε µε προπληρωµή. Το PcClosedFrame είναι απενεργοποιηµένο για όλη τη διάρκεια της συνόδου ενώ παράλληλα ενεργοποιείται το PcOpenedFrame. Εδώ συναντάµε δύο λειτουργίες.

Η πρώτη είναι η εµφάνιση του χρόνου. Αυτός ο χρόνος είναι είτε ο χρόνος που έχει παρέλθει από την έναρξη της συνόδου(σε περίπτωση ελεύθερης χρέωσης) είτε ο χρόνος που αποµένει µέχρι το τέλος της συνόδου(σε περίπτωση προπληρωµής). Αυτό υλοποιείται µε τη βοήθεια της διαδικασίας αποστολής αιτηµάτων "RequestTime" και "ReplyTime" ανάµεσα στις δύο υποεφαρµογές. Με τη βοήθεια ενός νήµατος τα αιτήµατα αυτά ανταλλάσσονται κάθε ένα λεπτό.

Η δεύτερη είναι η λειτουργία "Logout". Η λειτουργία αυτή είναι ενεργοποιηµένη µόνο στην περίπτωση προπληρωµένης συνόδου µέλους. Ουσιαστικά, το µέλος που έχει προπληρώσει κάποιο χρόνο και έχει ανοιχτή σύνοδο µπορεί να επιλέξει να τερµατίσει τη σύνοδο αυτή από τον υπολογιστή πελάτη. Στην περίπτωση αυτή, ο NET-PRO Client στέλνει αίτηµα "PcClose" στον NET-PRO Server. Αυτός µε τη σειρά του, αφού ενηµερώσει τη βάση δεδοµένων για τη σύνοδο που πρόκειται να κλείσει, στέλνει αίτηµα "RequestClose" πίσω στον NET-PRO Client. Το PcClosedFrame ενεργοποιείται και η διαδικασία ολοκληρώνεται.

# ΕΠΙΛΟΓΟΣ

Συµπεράσµατα

Στα είκοσι περίπου χρόνια ζωής των καταστηµάτων Internet Café, απαραίτητο συµπλήρωµά τους αποτελεί ένα σύστηµα για τη διαχείρισή τους. Αυτό το σύστηµα διαχείρισης πέρασε από πολλά στάδια, ξεκινώντας από ένα απλό τετράδιο που κατέγραφε το ονοµατεπώνυµο των πελατών και το χρόνο χρήσης του υπολογιστή που αντιστοιχούσε σε αυτό τον πελάτη και καταλήγοντας στην υπάρχουσα σύγχρονη και πολυσύνθετη µορφή.

-------------------------------------------------------------------------------

Η εφαρµογή αυτή που αναπτύχθηκε στα πλαίσια της πτυχιακής ήρθε για να δώσει τη λύση σε όλα τα υπάρχοντα προβλήµατα οργάνωσης ενός καταστήµατος τέτοιου είδους µε τη µορφή που συναντάται σήµερα. Από την πολύ απλή ηλεκτρονική καταχώρηση των ηµερήσιων εσόδων µέχρι την πολύπλοκη επικοινωνία µεταξύ εφαρµογών µε χρήση του δικτύου.

Μελετήσαµε τους λόγους εµφάνισης αυτών των καταστηµάτων, τη διαδροµή που ακολούθησαν από τη στιγµή που δηµιουργήθηκαν µέχρι σήµερα, διαπιστώσαµε την σύγχρονη τεράστια εξάπλωσή τους και συγκεντρώσαµε τα επικρατέστερα υπάρχοντα συστήµατα για τη διαχείριση τους. Τέλος, συνδυάζοντας και επαυξάνοντας τις δυνατότητες τους, δηµιουργήσαµε ένα καινούργιο σύστηµα το οποίο εκπληρώνει απόλυτα το σκοπό του.

Στη συνέχεια περιγράψαµε την οργάνωση, τα χαρακτηριστικά και τους ρόλους ενός Internet Café, στη µορφή που συναντάται σήµερα, καθώς και τις έννοιες και τη χρησιµότητα των καταστάσεων πρόσβασης στο σύστηµα που αναπτύξαµε.

Τέλος, προχωρήσαµε στην ανάλυση του βήµα προς βήµα. Αναφέραµε όλα τα απαραίτητα στοιχεία της γλώσσας προγραµµατισµού στην οποία αναπτύχθηκε και µιλήσαµε για τις δύο εφαρµογές από τις οποίες αποτελείται και τις λειτουργίες που καθεµία από αυτές πραγµατοποιεί.

# ΠΑΡΑΡΤΗΜΑ Α

Εγκατάσταση και χρήση

# ΕΓΚΑΤΑΣΤΑΣΗ ΤΗΣ ΕΦΑΡΜΟΓΗΣ

# ΒΗΜΑ 1<sup>°</sup> - ΕΓΚΑΤΑΣΤΑΣΗ ΤΗΣ MYSQL

Εκτελέστε το setup.exe του αρχείου mysql.zip που βρίσκεται µέσα στο CD. Επιλέξτεelxrap klGQDP5] να πραγµατοποιηθεί τυπική εγκατάσταση(Typical installation). Αφού ολοκληρωθεί η εγκατάσταση της mysql προχωρήστε στην παραµετροποίηση του mysql server. Επιλέξτε τα παρακάτω:

Configuration type -> Detailed Configuration

Server type -> Developer machine

Database Usage -> Multifunctional Database

Επιλέξτε ως default character set το Manual selected default character set / collaboration. Στο security settings εισάγετε το username και το password της επιλογής σας. Ξετικάρετε το Modify Security Settings και προχωρήστε στην εκτέλεση.

#### BHMA 2° - ΕΓΚΑΤΑΣΤΑΣΗ ΤΟΥ JAVA RUNTIME ENVIRONMENT

Εκτελέστε το setup.exe του αρχείου jruntime.zip που βρίσκεται µέσα στο CD.

#### BHMA 3º - ΕΓΚΑΤΑΣΤΑΣΗ ΤΟΥ NET-PRO SERVER

Η εγκατάσταση πρέπει να γίνει µόνο στον κεντρικό υπολογιστή του καταστήµατος. Εκτελέστε το αρχείο setup.exe που βρίσκεται µέσα στο φάκελο Net-Pro Server. Αφού επιλέξετε το φάκελο προορισµού που επιθυµείτε πραγµατοποιήστε την εγκατάσταση.

#### ΒΗΜΑ 4<sup>ο</sup> – ∆ΗΜΙΟΥΡΓΙΑ ΤΗΣ ΒΑΣΗΣ ΤΟΥ NET-PRO

Κάντε κλικ στο κουµπί «Έναρξη». Επιλέξτε «Εκτέλεση». Με την εντολή cd πηγαίνετε στο directory που βρίσκεται ο φάκελος Net-Pro Server. Στη συνέχεια πληκτρολογήστε την εντολή: Mysql –uroot –pPASSWORD < internetCafeDB.sql Όπου PASSWORD πληκτρολογήστε τον κωδικό που εισάγατε κατά την παραµετροποίηση.

#### BHMA 5° – ΕΓΚΑΤΑΣΤΑΣΗ ΤΟΥ ΝΕΤ-PRO CLIENT

Η εγκατάσταση πρέπει να γίνει σε κάθε έναν από τους υπολογιστές πελατών. Εκτελέστε το αρχείο setup.exe που βρίσκεται µέσα στο φάκελο Net-Pro Server. Αφού επιλέξετε το φάκελο προορισµού που επιθυµείτε πραγµατοποιήστε την εγκατάσταση. Ανοίξτε το αρχείο config.txt που βρίσκεται µέσα στο φάκελο προορισµού και καταχωρείστε ως ip\_address την ip διεύθυνση του κεντρικού υπολογιστή του καταστήµατος. Προαιρετικά µπορείτε να τροποποιήσετε τα πεδία server\_port και client\_port. Αν

πραγµατοποιήσετε αυτή την ενέργεια, θα πρέπει να εισάγετε τις ίδιες τιµές αντίστροφα στο αντίστοιχο αρχείο του κεντρικού υπολογιστή του καταστήµατος.

Για παράδειγµα:

Αρχείο config.txt του Net-Pro Client:

[server\_port]=48002

[client\_port]=48003

Αντίστοιχο αρχείο του Net-Pro Server:

[server\_port]=48003

[client\_port]=48002

Στη συνέχεια πηγαίνετε στο φάκελο reg και κάντε δεξί κλικ στο αρχειο disableWindowsKey.reg. Επιλέξτε «Merge». Επανεκκινήστε τον υπολογιστή σας.

# ΧΡΗΣΗ

# 1. ΣΥΝ∆ΕΣΗ ΣΕ ΚΑΤΑΣΤΑΣΗ ∆ΙΑΧΕΙΡΙΣΤΗ

Είναι το αρχικό και απαραίτητο στάδιο για την είσοδο του διαχειριστή στο σύστηµα. Ο διαχειριστής στο παράθυρο που ανοίγει επιλεγεί "Login as admin" και µεταφέρεται σε περιβάλλον ειδικό για την σύνδεση του. Στη βάση του συστήµατος υπάρχει ένας πίνακας που ονοµάζεται users. Ο πινάκας αυτός κατά την αρχική εγκατάσταση του προγράµµατος τροφοδοτείται µε µια εγγραφή που έχει ως εξ'ορισµου (default) τιµές, όνοµα χρήστη (username) το "admin" και κωδικό(password) επίσης το "admin". Το όνοµα χρήστη θα παραµείνει αυστηρά το ίδιο για όλη τη διάρκεια κατά την οποία χρησιµοποιείται το NET-PRO. Ο κωδικός φυσικά θα πρέπει να µετατραπεί σε αυτό που θα επιλέξει ο διαχειριστής. Μόλις ο διαχειριστής εισάγει τα στοιχεία του και πατήσει το κουµπί «οκ» ολοκληρώνεται η διαδικασία της σύνδεσης και ο διαχειριστής εισάγεται στο κυρίως πρόγραµµα σε κατάσταση διαχειριστή. Είναι απαραίτητο να σηµειώσουµε ότι ο διαχειριστής µπαίνοντας σε admin mode δεν έχει το δικαίωµα να προσθέτει σε πελάτες προπληρωµένο χρόνο ή να ανοίγει συνεδρίες για αυτούς. Στην παρακάτω εικόνα παρουσιάζεται το παράθυρο σύνδεσης στην κατάσταση διαχειριστή.

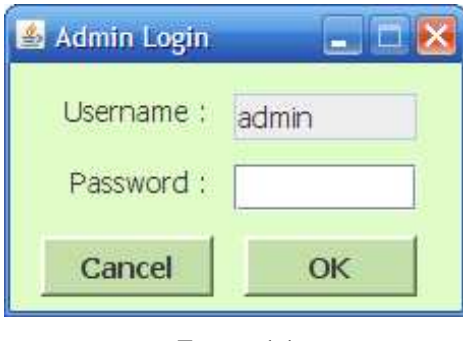

Εικονα 1.1

#### 2. ΣΥΝ∆ΕΣΗ ΣΕ ΚΑΤΑΣΤΑΣΗ ΑΠΛΟΥ ΚΑΙ ΙΣΧΥΡΟΥ ΧΡΗΣΤΗ

Ο υπάλληλος και χρήστης του συστήµατος, διαθέτει και αυτός ένα λογαριασµό και ειδικότερα µια εγγραφή στον πινάκα "users" της βάσης δεδοµένων. Μόλις εισάγει το όνοµα χρηστή και τον κωδικό του µπορεί να συνδεθεί στο σύστηµα σε κατάσταση απλού ή ισχυρού χρήστη ανάλογα µε το αν διαθέτει τα απαραίτητα δικαιώµατα ή όχι. Αυτό που παρουσιάζει ιδιαίτερο ενδιαφέρον είναι η περίπτωση κατά την οποία ο διαχειριστής πιθανόν να διαγράψει τον χρήστη που έχει ανοιχτή συνεδρία στο σύστηµα. Το πρόβληµα αυτό έχει αντιµετωπιστεί συνεχίζοντας κανονικά τη συνεδρία του συγκεκριµένου χρήστη µέχρι αυτός να πατήσει έξοδο από το πρόγραµµα. Αν ακολουθήσει την τυπική έξοδο µε κλείσιµο της συνεδρίας(Session close) τότε τα χρήµατα τα οποία εισάγει κατά το κλείσιµο θα αποθηκευτούν κανονικά στην βάση δεδοµένων. Αν ακολουθήσει έξοδο χωρίς κλείσιµο συνεδρίας τοτε η εφαρµογη θα κλεισει από µονή της τη συνεδρία µε µηδενικό ποσό χρηµάτων στο κατάλληλο πεδίο. Όταν ο χρήστης προσπαθήσει να εισαχτεί ξανά στο σύστηµα θα ενηµερωθεί µε ένα µήνυµα ότι είναι διαγραµµένος και δεν έχει κανένα δικαίωµα πρόσβασης. Στην παρακάτω εικόνα παρουσιάζεται το παράθυρο σύνδεσης στην κατάσταση απλού και ισχυρού χρήστη.

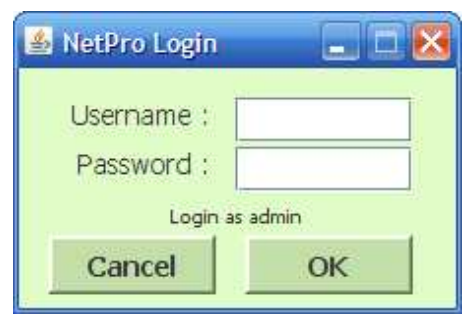

Εικόνα 2 1

# 3. ΟΙ ΛΕΙΤΟΥΡΓΙΕΣ ΤΟΥ OVERVIEW PANEL

Το πρώτο πράγµα που θα αντικρύσει ο χρήστης αφού συνδεθεί στο σύστηµα είναι το Overview Panel. Εδώ παρουσιάζονται µε λεπτοµέρεια οι υπολογιστές πελατών που διαθέτει το κατάστηµα δίνοντας πληροφορίες για την κατάσταση τους και εκτελούνται οι λειτουργίες της προπληρωµής (Prepay Charge), της ανοιχτής χρέωσης(Open Charge), της πώλησης προϊόντων(Pos sale), της µεταφοράς συνόδου πελάτη από έναν υπολογιστή σε έναν άλλο(Switch) και του κλεισίµατος συνόδου χρήστη(Close Session).

#### 3.1. ΚΛΕΙΣΙΜΟ ΣΥΝΟ∆ΟΥ ΧΡΗΣΤΗ

Μόλις ο χρήστης πατήσει σε αυτή την επιλογή θα ανοίξει το παράθυρο για το κλείσιµο στης συνόδου του. Εκεί είναι αναγκαία προϋπόθεση να εισαχθούν τα χρήµατα κλεισίµατος συνόδου. Ο χρήστης θα πρέπει να κάνει καταµέτρηση του ταµείου του και να υπολογίσει µε αυτό τον τρόπο να χρήµατα που παρήγαγε κατά τη διάρκεια της συνόδου του. Τα χρήµατα αυτά προέρχονται είτε από εισαγωγές προπληρωµής είτε από ανοιχτές χρεώσεις είτε από πωλήσεις προϊόντων. Ο σκοπός ύπαρξης αυτής της λειτουργιάς εξυπηρετεί την ανάγκη του διαχειριστή να ελέγχει τις εισροές χρηµάτων στην επιχείρησή του. Μόλις ολοκληρωθεί η διαδικασία το πρόγραµµα θα τερµατιστεί και όταν ξανανοίξει θα δηµιουργηθεί νέα σύνοδος χρήστη. Στην εικόνα 3.1.1 φαίνεται το παράθυρο στο οποίο ο χρήστης εισάγει το ποσό χρηµάτων και τερµατίζει τη σύνοδο του.

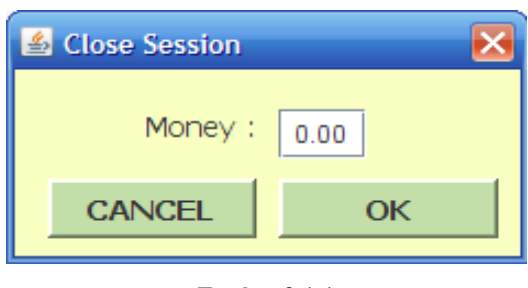

Εικόνα 3.1.1

# 3.2. ΧΡΕΩΣΗ ΜΕ ΠΡΟΠΛΗΡΩΜΗ

Χρέωση µε προπληρωµή ονοµάζεται η διαδικασία κατά την οποία µετά από επιθυµία του πελάτη εισάγεται στο λογαριασµό του ένα ποσό χρηµάτων το οποίο θα µπορεί να εκµεταλλευτεί οποιαδήποτε στιγµή επιθυµεί και όχι απαραίτητα εξολοκλήρου σε µια σύνοδο µέλους. Η λειτουργία αυτή ολοκληρώνεται µετά από δυο στάδια.

Το πρώτο είναι η εισαγωγή του χρήστη που µας αφορά και η επαλήθευση του. Η διαδικασία αυτή όπως έχει σχεδιαστεί από το NET-PRO είναι απλή για το χρήστη και προσφέρει την άνεση και στο χρήστη αλλά και στο διαχειριστή να την πραγµατοποιήσουν έχοντας παραµόνο ένα οποιοδήποτε στοιχειό για τον πελάτη µεταξύ του αριθµητικού κωδικού µέλους, ονοµατεπωνύµου, και ονόµατος µέλους(member username). Αν ο πελάτης γνωρίζει τον κωδικό µέλους τότε αυτός εισάγεται στο σύστηµα και αµέσως µετά παράγονται τα υπόλοιπα στοιχεία του µέλους από τη βάση δεδοµένων και επαληθεύεται η ταυτότητα του. Αν δεν τον γνωρίζει, υπάρχει η δυνατότητα της αναζήτησης του µε βάσει είτε το επίθετο είτε το username του.

Στην εικόνα 3.2.1 φαίνεται το παράθυρο προπληρωµής και στην εικόνα 3.2.2 ο τρόπος µε τον οποίο γίνεται αναζήτηση του µέλους µε βάση το επίθετο του.

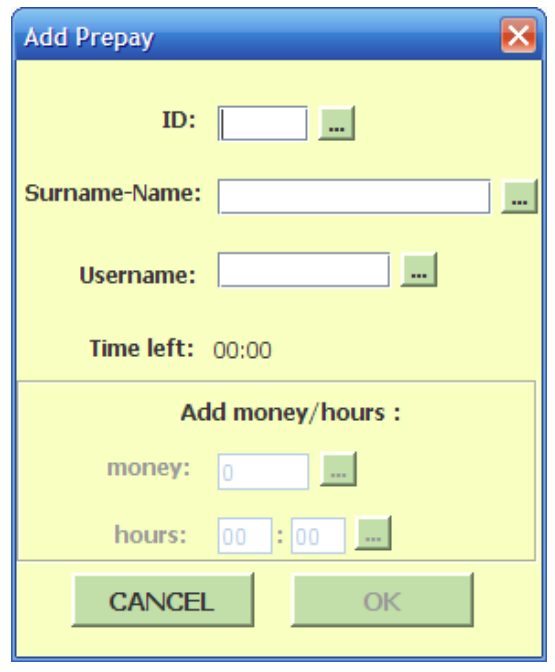

Εικόνα 3.2.1

Το δεύτερο βήµα είναι η εισαγωγή χρηµάτων στο λογαριασµό του χρήστη είτε µε µορφή πόσου χρηµάτων είτε µε µορφή χρονικού διαστήµατος. Ένα µέλος έχει τη δυνατότητα να τροφοδοτήσει το λογαριασµό του µε δυο διαφορετικούς τρόπους οι οποίοι θα φέρουν το ίδιο ακριβώς αποτέλεσµα. Για παράδειγµα µπορεί να ζητήσει να µπουν 5 ευρώ ή 5 ώρες. (Το παράδειγµα είναι τυχαίο και δε σηµαίνει ότι η χρέωση του καταστήµατος είναι απαραίτητα 1 ευρώ την ώρα). Το γεγονός αυτό καθιστά την όλη διαδικασία ιδιαιτέρα λειτουργική καθώς για παράδειγµα ένα µέλος µπορεί πολύ εύκολα να ζητήσει να εισαχθούν στο λογαριασµό του ακριβώς µια ώρα και 43 λεπτά!

| Search Member    |                      |             |                 |         |                | ×                |
|------------------|----------------------|-------------|-----------------|---------|----------------|------------------|
| Папаб            |                      |             |                 |         |                | <b>Select</b>    |
| <b>MEMBER ID</b> | <b>SURNAME</b>       | <b>NAME</b> | <b>USERNAME</b> | AT      | <b>ADDRESS</b> | <b>TELEPHONE</b> |
| 2                | Παπαδόπουλος Ιωάννης |             |                 | T546444 | Αετοράχης 42   | 6988563421       |
|                  |                      |             |                 |         |                |                  |
|                  |                      |             |                 |         |                |                  |
|                  |                      |             |                 |         |                |                  |
|                  |                      |             |                 |         |                |                  |
|                  |                      |             |                 |         |                |                  |
|                  |                      |             |                 |         |                |                  |
|                  |                      |             |                 |         |                |                  |
|                  |                      |             |                 |         |                |                  |
|                  |                      |             |                 |         |                |                  |
|                  |                      |             |                 |         |                |                  |
|                  |                      |             |                 |         |                |                  |
|                  |                      |             |                 |         |                |                  |
|                  |                      |             |                 |         |                |                  |
|                  |                      |             |                 |         |                |                  |
|                  |                      |             |                 |         |                |                  |
|                  |                      |             |                 |         |                |                  |
|                  |                      |             |                 |         |                |                  |

Εικόνα 3.2.2

# 3.3. ΠΩΛΗΣΗ ΠΡΟΪΟΝΤΩΝ

Στην εφαρµογή που αναπτύξαµε, θεωρήσαµε απαραίτητο, όλα τα έσοδα που µπορούν να προκύψουν ανεξαρτήτως τρόπου να εισάγονται στη βάση δεδοµένων και να καταγράφονται λεπτοµερώς. Έτσι προστέθηκε µια επιπλέον λειτουργία, η οποία δεν έχει καµιά σχέση µε συνοδούς µελών αλλά παρόλα αυτά καταγραφεί απαραίτητα στοιχειά για την ορθή λειτουργία ενός καταστήµατος Internet Café. Ένα τέτοιο κατάστηµα εκτός από τις υπηρεσίες internet που προσφέρει είναι πιθανόν να ασχολείται και µε πωλήσεις προϊόντων όπως cd, εκτυπώσεις κτλ. Αυτά τα προϊόντα εντάσσονται στη συγκεκριµένη λειτουργία. Ο χρήστης µετά από παρότρυνση του µέλους µπορεί να πουλήσει εκείνη τη στιγµή πολλά αντίγραφα ταυτόχρονα. Τέλος καταγράφεται ο νέος τρέχων αριθµός αντίγραφων του προϊόντος καθώς έχουν µειωθεί από την πώληση.

Το παράθυρο στο οποίο ο χρήστης χειρίζεται τη λειτουργία της πώλησης προϊόντων παρουσιάζεται στην εικόνα 3.3.1

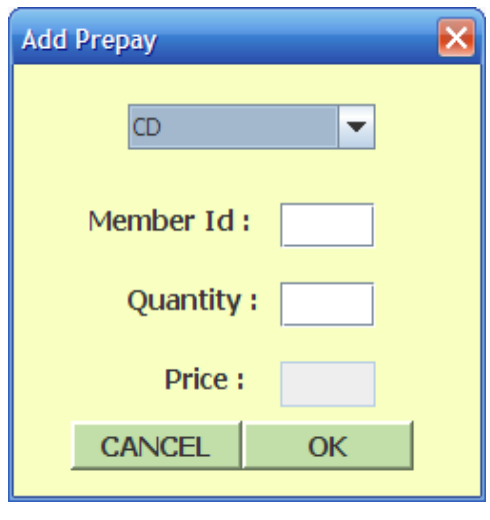

Εικόνα 3.3.1

# 3.4. ΕΠΟΠΤΕΙΑ ΥΠΟΛΟΓΙΣΤΩΝ ΠΕΛΑΤΗ

Η εικόνα 3.4.1 παρουσιάζει το Panel που περιέχει µικρότερα Panels µε πληροφορίες για κάθε έναν από τους υπολογιστές πελάτη του καταστήµατος. Κάθε Panel αρχικά δείχνει την κατάσταση του υπολογιστή. Ένας υπολογιστής µπορεί να είναι κλειστός(να µην υπάρχει σύνοδος µέλους σε αυτόν), µπορεί να είναι ανοιχτός(να υπάρχει σύνοδος µέλους), ή ακόµα και να είναι υπό συντήρηση(on service).

| <b>PC-01</b>            | <b>PC-02</b>                                 | <b>PC-03</b>                                             | <b>PC-04</b> |  |
|-------------------------|----------------------------------------------|----------------------------------------------------------|--------------|--|
| <b>OPEN</b>             | σαδφασδασδ<br>ασδασδ<br>01:01<br><b>STOP</b> | <b>Visitor</b><br><b>Visitor</b><br>01:01<br><b>STOP</b> | <b>OPEN</b>  |  |
|                         |                                              |                                                          |              |  |
| <b>PC-05</b>            | <b>PC-06</b>                                 | <b>PC-07</b>                                             | <b>PC-08</b> |  |
| <b>OPEN</b>             | <b>OPEN</b>                                  | <b>OPEN</b>                                              | <b>OPEN</b>  |  |
|                         |                                              |                                                          |              |  |
| <b>PC-09</b>            |                                              |                                                          |              |  |
| Παπαδόπουλος<br>Ιωάννης |                                              |                                                          |              |  |

Εικόνα 3.4.1

Σε περίπτωση που είναι κλειστός παρουσιάζει ένα κουµπί που δίνει τη δυνατότητα στο χρήστη να ανοίξει καινούργια σύνοδο µέλους. Αυτό φαίνεται στην εικόνα 3.4.2.

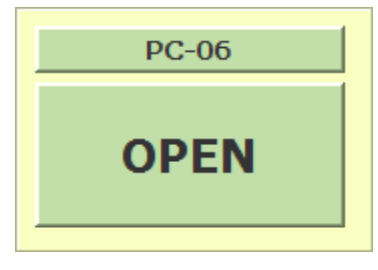

Εικόνα 3.4.2

Μόλις ο χρήστης πατήσει αυτό το κουµπί ανοίγει ένα νέο παράθυρο(εικόνα 3.4.3) το οποίο δηµιουργεί νέα σύνοδο µέλους και θα αναλυθεί παρακάτω. Μετά την ολοκλήρωση της διαδικασίας αυτής το Panel που αντιστοιχεί στο συγκεκριµένο υπολογιστή αλλάζει µορφή και παίρνει µια από αυτές που παρουσιάζονται στις εικόνες 3.4.4 και 3.4.5.

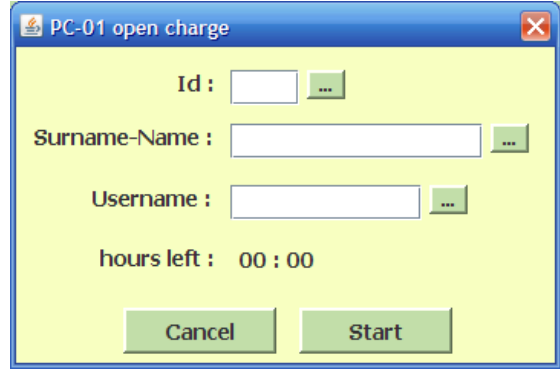

Εικόνα 3.4.3

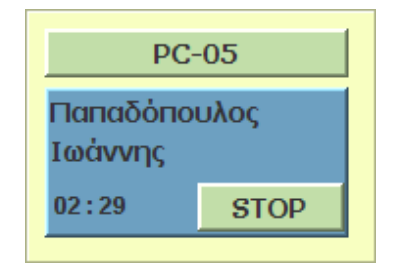

Εικόνα 3.4.4

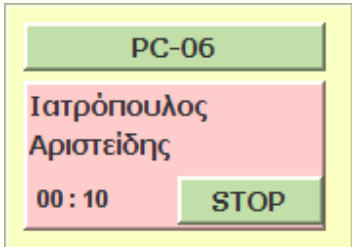

Εικόνα 3.4.5

Η πρώτη εικόνα δείχνει τη µορφή του Panel για έναν υπολογιστή στον οποίο υπάρχει ανοιχτή σύνοδος µέλους µε προπληρωµή. Το Panel αυτό ονοµάζεται Panel προπληρωµένης χρέωσης(Prepay Charge Panel). Παρουσιάζονται τα στοιχεία του µέλους, πόσος χρόνος του αποµένει και µια επιλογή για τερµατισµό της συνόδου. Ο χρόνος µετράει αντίστροφα, υποδεικνύει το πόσος χρόνος αποµένει µέχρι τον αναγκαστικό τερµατισµό της συνόδου από το σύστηµα και η ένδειξη του ανανεώνεται κάθε ένα λεπτό. Αν ο χρήστης δεν επιλέξει ποτέ τερµατισµό της συνόδου, τότε το πρόγραµµα θα τερµατίσει αυτόµατα τη σύνοδο όταν ο χρόνος φτάσει στο µηδέν.

Η δεύτερη εικόνα δείχνει τη µορφή του Panel για έναν υπολογιστή στον οποίο υπάρχει ανοιχτή συνοδός µέλους µε ανοιχτή χρέωση. Το Panel αυτό ονοµάζεται Panel προπληρωµένης χρέωσης(Open Charge Panel). Παρατηρούµε ότι το χρώµα είναι διαφορετικό πράγµα το οποίο έχει ρυθµιστεί έτσι από το διαχειριστή µε σκοπό να διακρίνονται οι διαφορετικού τύπου συνοδοί. Επιπλέον ο χρόνος εδώ µετράει µε αύξοντα ρυθµό και είναι ενδεικτικός του ποσού χρόνου πέρασε από τη στιγµή που δηµιουργήθηκε η συγκεκριµένη συνοδός χρήστη. Στη συγκεκριµένη περίπτωση της ανοιχτής χρέωσης, ο µονός τρόπος να τερµατιστεί µια συνοδός µέλους είναι µε την παρέµβαση του χρήστη. ∆εν δίνεται η δυνατότητα να γίνει αυτόµατα.

Αξίζει να σηµειωθεί ότι αν στο λογαριασµό ενός µέλους που βρίσκεται σε ανοιχτή σύνοδο µε προπληρωµή προστεθεί επιπλέον χρηµατικό ποσό, τότε το Panel που παρουσιάζει τη συγκεκριµένη σύνοδο θα ενηµερωθεί και θα δείχνει τον νέο χρόνο που αποµένει µέχρι τον τερµατισµό.

#### 3.5. ΕΝΑΡΞΗ ΝΕΑΣ ΣΥΝΟ∆ΟΥ ΧΡΗΣΤΗ

Στο κοµµάτι αυτό της εφαρµογής πραγµατοποιείται η διαδικασία της αρχικοποίησης συνόδων για τους πελάτες που το επιθυµούν. Αφού ο πελάτης ζητήσει να καθίσει σε κάποιο υπολογιστή ο υπάλληλος θα πατήσει στο κουµπί "Open" **του συγκεκριμένου υπολογιστή** και θα ανοίξει το κατάλληλο παράθυρο. Εκεί ο υπάλληλος(χρήστης) θα εισάγει τα στοιχεία του µέλους µε τον ίδιο τρόπο που περιγράψαµε στο κεφάλαιο της προπληρωµής. Η διαφορά µε την διαδικασία της προπληρωµής εντοπίζεται στο γεγονός ότι δεν υπάρχει η δυνατότητα προσθήκης χρόνου. Αντίθετα, υπάρχει απλά µια ενηµέρωση για το υπόλοιπο του χρόνου που έχει το συγκεκριµένο µέλος στο λογαριασµό του. Στο σηµείο αυτό το σύστηµα θα αποφασίσει αυτόµατα για το είδος της χρέωσης της συνόδου(ανοιχτή ή προπληρωµένη). Αν το υπόλοιπο του χρόνου είναι µηδενικό τότε το Panel που θα ανοίξει θα είναι το Open Charge Panel, δηλαδή η χρέωση θα είναι ανοιχτή. Αν το υπόλοιπο του χρόνου δεν είναι µηδενικό, θα ανοίξει το Prepay Charge Panel, δηλαδή η χρέωση θα είναι προπληρωµένη.

Όπως είναι φυσικό οι απαραίτητοι έλεγχοι προηγούνται της διαδικασίας αυτής. Για παράδειγµα θα πρέπει να πιστοποιηθεί ότι το µέλος υπάρχει στη βάση δεδοµένων της εφαρµογής και ότι δεν είναι διαγραµµένο ή ανενεργό. Με την ολοκλήρωση της εφαρµογής ο πινάκας "member\_sessions" της βάσης δεδοµένων τροφοδοτείται µε µια επιπλέον εγγραφή η οποία στο πεδίο "date\_closed" θα πάρει ως αρχική τιμή 0.

Στην εικόνα 3.5.1 παρουσιάζεται το παράθυρο όπου πραγµατοποιείται η διαδικασία που περιγράψαµε.

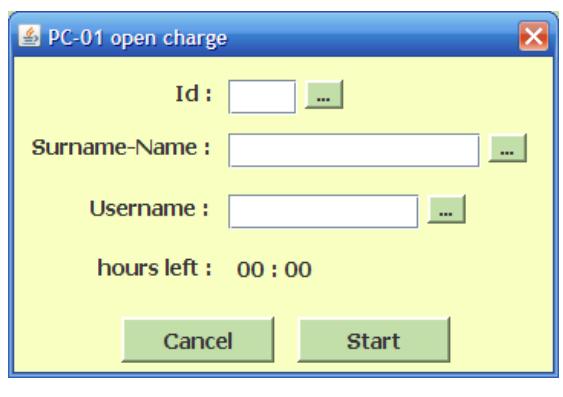

Εικόνα 3.5.1

### 3.6. ΜΕΤΑΦΟΡΑ Η ΑΝΤΑΛΛΑΓΗ

Κατά τη διάρκεια µιας συνόδου µέλους είναι πιθανό να υπάρξει ανάγκη ο πελάτης να µεταφερθεί σε άλλο υπολογιστή. Αυτό µπορεί να γίνει, για παράδειγµα, αν ο πελάτης χρειαστεί µια υπηρεσία η οποία δεν παρέχεται από τον υπολογιστή που χρησιµοποιεί τώρα. Το NET-PRO έχει προβλέψει την ανάγκη αυτή διαθέτοντας την λειτουργία της µεταφοράς σε άλλον υπολογιστή. Αφού ο πελάτης ζητήσει να µεταφερθεί ο χρήστης θα ανοίξει το παράθυρο στο οποίο πραγµατοποιείται αυτή η λειτουργία.

Το παράθυρο αυτό διαθέτει µια λίστα στην αριστερή πλευρά µε τους υπολογιστές που έχουν ανοιχτές συνόδους µελών και µόνο και άλλη µια στην δεξιά πλευρά µε όλους τους υπολογιστές. Η πρώτη είναι η λίστα προέλευσης και η δεύτερη η λίστα προορισµού. Στην λίστα προέλευσης, δεν υπάρχει κανένα νόηµα να εµφανιστούν όλοι οι υπολογιστές του καταστήµατος καθώς δεν νοείται µεταφορά από έναν υπολογιστή που είναι «κλειστός». Ο υπάλληλος – χρήστης θα επιλέξει τον υπολογιστή στον οποίο ήταν ανοιχτή η σύνοδος του συγκεκριµένου µέλους από τη λίστα προέλευσης και έναν υπολογιστή στον οποίο θα µεταφερθεί το µέλος από τη λίστα προορισµού. Μόλις πατήσει το κουµπί "οκ" θα πραγµατοποιηθεί η µεταφορά.

Όµοια µε τη µεταφορά, πραγµατοποιείται και η διαδικασία της ανταλλαγής. Λιγότερο συχνά µεν, χωρίς να απόκειται η πιθανότητα δε, δύο µελή που έχουν ανοιχτές συνόδους µπορεί να θελήσουν να καθίσουν ο ένας στη θέση του άλλου.

# 4. MEMBERS OVERVIEW PANEL

Το Member Overview Panel περιέχει την επισκόπηση των µελών του καταστήµατος. Όπως βλέπουµε και στην εικόνα 4.1, παρουσιάζει τα προσωπικά στοιχεία του κάθε µέλους όπως ο αριθµητικός κωδικός του(id), το επίθετο και το όνοµα του, τη διεύθυνση, τον αριθµό ταυτότητας και το τηλέφωνο του και τέλος το αν κάποιο µέλος είναι ανενεργό ή όχι.

| NetPro v1.0     |                                         |                            |                   |         |                              |                  | $\blacksquare$ $\blacksquare$ $\times$ |                         |
|-----------------|-----------------------------------------|----------------------------|-------------------|---------|------------------------------|------------------|----------------------------------------|-------------------------|
|                 |                                         |                            |                   |         | <b>Show Deleted</b>          |                  |                                        |                         |
| <b>MAIN</b>     | ID                                      | SURNAME                    | <b>NAME</b>       | AT      | ADDRESS                      | <b>TELEPHONE</b> | <b>DELETED</b>                         |                         |
|                 | $\mathbf{1}$<br>$\overline{\mathbf{2}}$ | σαδφασδασδ<br>Παπαδόπουλος | ασδασδ<br>Ιωάννης | T546444 |                              | 6988563421       | n <sub>0</sub>                         | ۰                       |
| <b>MEMBERS</b>  | $\overline{3}$                          | Ιατρόπουλος                | Αριστείδης        | P555431 | Αετοράχης 42<br>Κατεχάκη 186 | 6987567473       | n <sub>0</sub><br>n <sub>0</sub>       |                         |
| <b>GROUPS</b>   |                                         |                            |                   |         |                              |                  |                                        |                         |
| <b>USERS</b>    |                                         |                            |                   |         |                              |                  |                                        |                         |
| PCS             |                                         |                            |                   |         |                              |                  |                                        |                         |
| <b>POS</b>      |                                         |                            |                   |         |                              |                  |                                        |                         |
| <b>PREPAYS</b>  |                                         |                            |                   |         |                              |                  |                                        |                         |
| <b>SESSIONS</b> |                                         |                            |                   |         |                              |                  |                                        |                         |
| <b>ADVANCED</b> |                                         |                            |                   |         |                              |                  |                                        |                         |
|                 |                                         |                            |                   |         |                              |                  |                                        |                         |
|                 |                                         |                            |                   |         |                              |                  |                                        |                         |
|                 |                                         |                            |                   |         |                              |                  |                                        |                         |
|                 |                                         |                            |                   |         |                              |                  |                                        |                         |
|                 |                                         |                            |                   |         |                              |                  |                                        |                         |
|                 |                                         |                            |                   |         |                              |                  |                                        | $\overline{\mathbf{v}}$ |

Εικόνα 4.1

# 4.1. ΠΡΟΣΘΗΚΗ – ΜΕΤΑΤΡΟΠΗ

Πατώντας στο κουµπί "add" του Member Overview Panel θα ανοίξει ο διάλογος χρήστη για την εισαγωγή νέου µέλους στο σύστηµα. Όπως παρατηρούµε στην εικόνα 4.1.1, ο αριθµητικός κωδικός που θα αποδοθεί στο νέο µέλος αρχικά "προτείνεται" από το σύστηµα. Με αλλά λόγια, στο πλαίσιο που δέχεται τον αριθµητικό κωδικό, τοποθετείται ο επόµενος αριθµητικά κωδικός από αυτόν που έχει αποδοθεί στο τελευταίο µέλος που έκανε εγγραφή. Παρόλα αυτά ο χρήστης έχει τη δυνατότητα να τον αλλάξει µε κάποιον άλλο µε την προϋπόθεση να µην ανήκει σε άλλο µέλος.

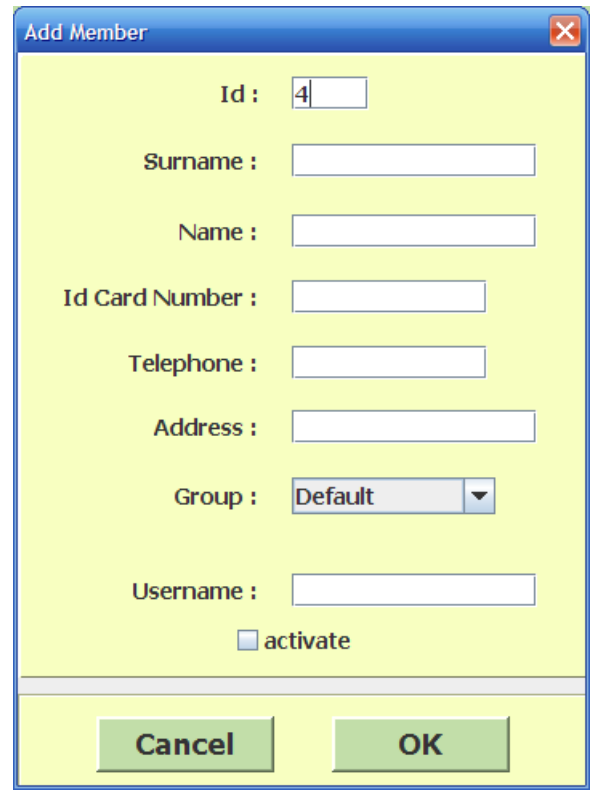

Εικόνα 4.1.1

Το επόµενο σηµείο που αξίζει να αναφερθεί εδώ είναι ότι τα απαραίτητα στοιχεία που πρέπει να συµπληρωθούν είναι ο αριθµητικός κωδικός, το επίθετο και το όνοµα ενώ για το γκρουπ και το αν είναι active το µέλος, οι εξορισµού τιµές είναι "default" και "false" αντίστοιχα.

Για να πραγµατοποιηθεί η διαδικασία της µετατροπής µέλους θα πρέπει αρχικά ο χρήστης να επιλέξει το µέλος από την επισκόπηση και στη συνεχεία να πατήσει το κουµπί "edit". Αµέσως θα εµφανιστεί ο ίδιος διάλογος χρηστη που εµφανίζεται και στην προσθήκη µέλους µε τη διαφορά ότι τα πεδία που περιλαµβάνει θα είναι ήδη συµπληρωµένα αυτόµατα µε τις παλιές τιµές του µέλους. Εδώ το σύστηµα δίνει το δικαίωµα στον χρήστη να αλλάξει τις τιµές µόνο των πεδίων µε τη διεύθυνση, το τηλέφωνο, το όνοµα χρήστη, το γκρουπ στο οποίο θα ανήκει και το αν θα είναι ενεργό ή όχι. Με την ολοκλήρωση της διαδικασίας αυτής ενηµερώνεται και η βάση δεδοµένων. Οι έλεγχοι που γίνονται στις παραπάνω διαδικασίες αφορούν το αν ο αριθµητικός κωδικός και το όνοµα χρήστη υπάρχει. Αυτά τα δυο στοιχεία θα πρέπει να είναι µοναδικά για το κάθε µέλος. Επιπλέον, είναι απαραίτητο να πιστοποιηθεί από το σύστηµα ότι κανένα από τα απαραίτητα πεδία δεν είναι κενό.

# 4.2. ΑΝΑΖΗΤΗΣΗ ΜΕΛΟΥΣ

Σε ένα κατάστηµα τα εγγεγραµµένα µελή µπορεί να ξεπεράσουν ακόµα και τα εκατό. Όπως λοιπόν γίνεται κατανοητό το να ψάχνει ο χρήστης ένα µέλος από τη λίστα της επισκόπησης δεν είναι λειτουργικό και µπορεί να γίνει ιδιαίτερα κουραστικό. Για το λόγο αυτό έχει ενσωµατωθεί στο σύστηµα η λειτουργία της αναζήτησης µέλους. Όταν ο χρήστης επιλέξει "Search" θα ανοίξει το Panel που φαίνεται στην εικόνα 4.2.1. Ο χρήστης θα πρέπει να επιλέξει κάποιο από τα πεδία που του προσφέρονται για αναζήτηση. Αυτά είναι το επίθετο και ο αριθµητικός κωδικός. Μόλις συµπληρώσει το στοιχειό που θέλει να αναζητήσει, η λίστα θα φιλτραριστεί και θα εµφανίσει µόνο τα µελή που ταχτοποιούνται στο συγκεκριµένο στοιχείο.

Στην αναζήτηση µε βάση το επίθετο, ο χρήστης δεν είναι απαραίτητο να εισάγει το πλήρες επίθετο του µέλους. Για παράδειγµα, αν το πρώτο γράµµα του επιθέτου είναι το 'Χ' και ο χρήστης εισάγει αυτό το γράµµα και µόνο, θα εµφανιστούν στη λίστα όλα τα µελή των οποίων το επίθετο ξεκάνει από 'Χ'.

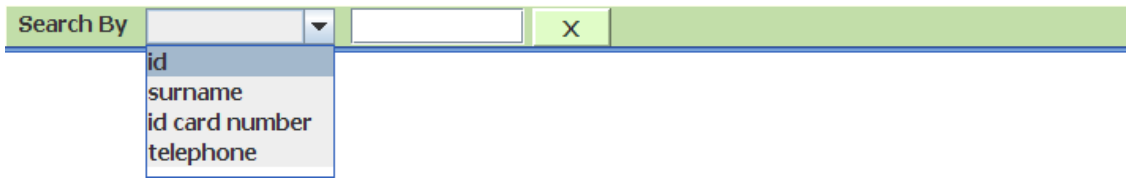

Εικόνα 4.2.1

### 4.3. ∆ΙΑΓΡΑΦΗ ΜΕΛΟΥΣ

Σε αυτό το σηµείο θα πρέπει να αναλυθεί ο τρόπος µε τον οποίο πραγµατοποιείται η διαδικασία της διαγραφής τόσο στα µελή όσο και σε οποιαδήποτε άλλη οντότητα της συγκεκριµένης εφαρµογής που επιδέχεται διαγραφή.

Στα υπάρχοντα προγράµµατα χρέωσης για καταστήµατα internet cafe έχει διαπιστωθεί πρόβληµα στην γενικότερη εποπτεία του καταστήµατος µετά από διαγραφές οντοτήτων από το σύστηµα. Πιο συγκεκριµένα, διαγράφοντας ένα µέλος από το σύστηµα δηµιουργούνται τα εξής προβλήµατα:

- 1. Οι κινήσεις χρηµάτων που αφορούν το συγκεκριµένο µέλος διαγράφονται επίσης ακόµα και αν έχουν πραγµατοποιηθεί την ιδία µέρα µε την διαγραφή. Αυτό δηµιουργεί µπέρδεµα στην καταµέτρηση του ταµείου από το σύστηµα.
- 2. Περά από την σωστή καταµετρήσει του ταµείου, οι κινήσεις χρηµάτων που πραγµατοποιήθηκαν από το συγκεκριµένο µέλος είναι απαραίτητο να µένουν για πάντα στο σύστηµα άσχετα από το αν το µέλος έχει διαγραφεί η όχι. Αυτό, φυσικά, δεν είναι δυνατό αν το µέλος διαγραφεί οριστικά από το σύστηµα.

Για τους παραπάνω λόγους όταν θα µιλάµε για διαγραφή οποιασδήποτε οντότητας του NET-PRO, δε θα εννοούµε οριστική διαγραφή, αλλά έναν δείκτη που θα χρησιµοποιείται για να ξεχωρίζει τις διαγραµµένες από τις µη διαγραµµένες οντότητες. Ο δείκτης αυτός ουσιαστικά είναι ένα πεδίο "deleted" που υπάρχει σε κάθε πινάκα του οποίου οι έγγραφες επιδέχονται διαγραφή.

Στην περίπτωση της διαγραφής µελών που εξετάζουµε, από τη στιγµή που ένα µέλος διαγραφεί και µετά, το πεδίο "deleted" στην εγγραφή του παίρνει την τιµή "false" και θεωρείται πλέον οριστικά διαγραµµένο και αποκλεισµένο από οποιαδήποτε δραστηριότητα του συστήµατος. Παρόλα αυτά η εγγραφή του στη βάση δεδοµένων δεν σβήνεται. Αυτή η εικονική διαγραφή έχει το αποτέλεσμα που κάθε ιδιοκτήτης τέτοιου καταστήματος επιθυμεί. Δηλαδή, τη σωστή εποπτεία του internet café ανεξάρτητα από τις οποίες διαγραφές.

# 4.4. ΦΙΛΤΡΟ ∆ΙΑΓΡΑΜΜΕΝΩΝ

Αναφέρεται στο φιλτράρισµα που χρησιµοποιείται για να εµφανίζονται στη λίστα είτε όλα τα µελή, διαγραµµένα και µη, είτε µόνο τα διαγραµµένα. Είναι ένας τρόπος για να βλέπει ο διαχειριστής του συστήµατος τα στοιχεία των µελών που έχουν διαγραφεί.

# 5. GROUPS OVERVIEW PANEL

Το Groups Overview Panel περιέχει την επισκόπηση των γκρουπ του καταστήµατος. Η ύπαρξη του εξυπηρετεί στην οµαδοποίηση των µελών, έτσι ώστε κάθε οµάδα να έχει διαφορετική έκπτωση(discount) στις χρεώσεις. Με την εγκατάσταση του προγράµµατος εισάγεται στη βάση δεδοµένων ένα εξορισµού (default) γκρουπ του οποίου η έκπτωση είναι µηδενική. Από εδώ και στο εξής για κάθε καινούργιο µέλος αν δεν επιλεχθεί γκρουπ από το χρήστη, αυτό µπαίνει αυτόµατα από το σύστηµα στο default γκρουπ. Το Groups Overview Panel είναι ορατό µονο σε κατάσταση διαχειριστή και ισχυρού χρήστη.

Η επισκόπηση περιλαµβάνει τον αριθµητικό κωδικό του γκρουπ, το όνοµα του και την έκπτωση του. Οι λειτουργίες του είναι η πρόσθεση, η τροποποίηση και η διαγραφή των γκρουπ. Επιπλέον, και εδώ υπάρχει φίλτρο διαγραµµένων.

Η εικόνα 5.1 παρουσιάζει το Groups Overview Panel και τις ενσωµατωµένες λειτουργίες του.

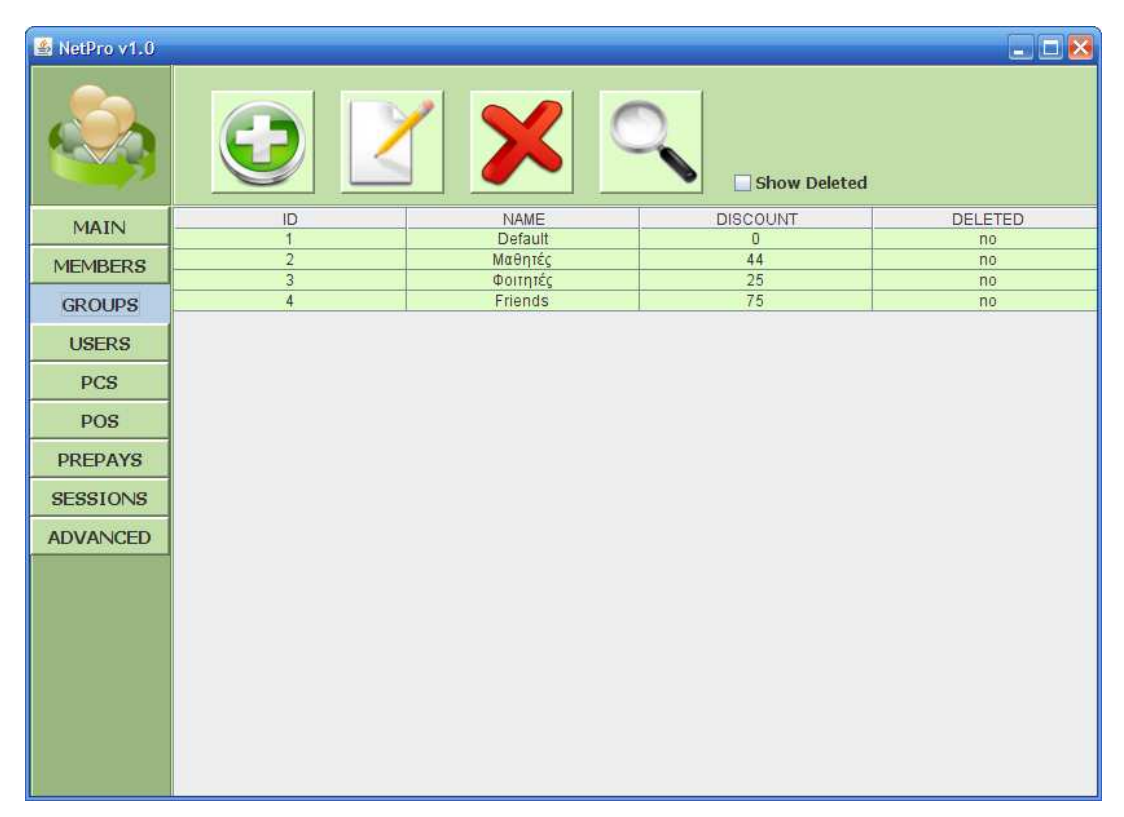

Εικόνα 5.1

# 6. USERS OVERVIEW PANEL

Το Users Overview Panel περιέχει την επισκόπηση των χρηστών του καταστήµατος. Πρόσβαση και διαχείριση του συγκεκριµένου τµήµατος της εφαρµογής διαθέτει µόνο ο διαχειριστής και ο ισχυρός χρήστης όπως συµβαίνει και µε το Groups Overview Panel.

 O διαχειριστής θεωρείται και αυτός από το σύστηµα ως ένας χρήστης. Μάλιστα, ορίζεται και αυτός (όπως και το default group) κατά την εγκατάσταση της εφαρµογής. Επειδή όµως θα ήταν λάθος να έχουν τη δυνατότητα οι ισχυροί χρήστες να βλέπουν τον κωδικό του, η συγκεκριµένη εγγραφή παραλείπεται από την επισκόπηση.

Στο συγκεκριµένο κοµµάτι της εφαρµογής, ο διαχειριστής ή ένας χρήστης που διαθέτει τα κατάλληλα δικαιώµατα(admin\_rights), µπορεί να δει τις πληροφορίες των χρηστών όπως για παράδειγµα το όνοµα χρήστη, τον

κωδικό, την ηµεροµηνία εγγραφής του, το αν έχει δικαιώµατα διαχειριστή ή όχι, το αν έχει διαγραφεί ή όχι κτλ.

Τέλος, οι διαθέσιµες λειτουργίες που ενσωµατώνονται και σε αυτό το Panel είναι η πρόσθεση, η διαγραφή, η τροποποίηση και η αναζήτηση χρήστη καθώς και το φίλτρο διαγραµµένων. Η αναζήτηση κάποιου χρήστη γίνεται µε βάση το όνοµα χρήστη ή του αριθµητικού κωδικού του.

Η εικόνα 6.1 παρουσιάζει το Users Overview Panel και τις ενσωµατωµένες λειτουργίες του.

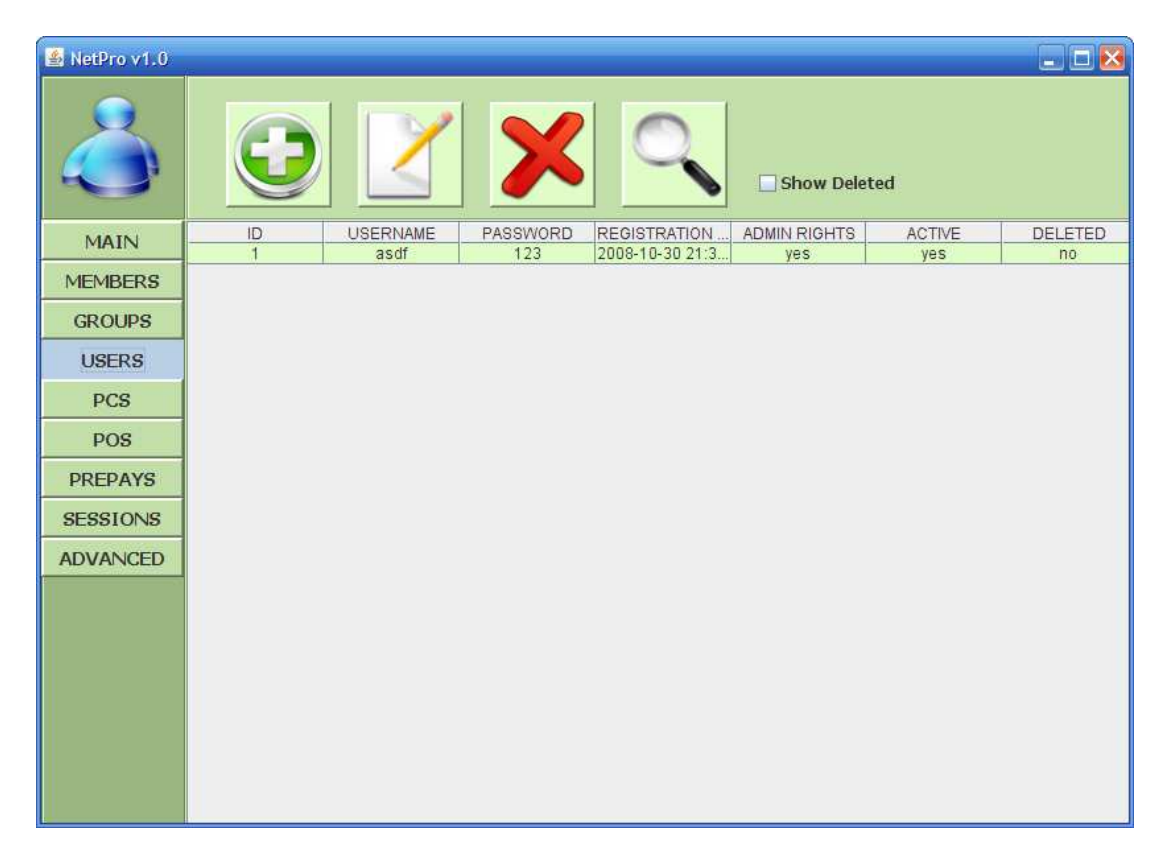

Εικόνα 6.1

# 7. PC'S OVERVIEW PANEL

Το Pc's Overview Panel περιέχει την επισκόπηση των υπολογιστών πελάτη του καταστήµατος. Πρόσβαση και διαχείριση του συγκεκριµένου τµήµατος της εφαρµογής διαθέτει µόνο ο διαχειριστής και ο ισχυρός χρήστης όπως συµβαίνει και µε το Groups Overview Panel και Users Overview Panel.

Εδώ ο διαχειριστής και ο ισχυρός χρήστης µπορούν να εισάγουν υπολογιστές πελάτη στο σύστηµα. Επιπλέον, υπάρχει η δυνατότητα να µετατραπούν οι τιµές κάποιων από τα πεδία µέσω της λειτουργίας Edit. Οι λειτουργίες της διαγραφής και του φίλτρου διαγραµµένων συναντώνται και εδώ µε τη µορφή που τις γνωρίσαµε προηγουµένως. Η δυνατότητα της αναζήτησης δε συναντάται στην επισκόπηση υπολογιστών. ∆εν υπάρχει νόηµα να κάνουµε αναζήτηση ακριβώς επειδή ο αριθµός των υπολογιστών θα είναι περιορισµένος και αποκλείεται η περίπτωση να προκύψει τέτοια ανάγκη.

Όταν προσθέσουµε έναν καινούργιο υπολογιστή πελάτη στο σύστηµα και καταχωρηθεί στη βάση δεδοµένων µας, ενδιαφέρον παρουσιάζει το γεγονός ότι θα εµφανιστεί ένα επιπλέον Pc Panel στην εποπτεία υπολογιστών πελάτη. Αυτό σηµαίνει ότι ένας ακόµα υπολογιστής θα είναι έτοιµος προς χρήση από τους πελάτες και τα µέλη του καταστήµατος. Αντίστοιχα, αν διαγράψουµε έναν υπολογιστή πελάτη από το σύστηµα, η διαγραφή αυτή θα επηρεάσει και την εποπτεία υπολογιστών πελάτη.

Αξιοσηµείωτο είναι το γεγονός ότι το πεδίο "ip\_address" του πίνακα pcs περιέχει την ip διεύθυνση του υπολογιστή πελάτη και είναι απαραίτητο για την επικοινωνία της υποεφαρµογής NET-PRO Server που εκτελείται στον κεντρικό υπολογιστή του καταστήµατος µε την υποεφαρµογή ΝΕΤ-PRO Client που εκτελείται σε κάθε έναν από τους υπολογιστές πελάτη.

Η εικόνα 7.1 παρουσιάζει το Pc's Overview Panel και τις ενσωµατωµένες λειτουργίες του.

| NetPro v1.0     |                |                   |                       |                               | $\blacksquare$ $\blacksquare$ $\times$ |
|-----------------|----------------|-------------------|-----------------------|-------------------------------|----------------------------------------|
|                 |                | 美                 | <b>Show Deleted</b>   |                               |                                        |
| <b>MAIN</b>     | ID             | <b>IP ADDRESS</b> | PC NAME               | <b>STATE</b>                  | DELETED                                |
|                 | 1              | 192.168.1.11      | PC-01                 | $\mathbf 0$                   | n <sub>0</sub>                         |
| <b>MEMBERS</b>  | $\overline{2}$ | 192.168.1.12      | PC-02                 | $\overline{0}$                | n <sub>o</sub>                         |
|                 | 3              | 192.168.1.13      | PC-03                 | $\overline{0}$                | n <sub>o</sub>                         |
| <b>GROUPS</b>   | $\overline{4}$ | 192.168.1.14      | <b>PC-04</b>          | $\mathbf 0$                   | no                                     |
|                 | 5              | 192.168.1.15      | PC-05                 | $\overline{0}$                | n <sub>0</sub>                         |
| <b>USERS</b>    | $6^{\circ}$    | 192.168.1.16      | <b>PC-06</b>          | $\overline{0}$                | n <sub>0</sub>                         |
| <b>PCS</b>      | $\overline{7}$ | 192.168.1.17      | PC-07                 | $\overline{0}$                | n <sub>o</sub>                         |
|                 | 8<br>9         | 192.168.1.18      | <b>PC-08</b><br>PC-09 | $\overline{0}$<br>$\mathbf 0$ | n <sub>o</sub>                         |
| POS             |                | 192.168.1.19      |                       |                               | n <sub>0</sub>                         |
| <b>PREPAYS</b>  |                |                   |                       |                               |                                        |
| <b>SESSIONS</b> |                |                   |                       |                               |                                        |
| <b>ADVANCED</b> |                |                   |                       |                               |                                        |
|                 |                |                   |                       |                               |                                        |
|                 |                |                   |                       |                               |                                        |
|                 |                |                   |                       |                               |                                        |
|                 |                |                   |                       |                               |                                        |
|                 |                |                   |                       |                               |                                        |
|                 |                |                   |                       |                               |                                        |
|                 |                |                   |                       |                               |                                        |
|                 |                |                   |                       |                               |                                        |
|                 |                |                   |                       |                               |                                        |
|                 |                |                   |                       |                               |                                        |
|                 |                |                   |                       |                               |                                        |
|                 |                |                   |                       |                               |                                        |

Εικόνα 7.1

# 8. PΟS OVERVIEW PANEL

Το Pos Overview Panel περιέχει την επισκόπηση όλων των προϊόντων προς πώληση που διαθέτει το κατάστηµα. ∆ιαθέτει επίσης τις λειτουργίες της προσθήκης, της µετατροπής και της διαγραφής που εξετάσαµε προηγουµένως, καθώς και του φίλτρου διαγραµµένων. Πρόσβαση σε αυτό έχουν µόνο ο διαχειριστής και ο δυναµικός χρήστης. Πιο συγκεκριµένα το Pos Overview Panel παρουσιάζει τα περιεχόμενα του πίνακα pos της βάσης δεδομένων. Με τη λειτουργία Add, δηµιουργείται µία επιπλέον εγγραφή σε αυτό τον πίνακα και µε τον τρόπο αυτό προσθέτουµε ένα ακόµη προϊόν προς πώληση για το κατάστηµα. Με τη λειτουργία Edit µπορούµε να µετατρέψουµε τα πεδία price και quantity του πίνακα pos, δηλαδή να αλλάξουµε την τιµή ή και την διαθέσιµη ποσότητα οποιουδήποτε προϊόντος. Η διαγραφή πραγµατοποιείται µε τη λογική που περιγράψαµε και στην επισκόπηση µελών.

Η εικόνα 8.1 παρουσιάζει το Pos Overview Panel και τις ενσωµατωµένες λειτουργίες του.

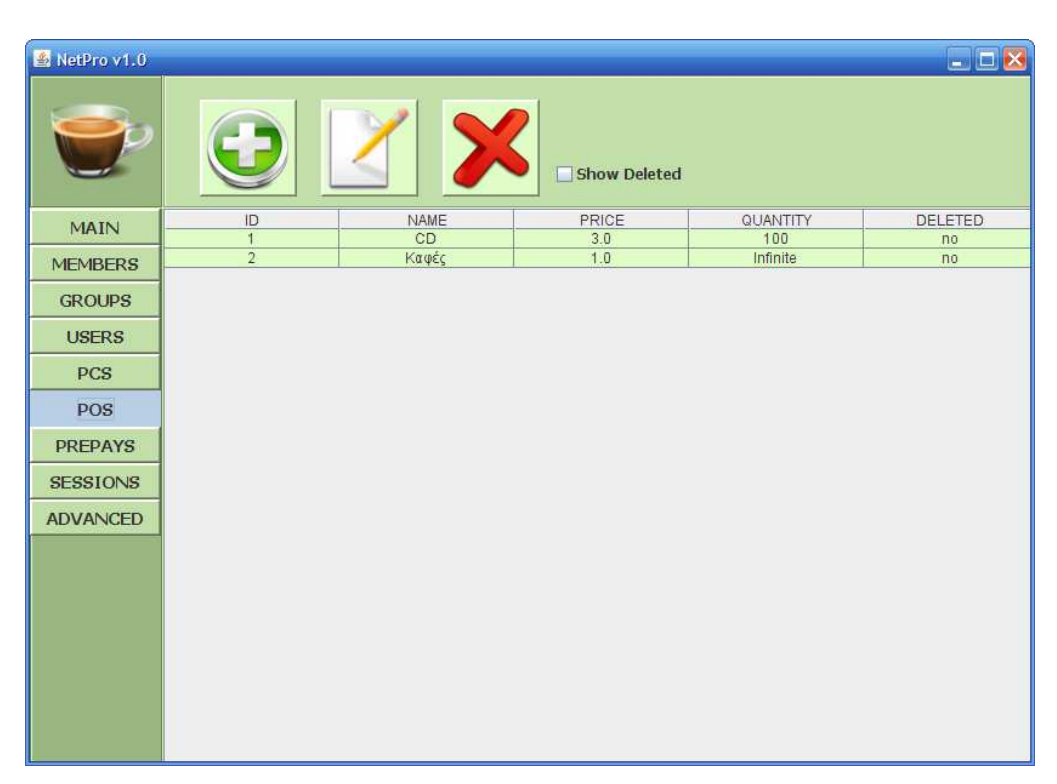

Εικόνα 8.1

#### 9. PREPAYS OVERVIEW PANEL

Το Prepays Overview Panel περιέχει την επισκόπηση των προπληρωµών που έχουν πραγµατοποιηθεί. Στην ουσία προβάλλονται τα περιεχόµενα του πίνακα prepay\_charges της βάσης δεδοµένων. Τα πεδία αυτού του πίνακα και συνεπώς τα περιεχόµενα της επισκόπησης προπληρωµών, είναι ο αριθµητικός κωδικός της προπληρωµής, το χρηµατικό ποσό για την αγορά συγκεκριµένου χρόνου, ο χρόνος αυτός, ο οποίος στη βάση είναι καταχωρηµένος σε δευτερόλεπτα ενώ στην επισκόπηση εχει τη µορφή «ωω:λλ» έπειτα από τις απαραίτητες µετατροπές. Τέλος, και το αναγνωριστικό deleted το οποίο αποτελεί πεδίο του πίνακα, τύπου boolean.

Οι λειτουργίες της πρόσθεσης , της µετατροπής, της διαγραφής και του φίλτρου διαγραµµένων εµφανίζονται και εδώ, ενώ οι διαδικασίες που εκτελούν προγραµµατιστικά είναι αντίστοιχες µε αυτές που εξετάσαµε προηγουµένως. Αξίζει, δε να αναφερθεί ότι εδώ κάνοντας Edit εχούµε τη δυνατότητα να µετατρέψουµε µόνο τα πεδία money και seconds του πίνακα prepay\_charges δηλαδή µόνο το χρηµατικό ποσό ή και το χρόνο που αντιστοιχεί σε αυτό το ποσό.

Το πιο σηµαντικό όµως που πρέπει να αναφέρουµε είναι ότι είτε κατά την πρόσθεση είτε κατά τη µετατροπή µιας προπληρωµής η εφαρµογή δεν επιτρέπει να εισαχθεί διπλοεγγραφή ούτε για το πεδίο money ούτε για το πεδίο seconds. Αν αυτό ήταν επιτρεπτό θα δηµιουργούνταν η εφαρµογή µας δε θα εκτελούνταν σωστά. Το τι θα συνέβαινε µπορεί να γίνει κατανοητό µε ένα παράδειγµα. Ας πούµε ότι υπάρχει καταχωρηµένη στον πίνακα prepay\_charges µία εγγραφή που έχει στο πεδίο money την τιµή 2 και στο πεδίο seconds την τιµή 3600. Αυτό ουσιαστικά σηµαίνει ότι 1 ώρα παροχής υπηρεσιών στο κατάστηµα, κοστίζει 2 ευρώ. Αν προσθέσουµε µία εγγραφή που να έχει στο πεδίο seconds την ίδια τιµή µε την προηγούµενη εγγραφή που αναφέραµε και διαφορετική τιµή στο πεδίο money, πχ 3 ευρώ, τότε θα οδηγηθούµε σε λάθος επειδή είτε πληρώνοντας 2 είτε 3 ευρώ ο χρόνος που θα αγοράζει ένας πελάτης θα είναι ο ίδιος.

Η εικόνα 9.1 παρουσιάζει το Prepays Overview Panel και τις ενσωµατωµένες λειτουργίες του.

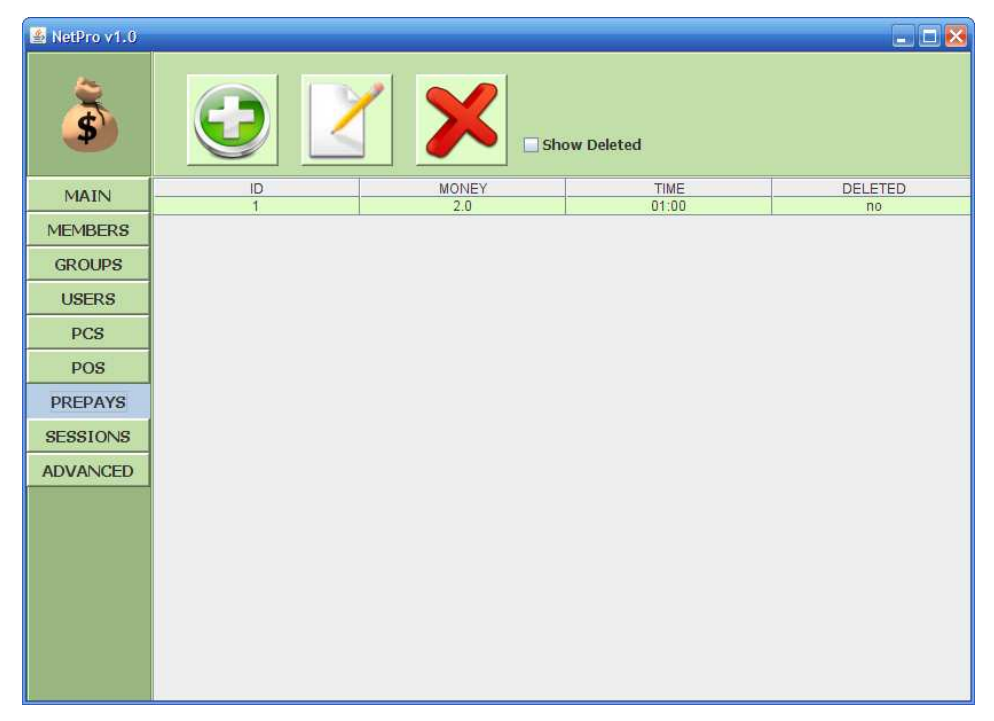

Εικόνα 9.1

# 10. SESSIONS OVERVIEW PANEL

Το Sessions Overview Panel περιλαµβάνει την επισκόπηση των συνόδων του καταστήµατος. Εµπερικλείει την επισκόπηση των συνόδων µελών, την επισκόπηση των συνόδων χρηστών και την επισκόπηση των πωλήσεων προϊόντων που πραγµατοποιήθηκαν στο κατάστηµα.

Η επισκόπηση των συνόδων µελών ουσιαστικά αποτελεί την παρουσίαση του πίνακα member\_sessions της βάσης δεδοµένων. ∆ίνει την ευχέρεια στο διαχειριστή και στο δυναµικό χρήστη να έχουν µία γενική εικόνα της κίνησης στο κατάστηµα. Ειδικότερα, έχουν επίβλεψη του ποία µέλη χρησιµοποίησαν τις υπηρεσίες του καταστήµατος για συγκεκριµένο χρονικό διάστηµα, πόσα έσοδα είχε το κατάστηµα παρέχοντας αυτή την υπηρεσία στο συγκεκριµένο µέλος, κατά τη σύνοδο ποιου χρήστη παράχθηκε αυτή η υπηρεσία.

Η επισκόπηση των συνόδων χρηστών ουσιαστικά αποτελεί την παρουσίαση του πίνακα user\_sessions της βάσης δεδοµένων. Εδώ, οποιοσδήποτε έχει τα απαραίτητα δικαιώµατα πρόσβασης, αποκτά µία γενική εικόνα για το ποιος

χρήστης δούλεψε πότε και για το χρηµατικό ποσό που παρήγαγε το µαγαζί κατά τη διάρκεια αυτή.

Ιδιαίτερο ενδιαφέρον παρουσιάζει η ύπαρξη των πεδίων money\_created και money\_closed του πίνακα user\_sessions σε αυτή την επισκόπηση. Επιτρέπει στο διαχειριστή να διαπιστώσει αν όλα πήγαν καλά κατά το κλείσιµο του ταµείου ή αν παρουσιαστήκαν λάθη. Το πεδίο money\_created υπολογίζεται από σύστηµα ανανεώνοντας την τιµή του αυξητικά ανάλογα µε τις προπληρωµές και τις ανοιχτές χρεώσεις που πραγµατοποιούνται κατά τη διάρκεια µιας συνόδου χρήστη. Από την άλλη, η τιµή του πεδίου money\_closed καταχωρείται στη βάση κατά το κλείσιµο του ταµείου και είναι η τιµή που θα εισάγει ο χρηστής αφού µετρήσει τα έσοδα που είχε. Αν ο χρήστης µετρήσει σωστά, οι τιµές των πεδίων money\_created και money\_closed θα είναι ίδιες, πράγµα το οποίο θα σηµαίνει ότι όλη η διαδικασία πραγµατοποιήθηκε όπως έπρεπε.

Η επισκόπηση των πωλήσεων προϊόντων ουσιαστικά αποτελεί την παρουσίαση του πίνακα pos\_sessions της βάσης δεδοµένων. Περιλαµβάνει πληροφορίες όπως ποιο προϊόν πωλήθηκε, σε ποια ποσότητα, σε ποιον πελάτη, ποια ήταν η συνολική τιµή και κατά τη διάρκεια ποιας συνόδου χρήστη πραγµατοποιήθηκε η συναλλαγή.

Σε κάθε µία από αυτές τις επισκοπήσεις υπάρχει η δυνατότητα της εισαγωγής φίλτρων έτσι ώστε να υπάρχει καλύτερη, ευκολότερη και πιο συγκεντρωτική εποπτεία. Εφαρµόζοντας τα φίλτρα αυτά, το σύστηµα εκτελεί τα απαραίτητα ερωτήµατα Select και επιστρέφει πιο συγκεκριµένα αποτελέσµατα όπως π.χ τις συνόδους µελών που πραγµατοποιήθηκαν κατά τη διάρκεια µιας συγκεκριµένης συνόδου χρήστη και µόνο.

Η εικόνα 4.10.1 παρουσιάζει το Sessions Overview Panel και τις ενσωµατωµένες λειτουργίες του.

108
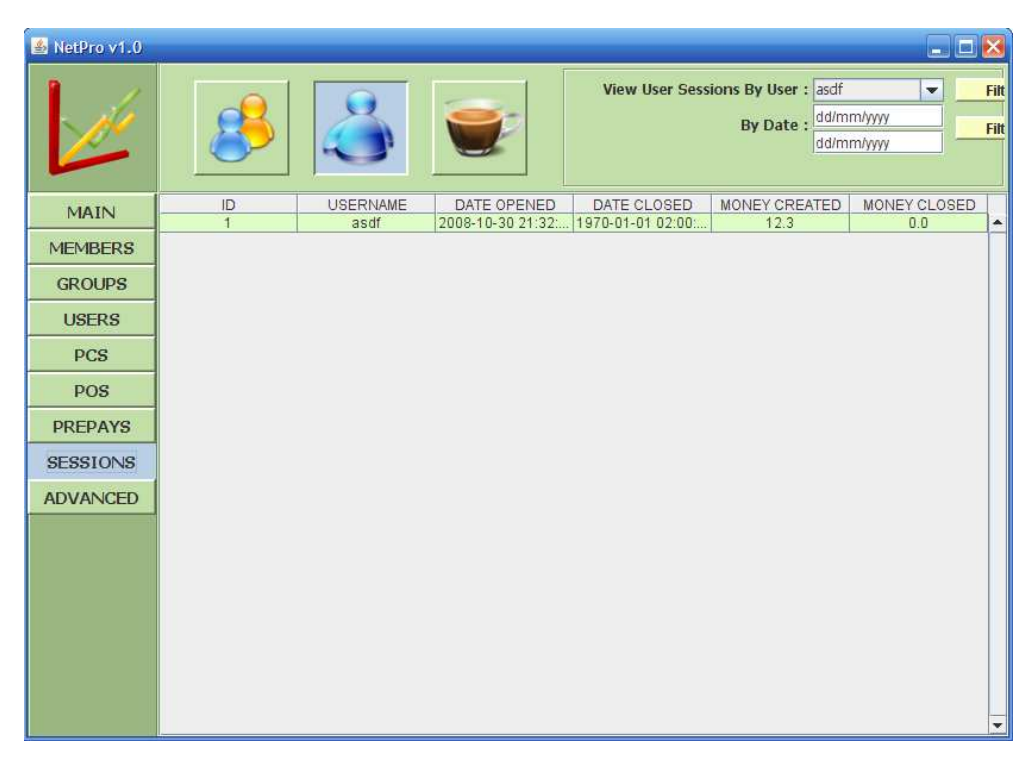

## Εικόνα 10.1

## 11. ADVANCED OVERVIEW PANEL

To Advanced Overview Panel περιέχει τις γενικές ρυθµίσεις και την παραµετροποίηση της εφαρµογής. Εδώ ο διαχειριστής έχει τη δυνατότητα να αλλάξει τον κωδικό του. Αφού ταυτιστεί το παλιό password στη βάση ελέγχοντας το πεδίο passwd της εγγραφής µε το username "admin" του πίνακα users τοτε το πεδίο ενηµερώνεται και αποκτά την καινούργια τιµή.

Εκτός αυτού, δυνατότητες κοινές και για το διαχειριστή και για τον ισχυρό χρήστη είναι η αλλαγή των ενδεικτικών χρωµάτων στα PcPanels. Οι αλλαγές καταχωρούνται στον πίνακα colors της βάσης δεδοµένων.

Επιπλέον, υπάρχει η δυνατότητα αλλαγής την ανοιχτής χρέωσης. Εισάγοντας µια διαφορετική χρέωση, ανανεώνεται το πεδίο price του πίνακα open\_charge πράγµα που σηµαίνει ότι αλλάζει η χρέωση ανά ώρα για τα µέλη και για τους επισκέπτες αντίστοιχα.

Τέλος, είτε ο διαχειριστής είτε ο δυναµικός χρήστης µπορούν να δηµιουργούν αντίγραφα ασφαλείας της βάσης δεδοµένων έτσι ώστε να µην υπάρχει κίνδυνος να χαθούν δεδοµένα σε καµία περίπτωση.

Η εικόνα 11.1 παρουσιάζει το Advanced Overview Panel και τις ενσωµατωµένες λειτουργίες του.

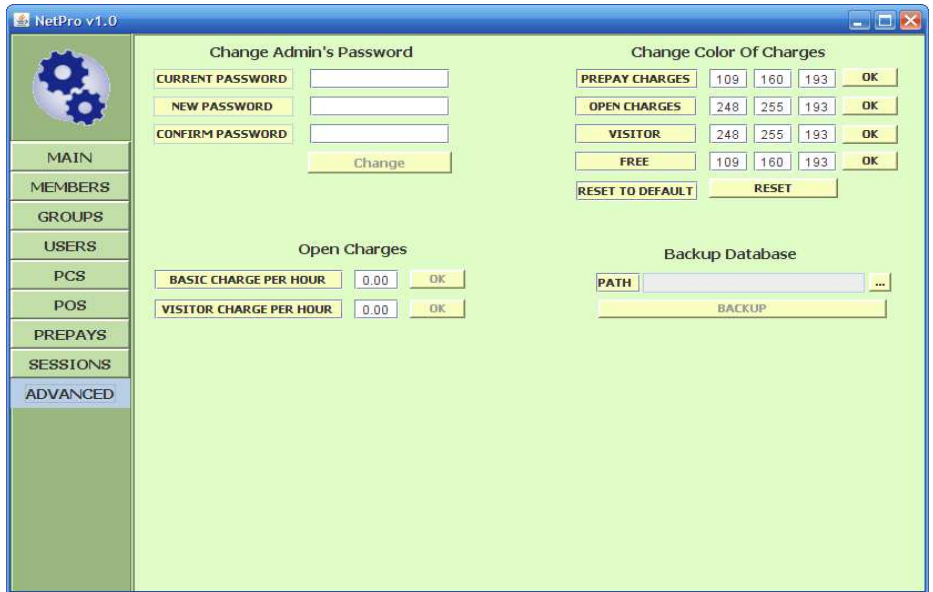

Εικόνα 11.1

## 12. ΟΙ ΕΝΤΟΛΕΣ ΠΡΟΝ ΤΟΝ NET-PRO CLIENT

Στην κεντρική επισκόπηση του NET-PRO Server υπάρχει η δυνατότητα αποστολής αιτηµάτων στους υπολογιστές πελατών. Αυτή η λειτουργία λαµβάνει χώρα στο RunCommandsDialog, είναι εφαρµογή των Sockets της Java και χρησιµοποιεί τις κλάσεις του µελετήσαµε στο προηγούµενο κεφάλαιο. Σε αυτή τη λειτουργία έχουν πρόσβαση όλες οι κατηγορίες χρηστών. Επιλέγοντας τον υπολογιστή πελάτη που επιθυµούν, ανοίγει ένα socket προς τον NET-PRO Client(ο NET-PRO Client λειτουργεί ως server τη συγκεκριµένη στιγµή), και αποστέλλονται αιτήµατα προς τον υπολογιστή πελάτη. Συγκεκριµένα τα αιτήµατα που µπορούν να αποσταλούν µε αυτό τον τρόπο είναι τα Run, Shutdown και Restart.

## Βιβλιογραφία

-------------------------------------------------------------------------------

[1]-http://el.wikipedia.org/wiki/Java

[2]-http://en.wikipedia.org/wiki/Java (programming language)

[3]-Οδηγός της Java 2 – Herbert Schildt

[4]-http://java.sun.com/docs/books/tutorial/networking/sockets/

[5]-http://www.cafepro.com/

[6]-http://www.lexiconsoftware.gr/default.asp?URL=/netcredit.asp

[7]- http://netcount.gr/